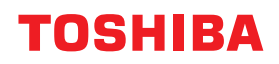

**MULTIFUNCTIONAL DIGITAL COLOR SYSTEMS / MULTIFUNCTIONAL DIGITAL SYSTEMS**

# **Operator's Manual for IP Fax Function**

 $e$ -STUDIO2010AC/2510AC **E** STUDIO2515AC/3015AC/3515AC/4515AC/5015AC **E-STUDIO2518A/3018A/3518A/4518A/5018A**  $e$ -STUDIO5516AC/6516AC/7516AC **E** STUDIO 5518A/6518A/7518A/8518A  $e$ -STUDIO330AC/400AC

<sup>© 2018 - 2020</sup> Toshiba Tec Corporation All rights reserved Under the copyright laws, this manual cannot be reproduced in any form without prior written permission of Toshiba Tec Corporation.

## <span id="page-2-0"></span>**Preface**

Thank you for purchasing our product. This manual describes how to use the IP Fax function. Read this manual before using the functions.

## **How to read this manual**

## **Symbols in this manual**

In this manual, some important items are described with the symbols shown below. Be sure to read these items before using this equipment.

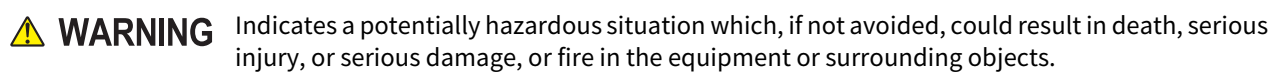

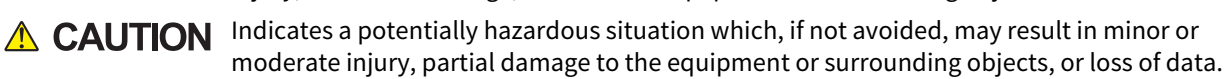

Indicates information to which you should pay attention when operating the equipment.

Note Tip

 $\Box$ 

Describes handy information that is useful to know when operating the equipment.

Pages describing items related to what you are currently doing. See these pages as required.

## **Target audience for this manual**

This is a manual that is aimed at general users and administrators.

## **Description of original/paper direction**

Paper or originals of A4, B5 or LT size can be placed either in a portrait direction or in a landscape direction. In this manual, "-R" is added to this paper size when this size of paper or original is placed in a landscape direction.

Example: A4 size original on the original glass

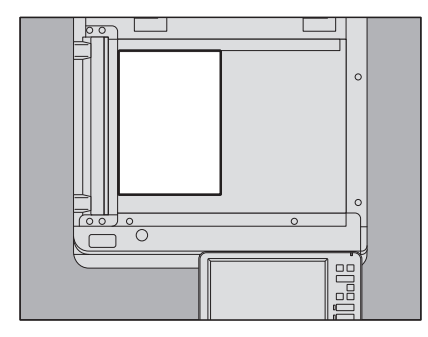

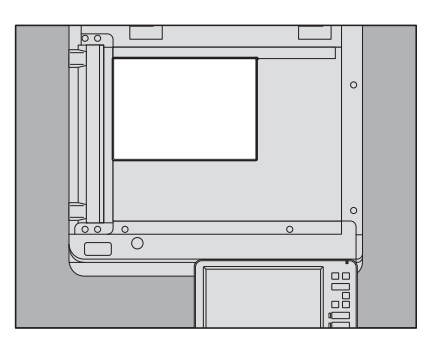

Placed in a portrait direction: A4 Placed in a landscape direction: A4-R

## **Model and series names in this manual**

In this manual, each model name is replaced with the series name as shown below.

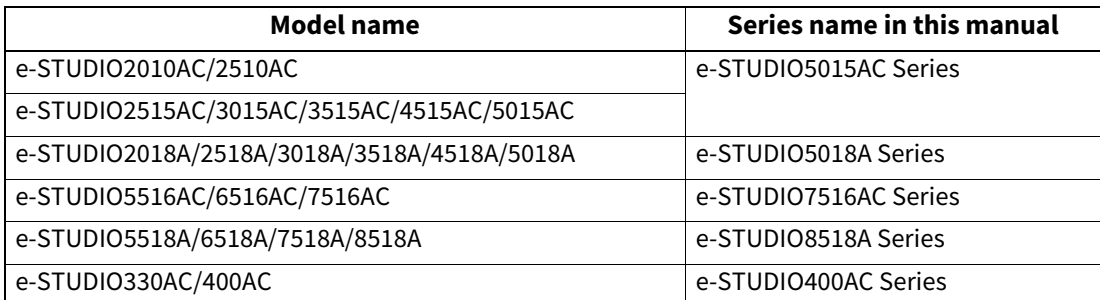

## **Optional equipment**

For the available options, refer to the **Quick Start Guide**.

## **Screens in this manual**

In this manual, Windows10 is taken for explanation purposes to describe the screens and operation procedures in Windows.

The details on the screens may differ depending on your model and how the equipment is used, such as the status of the installed options, the OS version and the applications.

## **Abbreviations in this manual**

In this manual, "Dual Scan Document Feeder" (DSDF) and "Reversing Automatic Document Feeder" (RADF) are collectively referred to as "Automatic Document Feeder" (ADF).

## **Trademarks**

For trademarks, refer to the **Safety Information**.

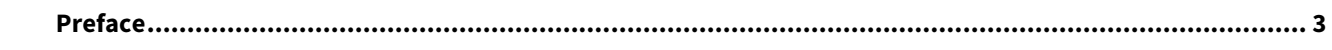

#### **IP Fax Function Overviews Chapter 1**

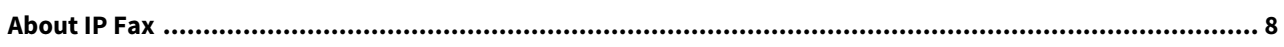

#### **Chapter 2** Installing the license

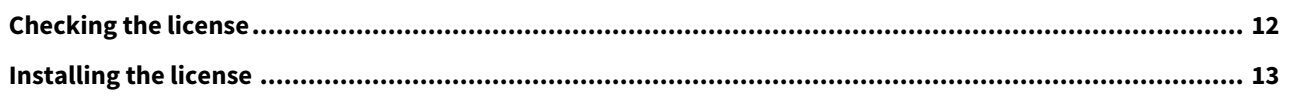

#### **Chapter 3 Setting the IP Fax Function**

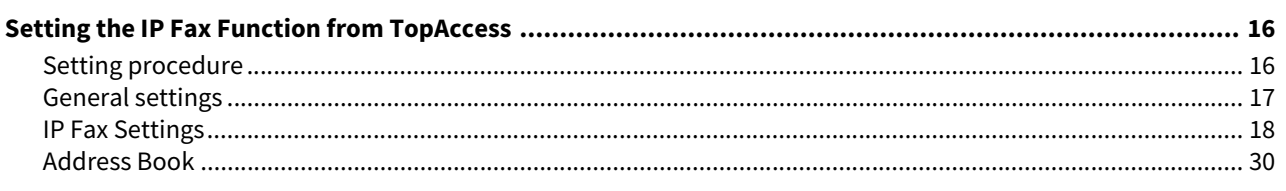

#### **Chapter 4 Using the IP Fax Function**

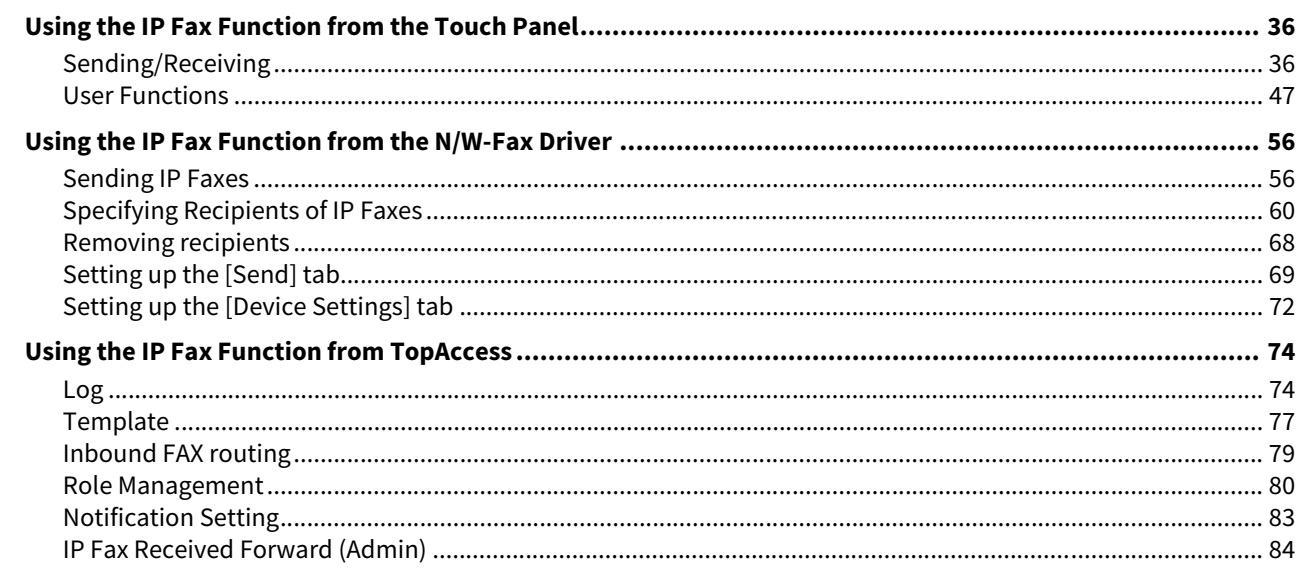

#### Troubleshooting **Chapter 5**

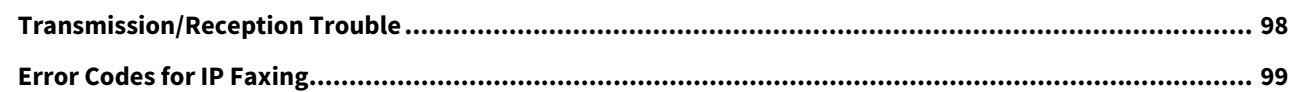

#### **Chapter 6** Appendix

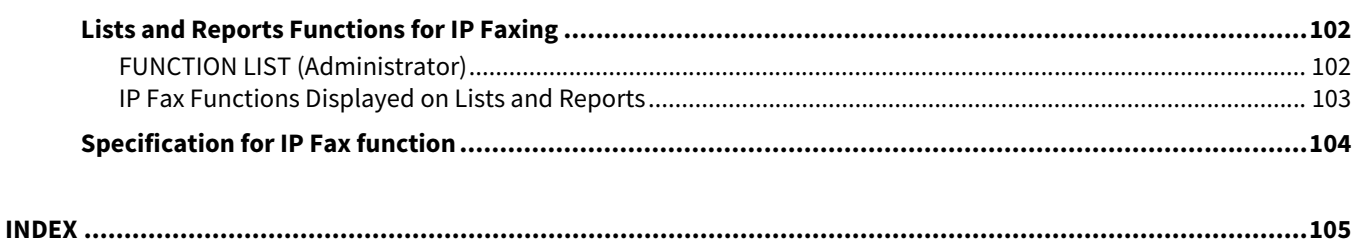

## <span id="page-6-0"></span>**IP Fax Function Overviews**

## <span id="page-7-1"></span><span id="page-7-0"></span>**0.About IP Fax**

The IP Fax is a function for sending and receiving fax jobs on an IP network.

#### Note

- An IP Fax Enabler is required in order to use the IP Fax function. If you are using e-STUDIO2010AC/2510AC or e-STUDIO2018A/2518A/3018A, Extended Memory (4GB) must be installed. For details, contact your service technician or service representative.
- Sending and receiving fax jobs by means of the IP Fax are guaranteed only for communication between our MFPs.
- When the IP Fax Enabler is installed, the available energy saving mode is Sleep mode.
- The fax function of AirPrint does not support the IP Fax.
- When security is required for sending/receiving fax jobs by the IP Fax, use an IPsec option.
- When a wireless LAN is used, a communication error may occur.
- Sending and receiving fax jobs by the IP Fax are not available under a network being connected by Wi-Fi Direct.

Within the IP Fax, the following sending and receiving operations are possible.

#### **Sending/Receiving fax jobs between MFPs**

Sending and receiving in an intranet is performed between MFPs which support IP Fax. An IP address, host name or SIP URI is used for the destination. For details about SIP URI, see  $\Box$  [P.30 "Address Book".](#page-29-0)

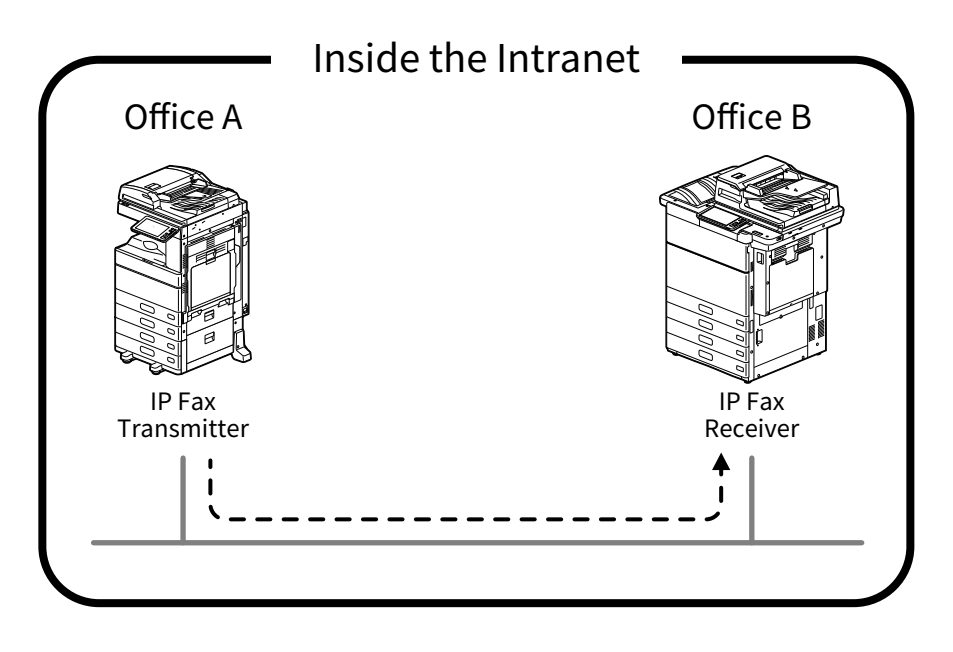

 $\mathbf{1}$ 

#### **Sending/Receiving fax jobs via a SIP server**

Sending and receiving is performed in an intranet between MFPs which support IP Fax via a SIP server. An IP Fax number is used for the destination.

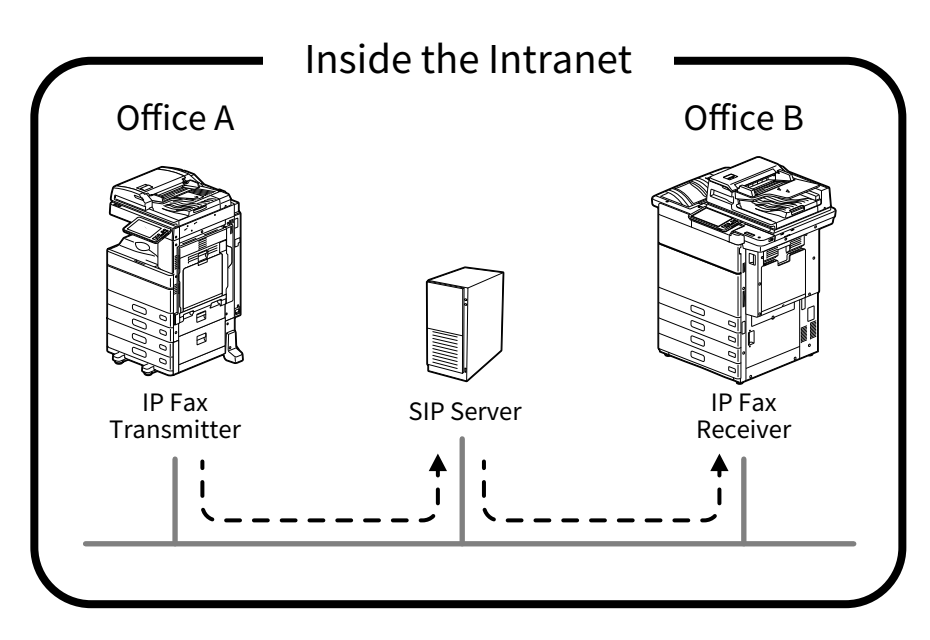

Tip

A SIP server manages and controls the IP telephone service using SIP (Session Initiation Protocol). We have performed an operation test using Cisco Unified Communication Manager Express 14.0.

#### **Sending/Receiving fax jobs from a G3 Fax machine via a T.38 supporting gateway**

Sending/Receiving from a G3 Fax machine is performed from an IP Fax transmitter via a T.38 supporting gateway. A telephone number is used for the destination.

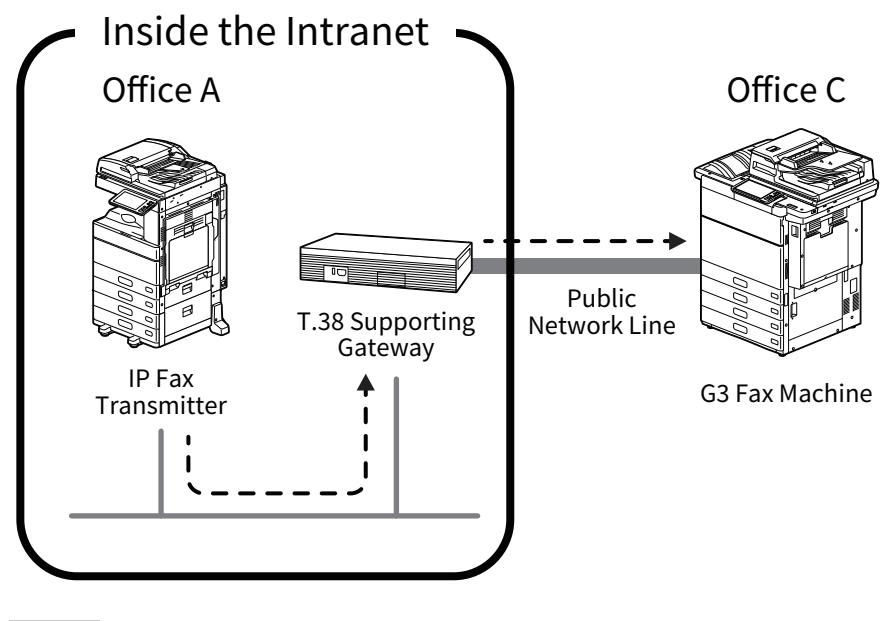

Tip

A T.38 supporting gateway is a device for relaying the IP network and the public telephone line. We have performed an operation test using Cisco C2911-CME-SRST/K9 + EM-HAD-6FXO.

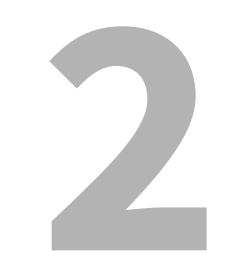

# <span id="page-10-0"></span>**Installing the license**

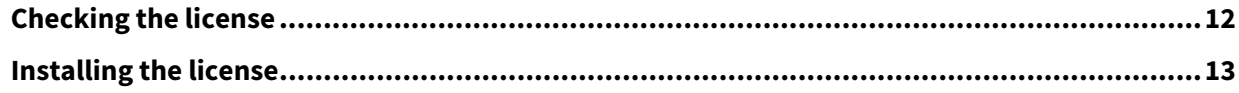

## <span id="page-11-1"></span><span id="page-11-0"></span>**0.Checking the license**

An IP Fax Enabler is required in order to use the IP Fax function. For details, contact your service technician or service representative.

You can check whether or not the IP Fax Enabler is installed in the equipment as below.

Press [User Functions -User-] and the [Admin] tab. Select [General] and then [License Management]. If the license of [IP Fax Enabler] or [IP Fax Enabler (license)] is registered, the IP Fax function is available.

**MFP Management Guide** "SETTING ITEMS (Admin)" - "Managing the option licenses" - "Viewing product information"

## <span id="page-12-1"></span><span id="page-12-0"></span>**0.Installing the license**

If the IP Fax Enabler is not installed in the equipment, install it by referring to the following manual. **MFP Management Guide** "SETTING ITEMS (Admin)" - "Managing the option licenses" - "Installing an option" or "Activating the license"

14 Installing the license

# $\mathbf{B}$

# <span id="page-14-0"></span>**Setting the IP Fax Function**

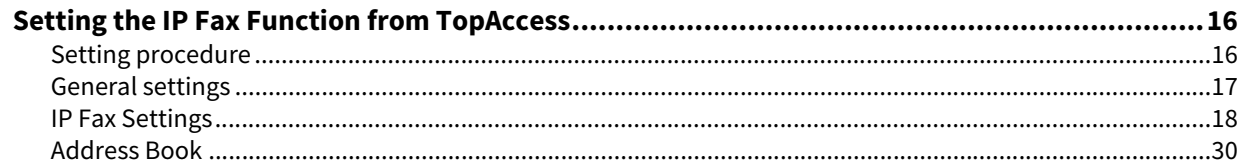

## <span id="page-15-2"></span><span id="page-15-0"></span>**0.Setting the IP Fax Function from TopAccess**

Perform the necessary settings from TopAccess in order to use the IP Fax function.

 [P.16 "Setting procedure"](#page-15-3)

**P.17 "General settings"** 

**ED** [P.18 "IP Fax Settings"](#page-17-1)

 [P.30 "Address Book"](#page-29-1)

For how to operate TopAccess, refer to the **TopAccess Guide**.

## <span id="page-15-3"></span><span id="page-15-1"></span>**Setting procedure**

This explains about the settings to use the IP Fax function.

#### Tip

For necessary information, such as telephone numbers, related to the setting and registration of each device (SIP server, T.38 supporting gateway) used for receiving/sending an IP Fax, contact the administrator of each device.

#### **Setting**

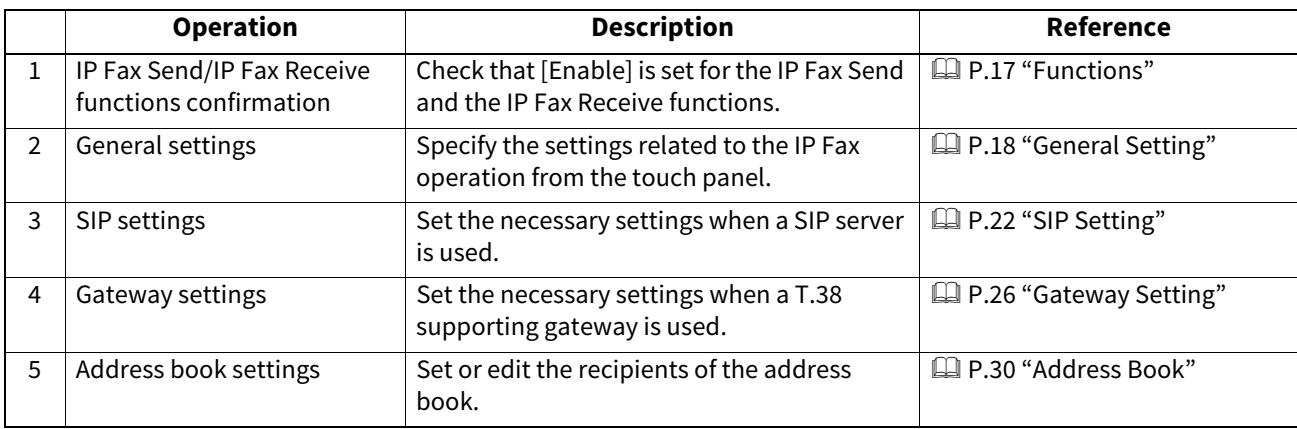

## <span id="page-16-1"></span><span id="page-16-0"></span>**General settings**

You can select whether to enable or disable the IP Fax Send function and the IP Fax Receive function. Set the necessary settings from the [Administrator] tab displayed by logging into TopAccess by means of the administrator privilege (access policy mode). Click the [Administrator] tab and then [Setup] > [General Settings].

 [P.17 "Functions"](#page-16-2)

## <span id="page-16-2"></span>**Functions**

#### Tip

For details on items other than for IP Faxing, refer to the **TopAccess Guide**.

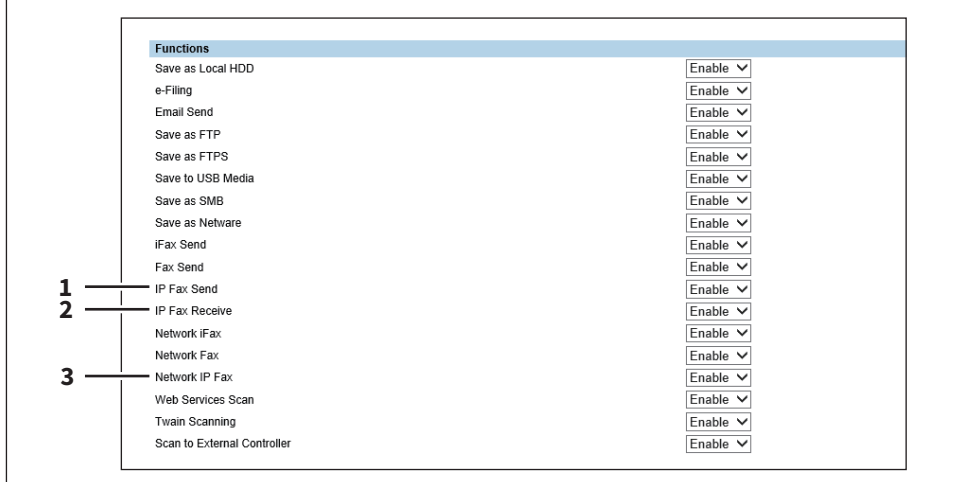

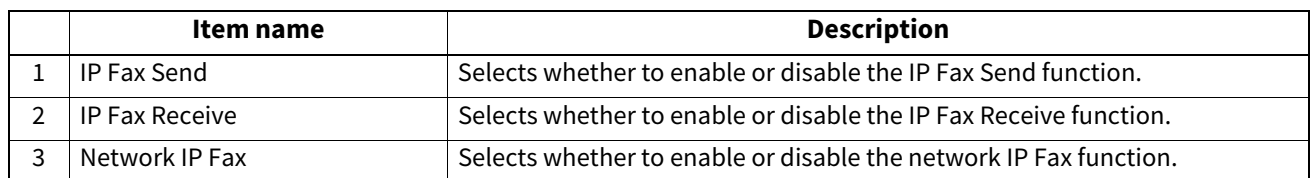

## <span id="page-17-1"></span><span id="page-17-0"></span>**IP Fax Settings**

You can set up the IP Fax settings.  [P.18 "General Setting"](#page-17-2) **P.22 "SIP Setting"** 

## <span id="page-17-2"></span>**General Setting**

On the General Setting menu, set the IP Fax operation setting performed from the touch panel. Access TopAccess. Log into TopAccess in access policy mode as an administrator. Click the  $\overline{[Adminstructor]}$  tab and then  $\overline{[Setup]} > \overline{[IP Fax]}$ .

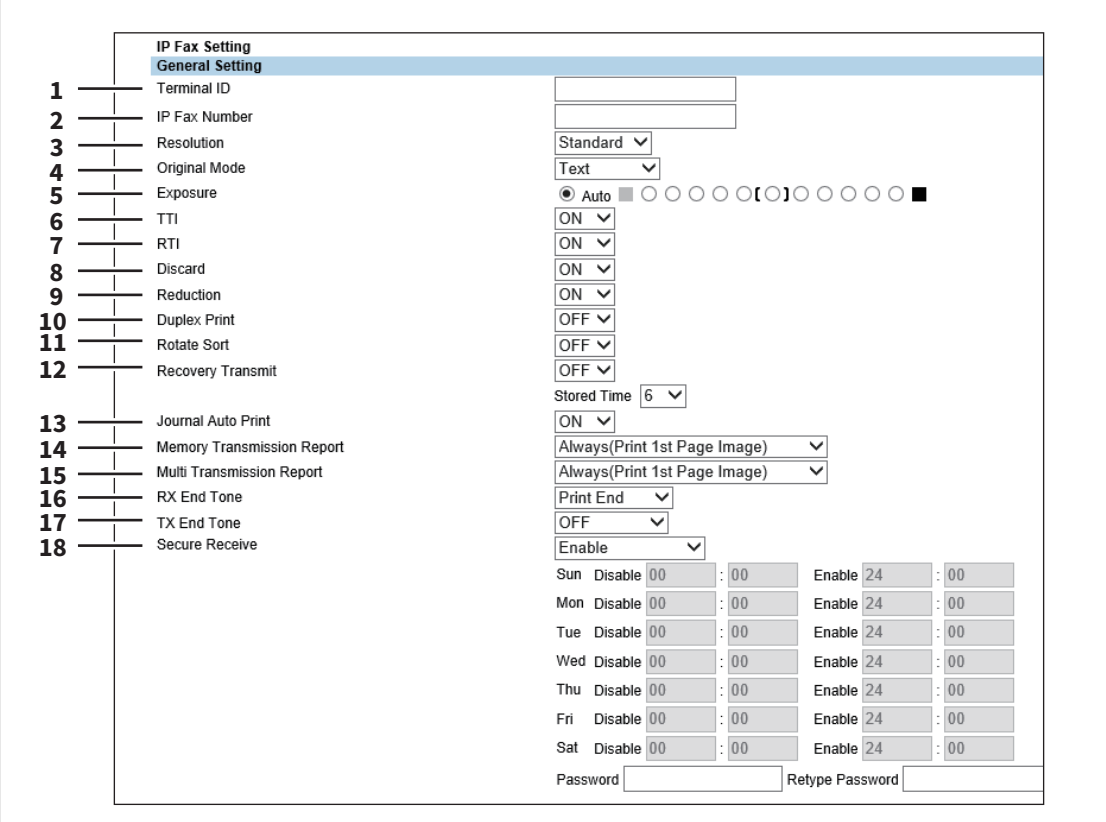

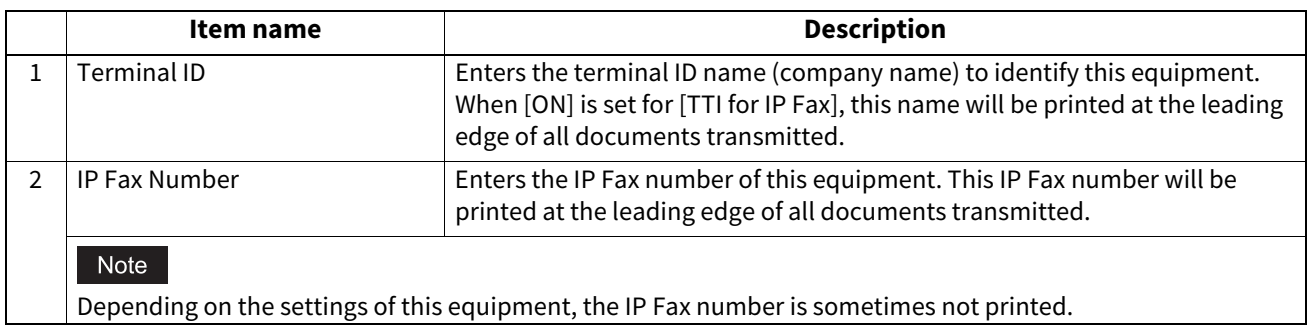

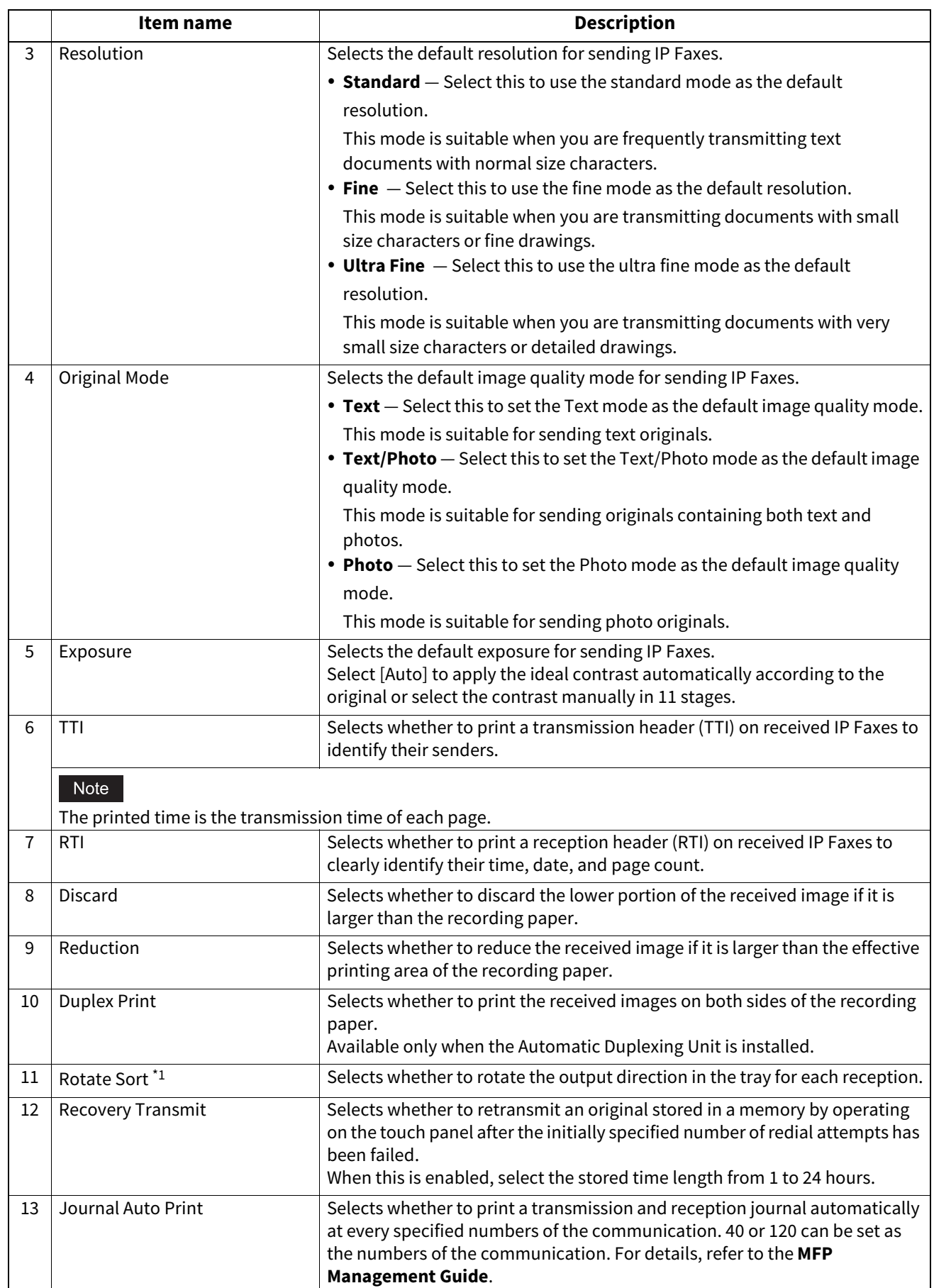

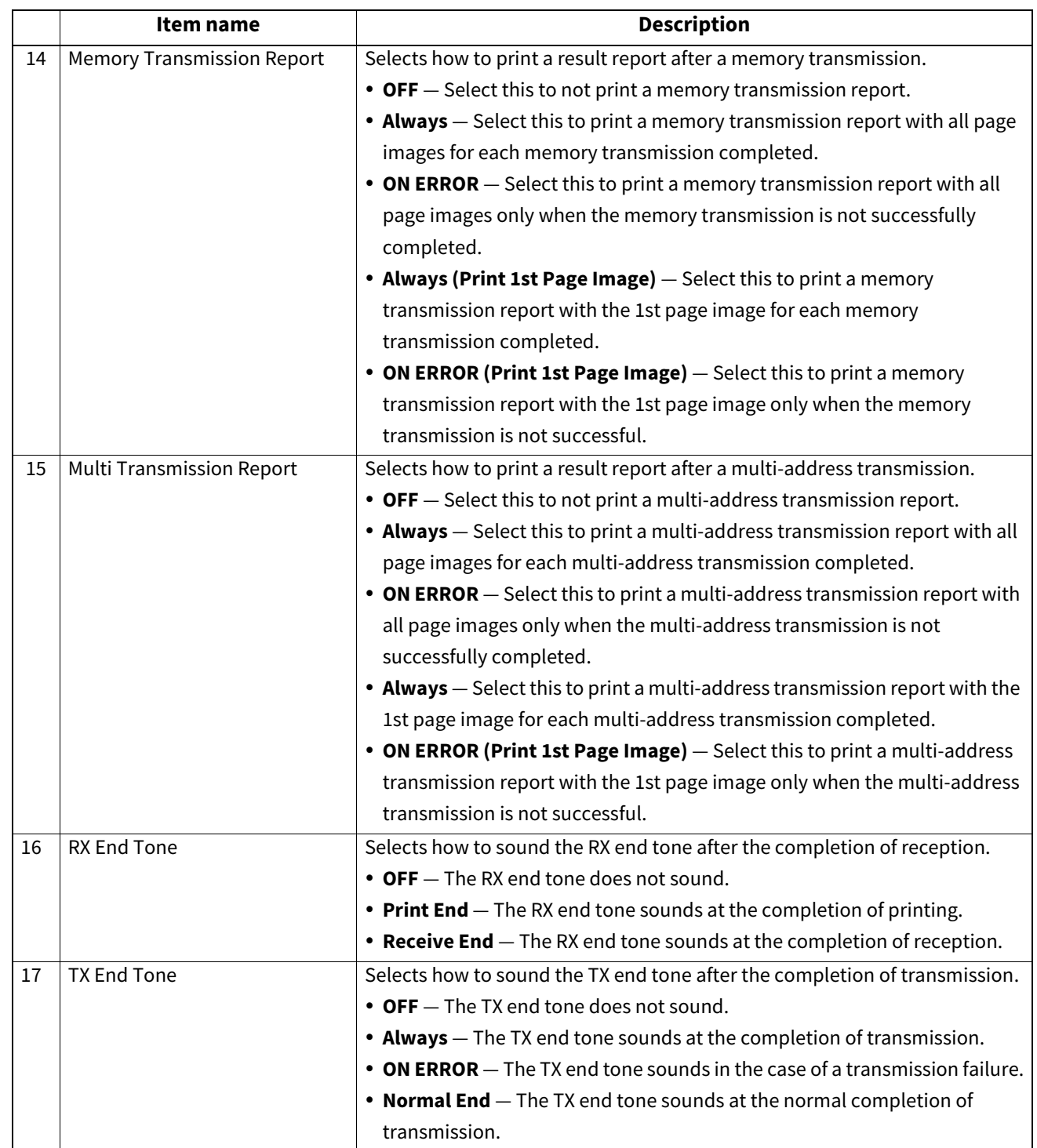

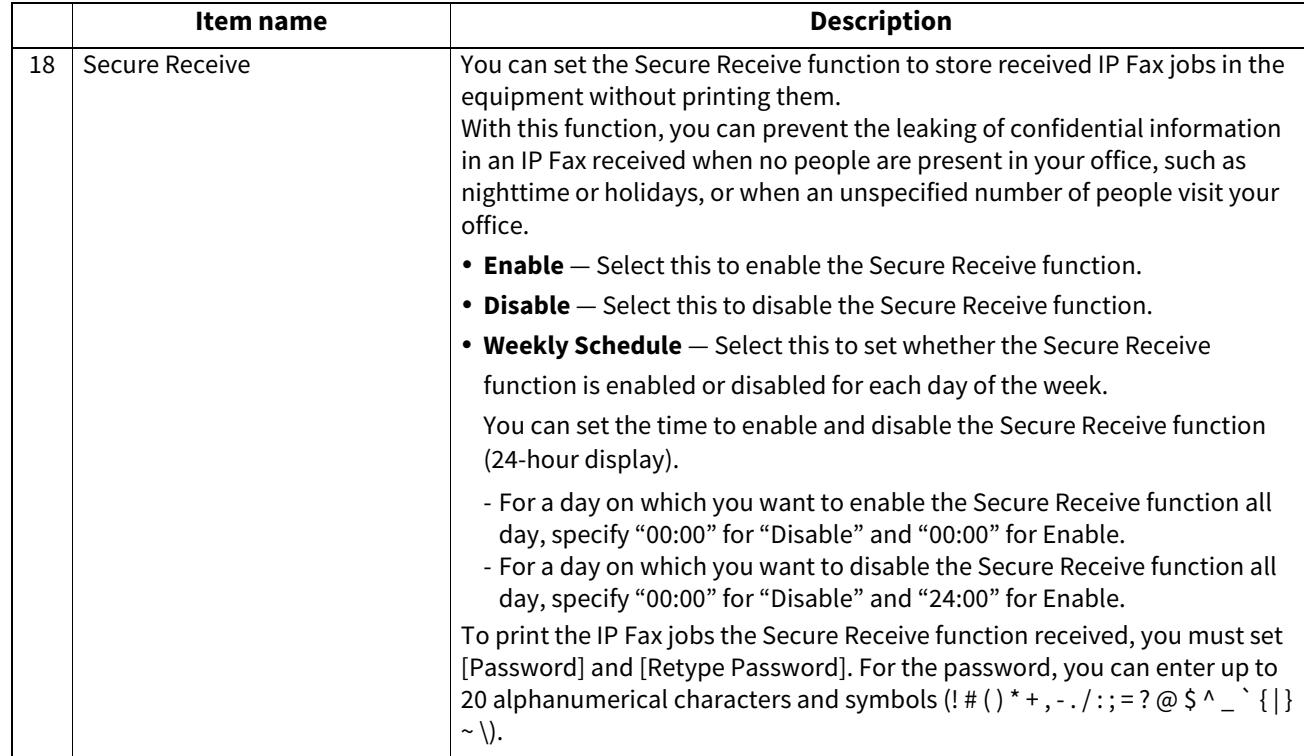

\*1 This function is not available for some models.

## <span id="page-21-0"></span>**SIP Setting**

Set the necessary settings when a SIP server is used.  [P.26 "Gateway Setting"](#page-25-0)  [P.27 "\[Add Gateway\] screen"](#page-26-0)  [P.28 "Report Setting"](#page-27-0)

Tip

It may take a while until the connection can be confirmed when SIP settings are changed.

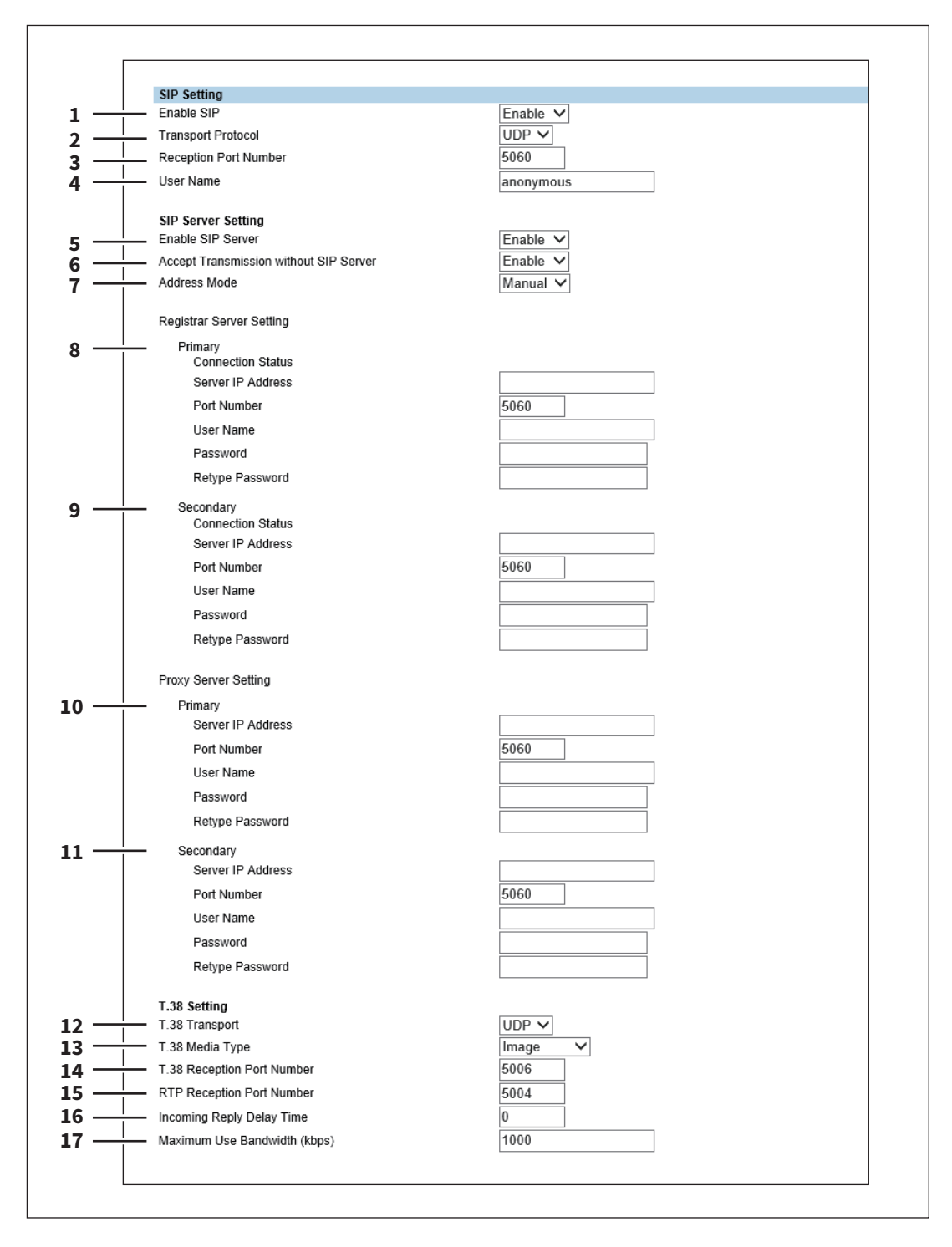

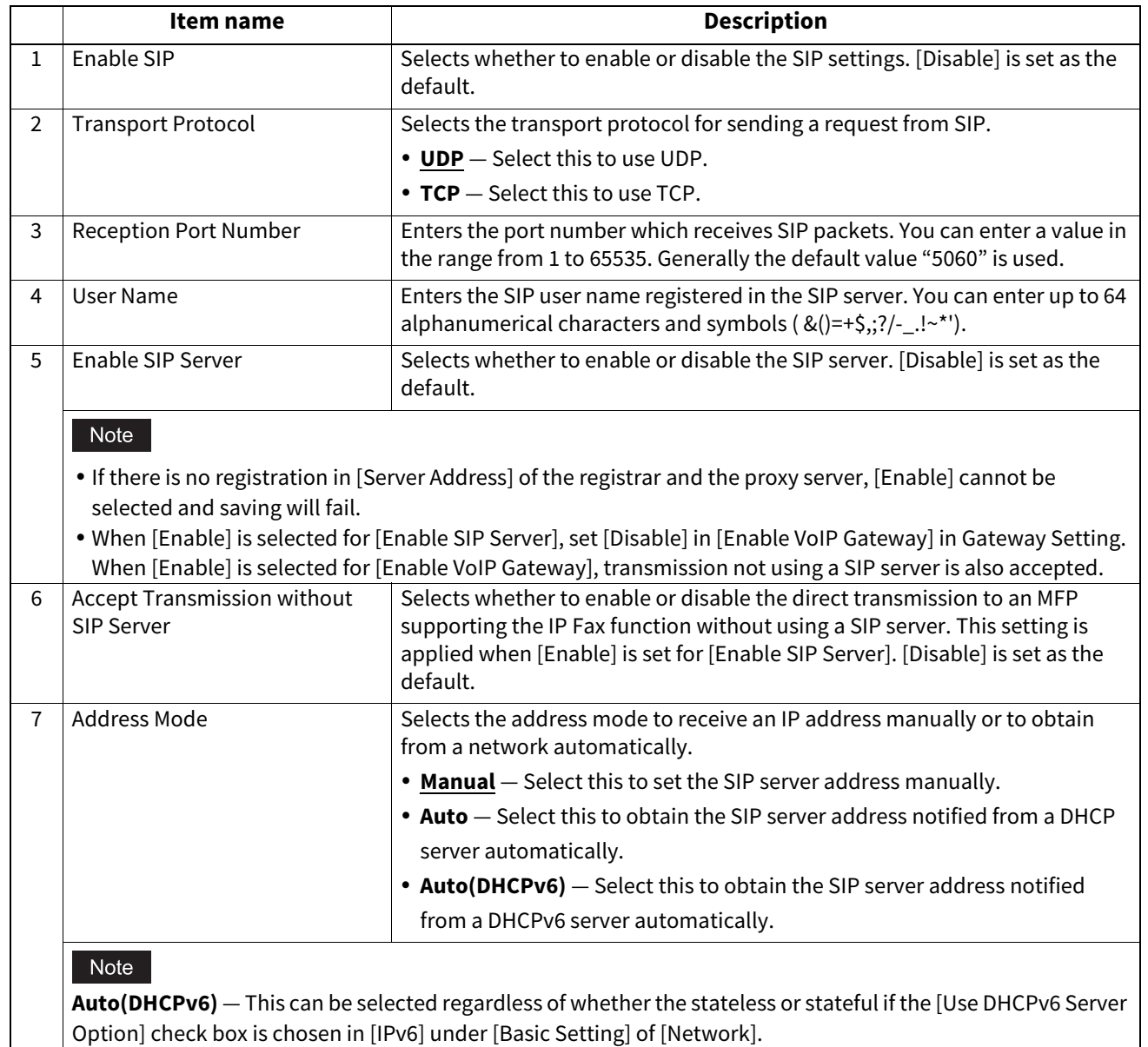

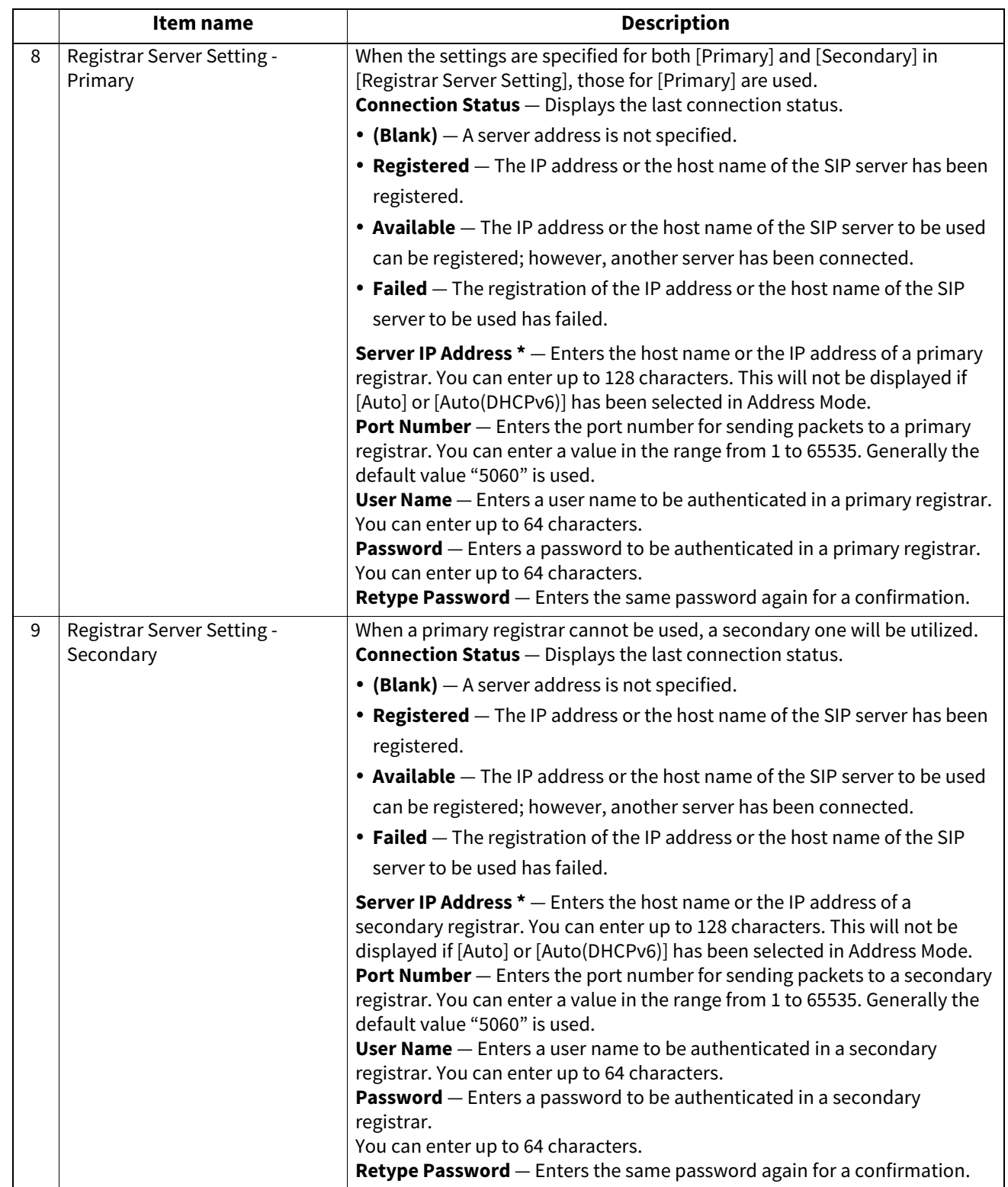

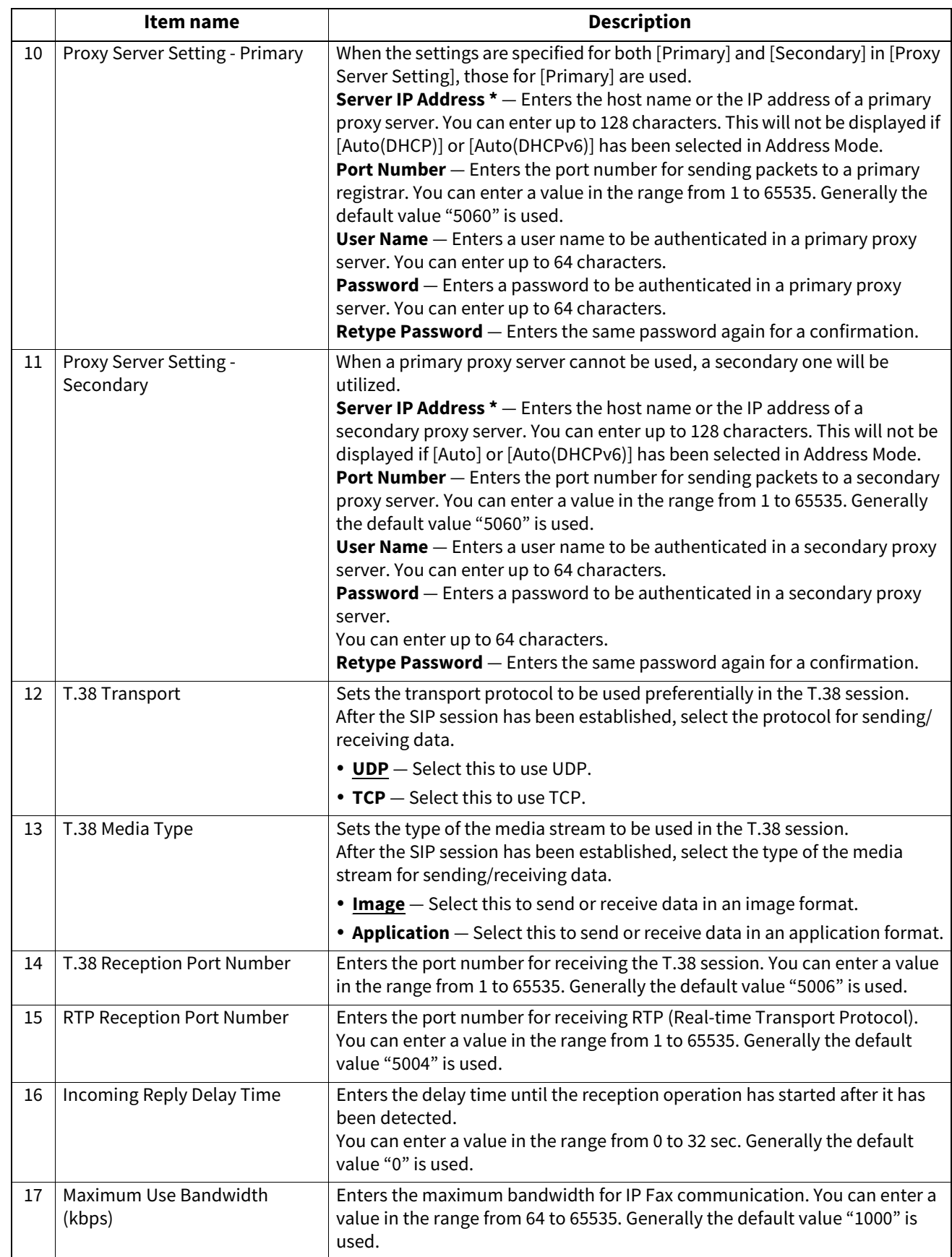

\* If IPv6 is used for Server IP Address, put the value in brackets ([ ]). (Link Local Address is not available.) Example: [2001:0db8::1234:5678:90ab:cdef]

### <span id="page-25-0"></span>**Gateway Setting**

Set the necessary settings when a T.38 supporting gateway is used.

Tip

Up to 50 units of T.38 supporting gateway can be registered.

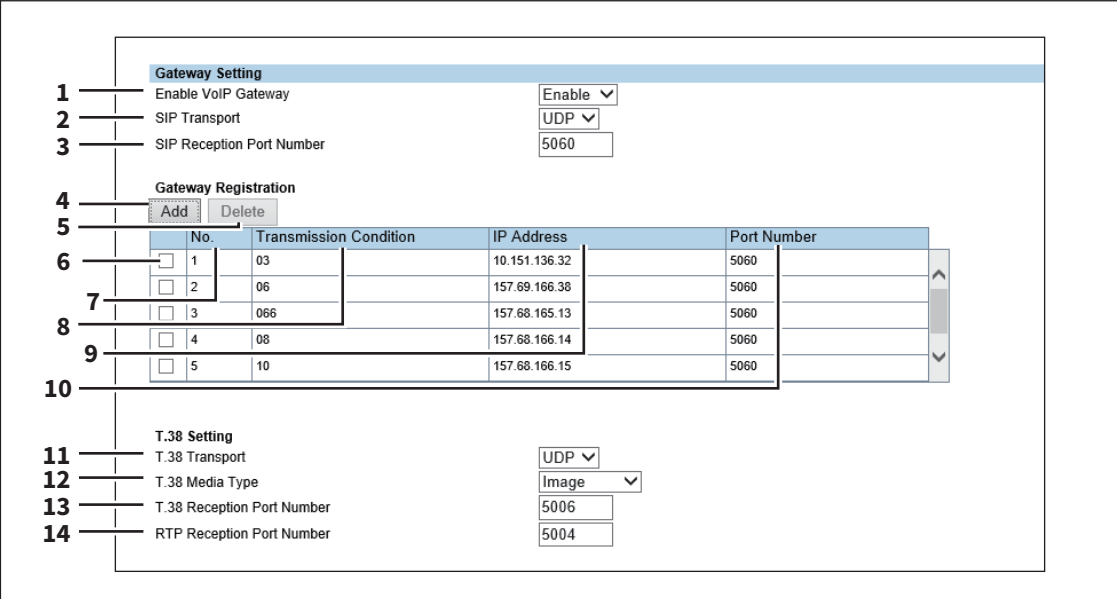

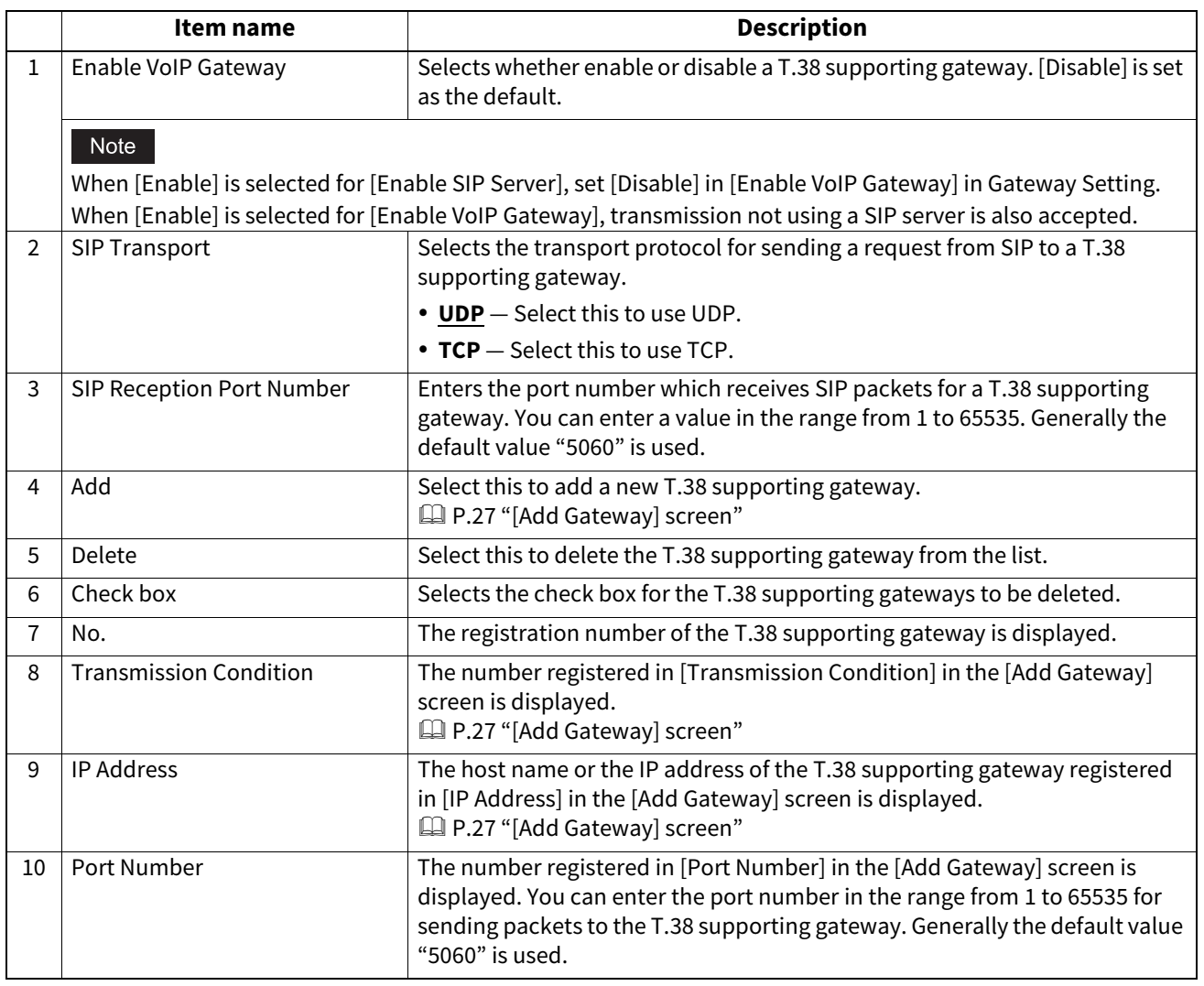

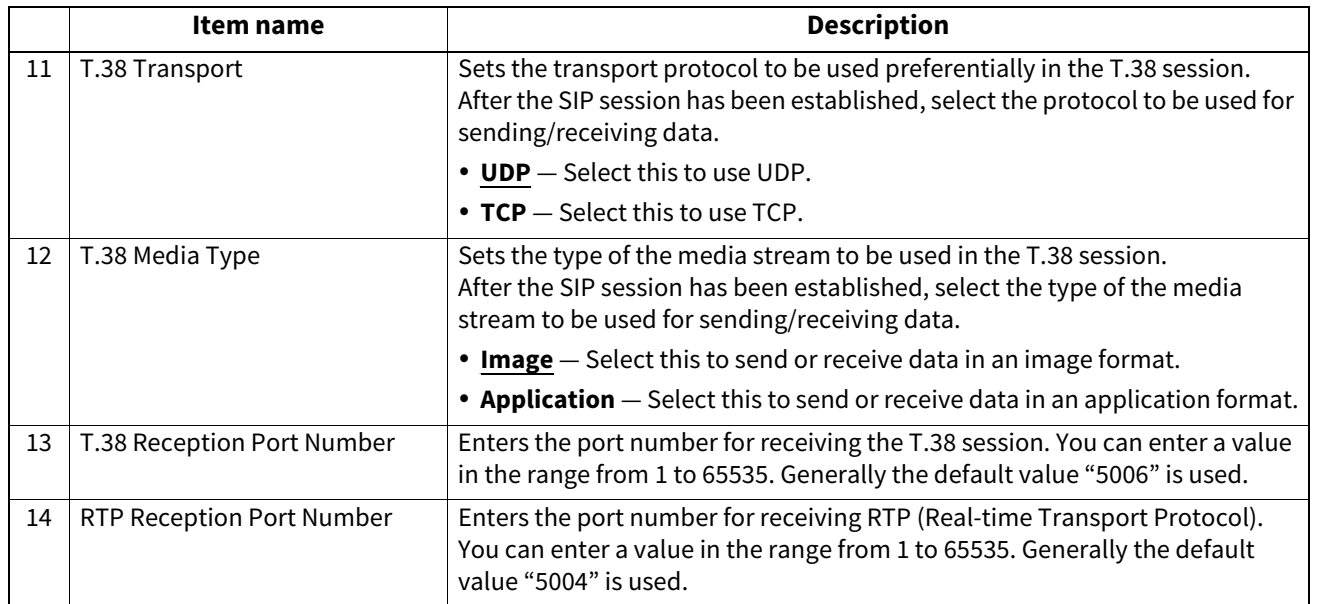

## <span id="page-26-0"></span>**[Add Gateway] screen**

You can register a new T.38 supporting gateway.

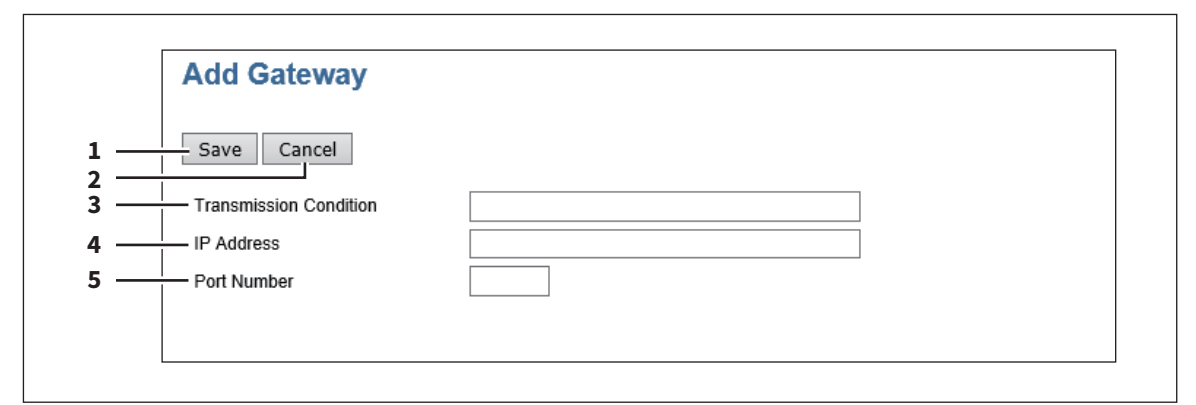

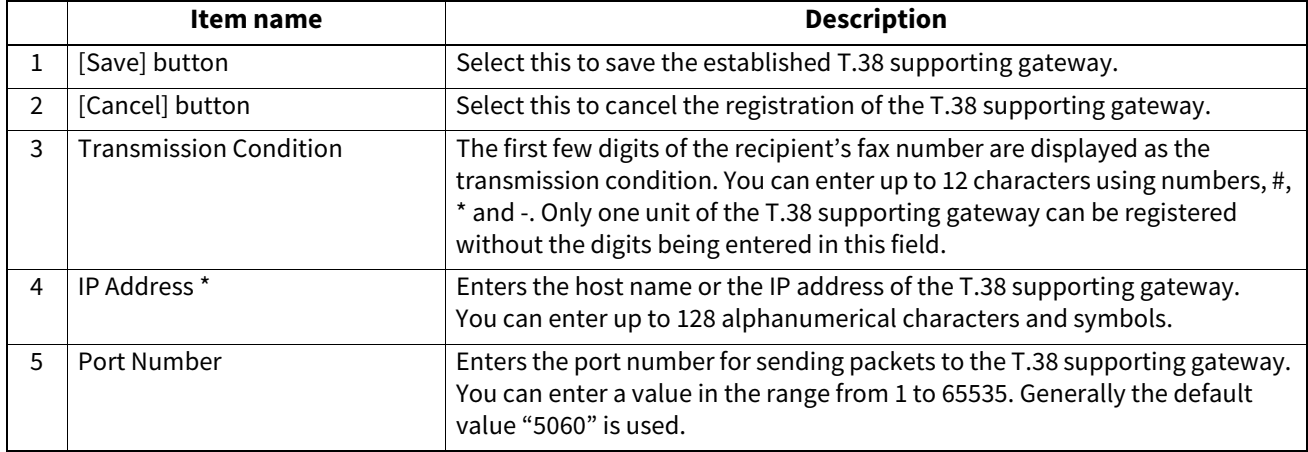

\* If IPv6 is used for Server IP Address, put the value in brackets ([]). (Link Local Address is not available.) Example: [2001:0db8::1234:5678:90ab:cdef]

#### <span id="page-27-0"></span>**Report Setting**

You can set the result report of the IP Fax.

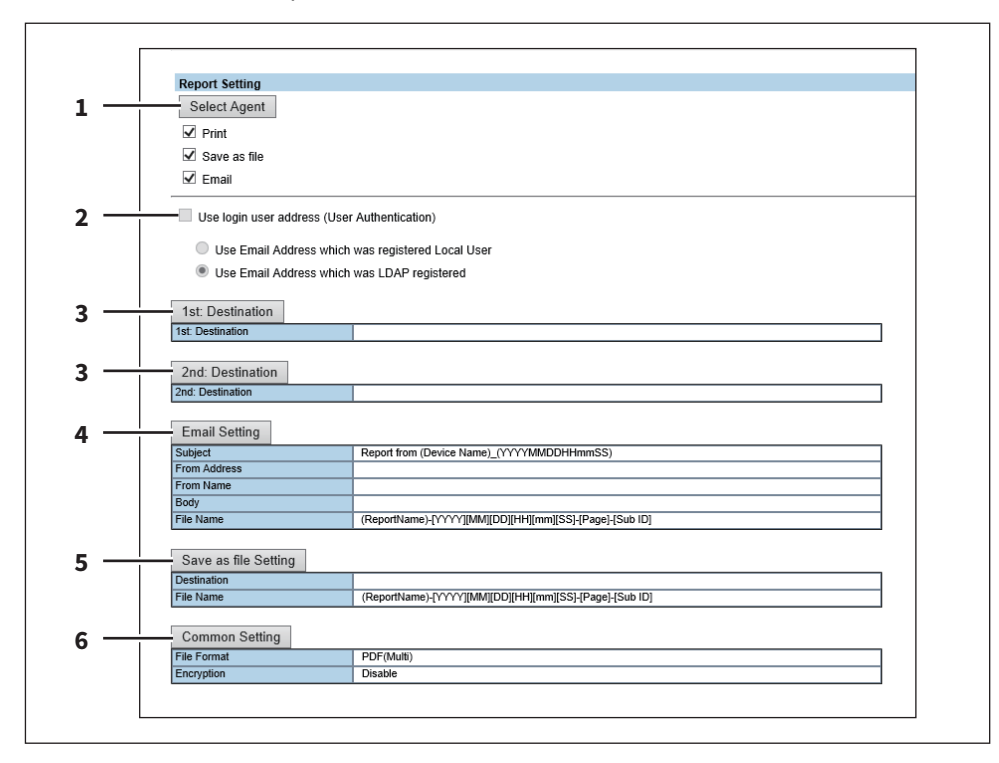

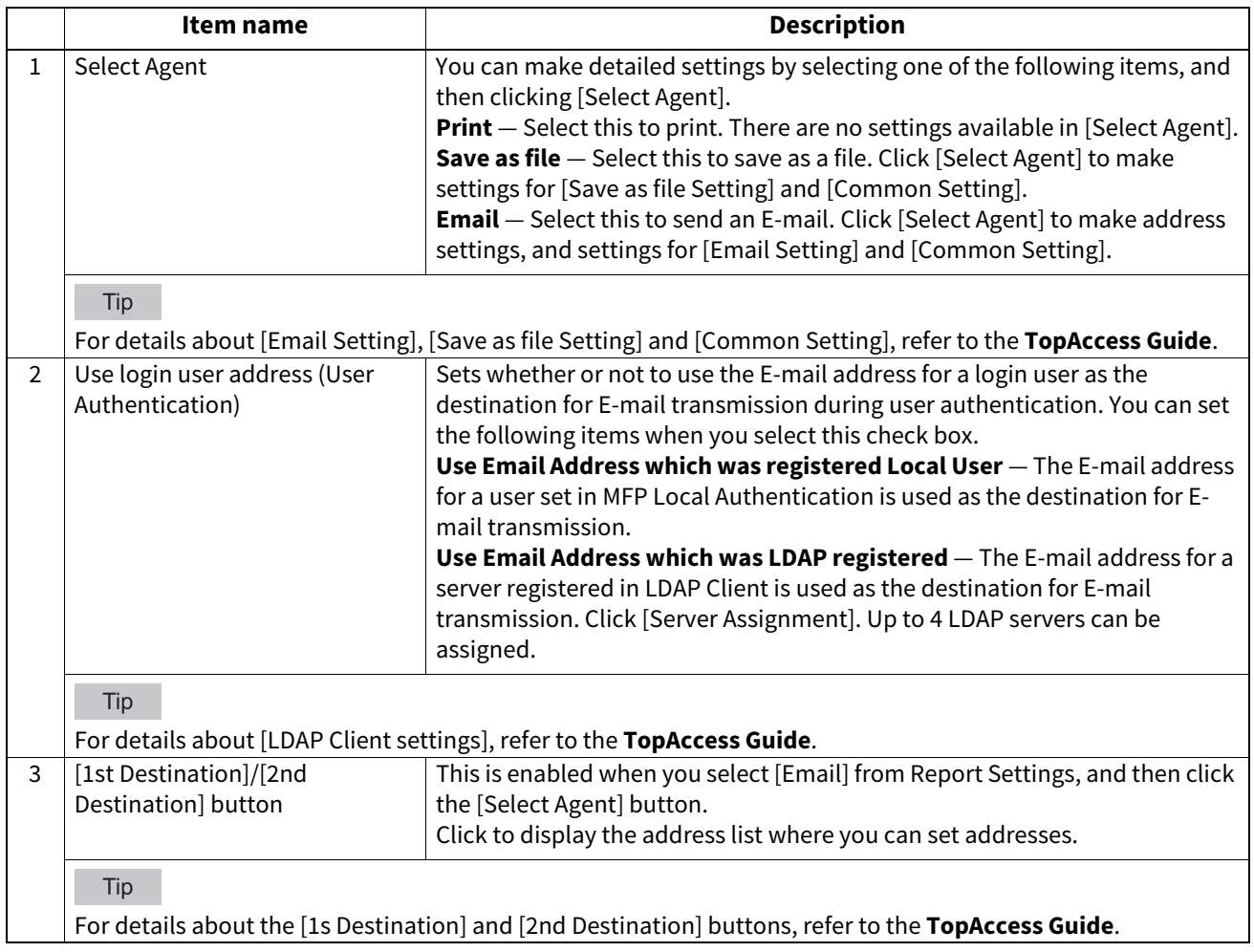

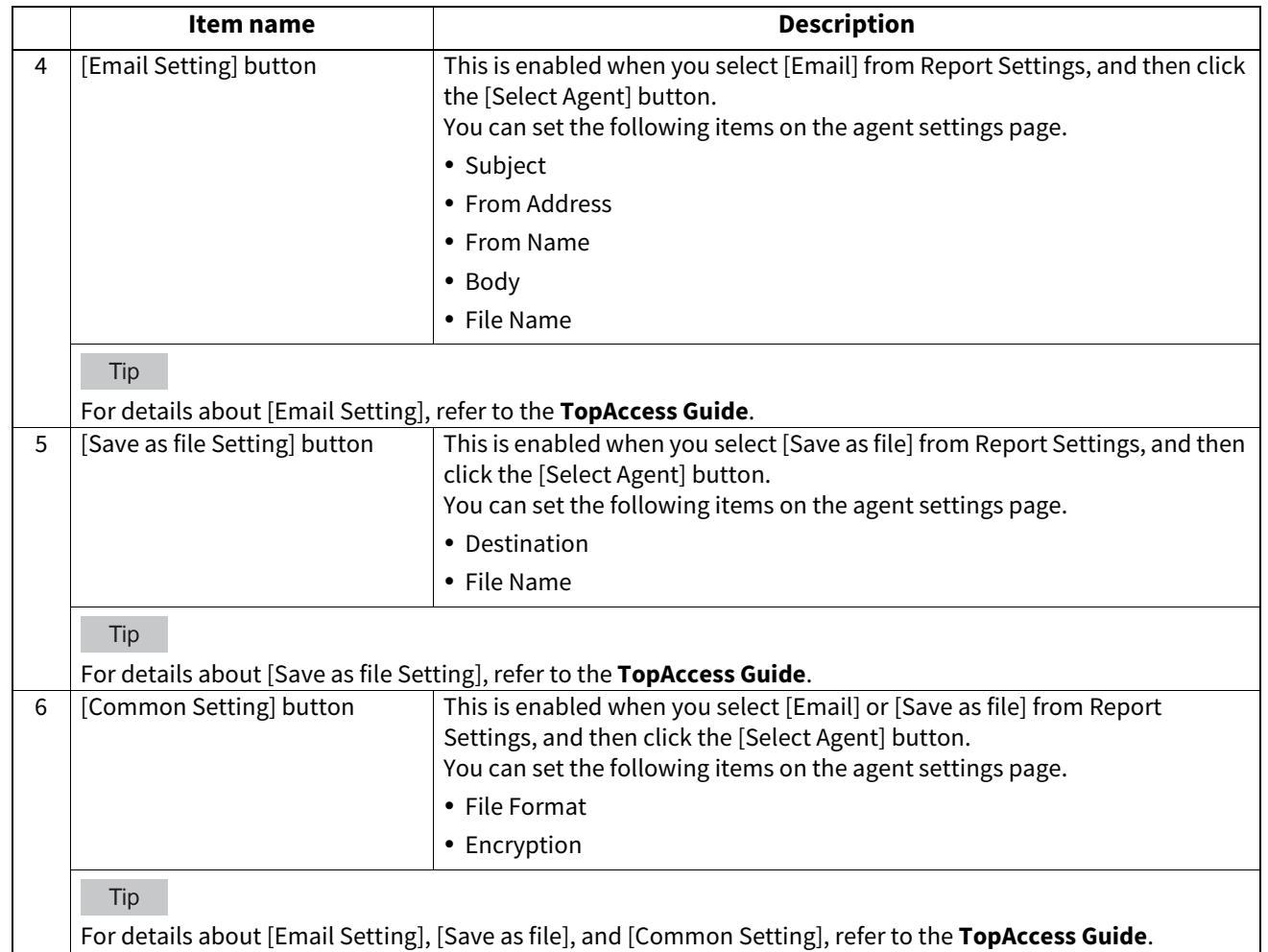

## <span id="page-29-1"></span><span id="page-29-0"></span>**Address Book**

You can manage a recipient list to be used in IP Fax transmission.

Access TopAccess. Click the [Registration] tab > [Address Book].

 [P.30 "\[Address Book\] screen"](#page-29-2)

 [P.31 "\[Create Destination information\]/\[Edit Destination information\] screen"](#page-30-0)

 [P.33 "\[Search Address List\] screen"](#page-32-0)

 [P.34 "\[Create Group information\]/\[Edit Group information\] screen"](#page-33-0)

Tip

- For details about Address Book, refer to the **TopAccess Guide**.
- Address Book can be also managed using the touch panel.  [P.49 "Address \(User\)"](#page-48-0)  [P.51 "Managing groups in address book \(User\)"](#page-50-0)

## <span id="page-29-2"></span>**[Address Book] screen**

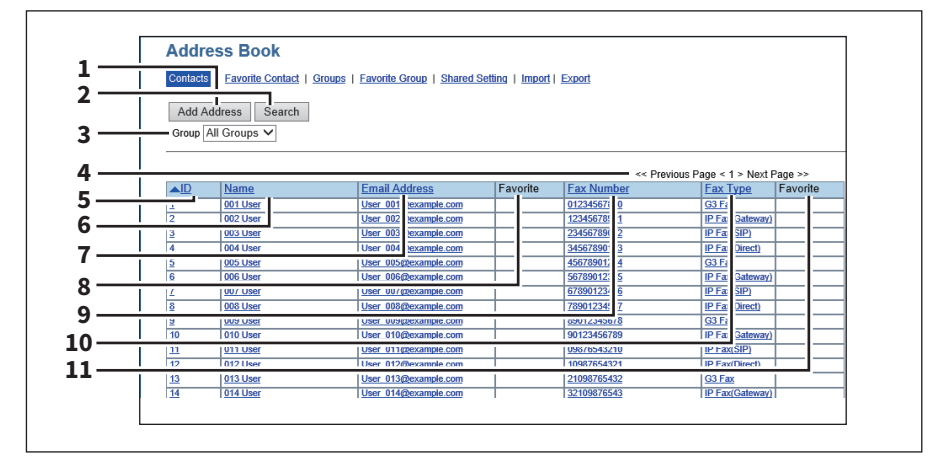

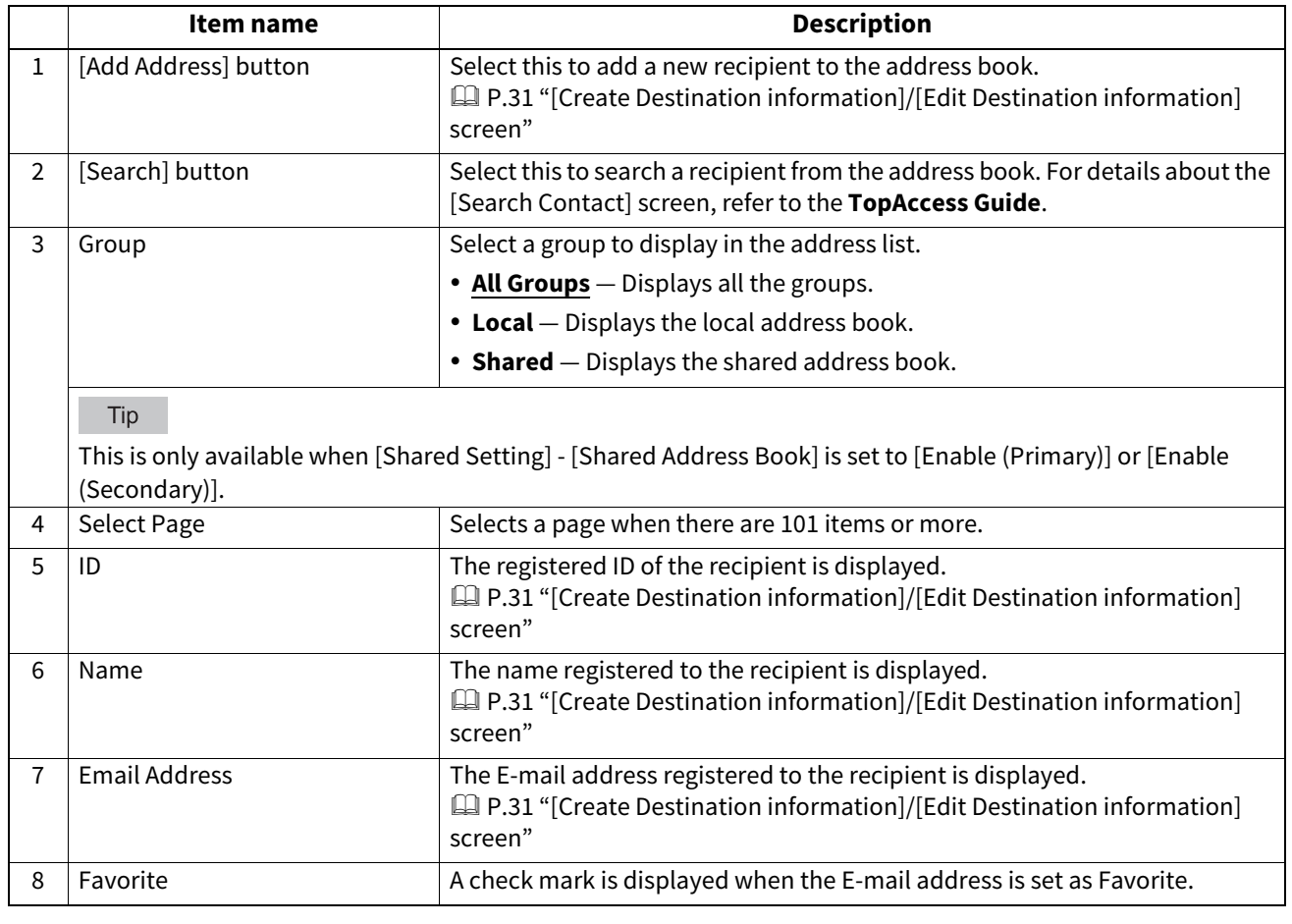

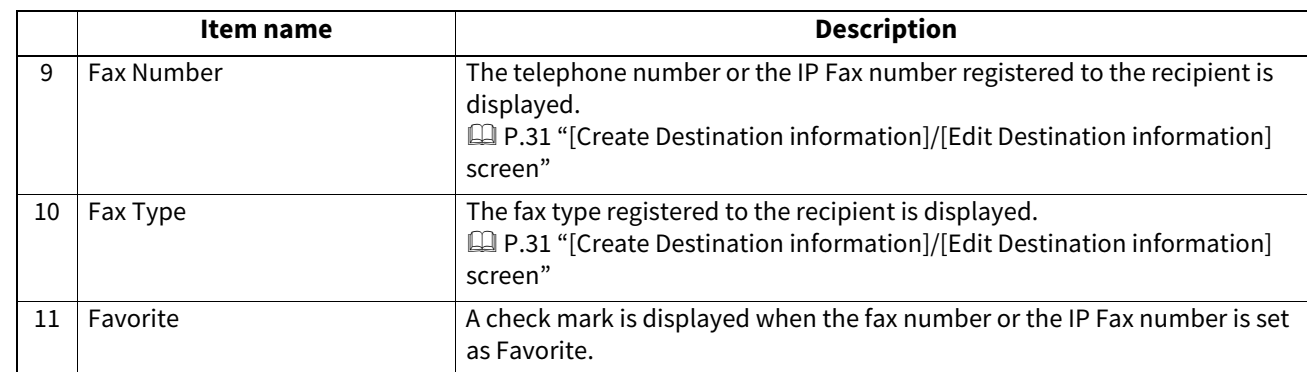

## <span id="page-30-0"></span>**[Create Destination information]/[Edit Destination information] screen**

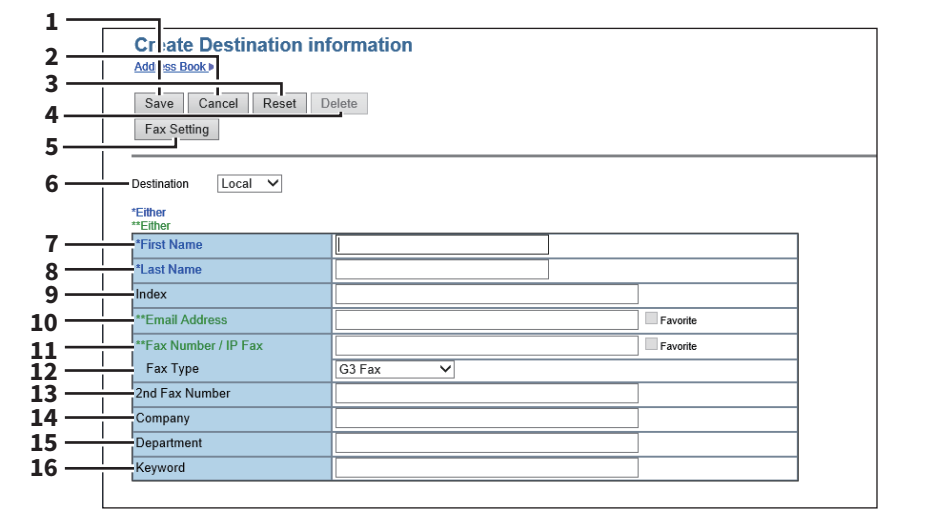

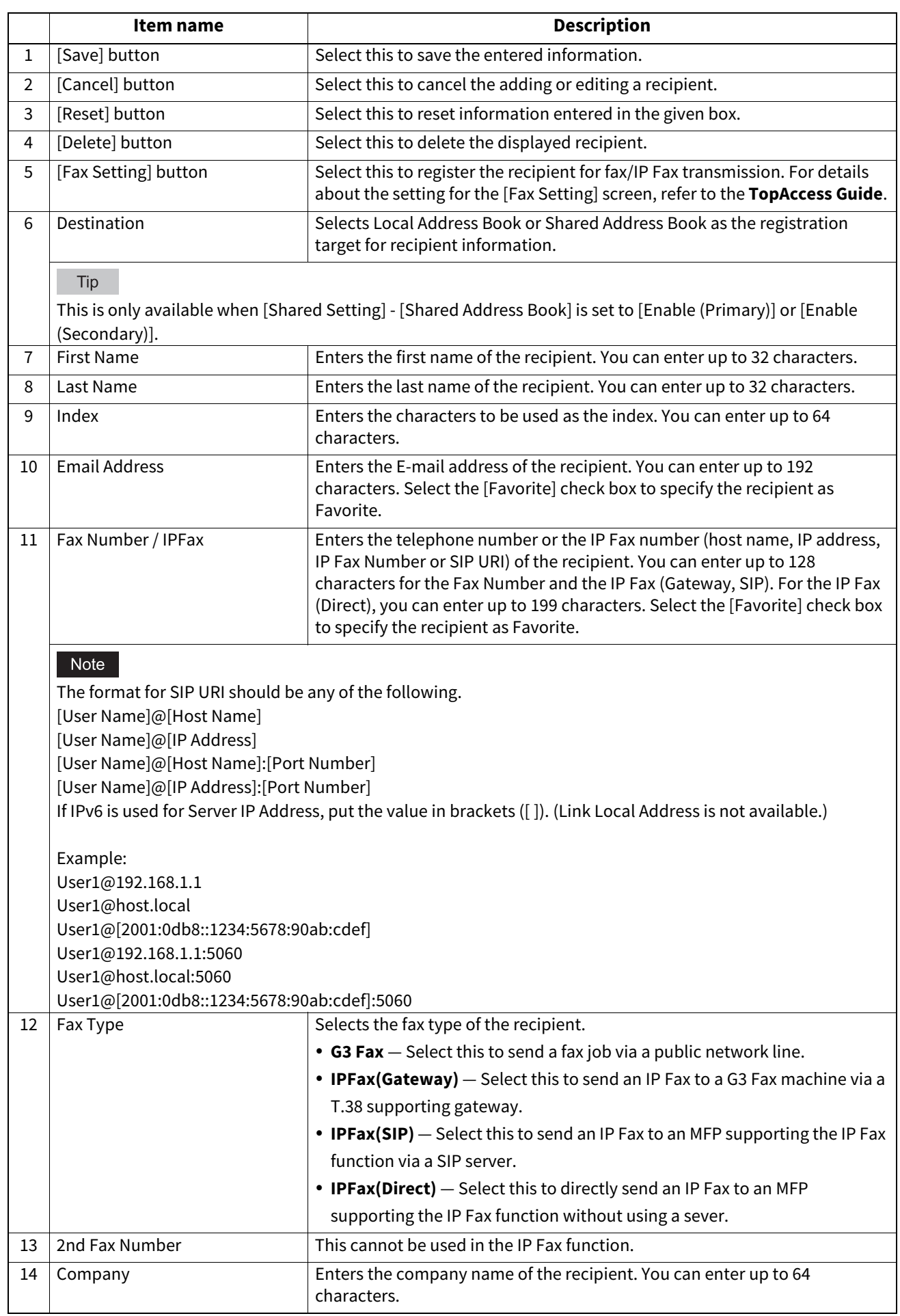

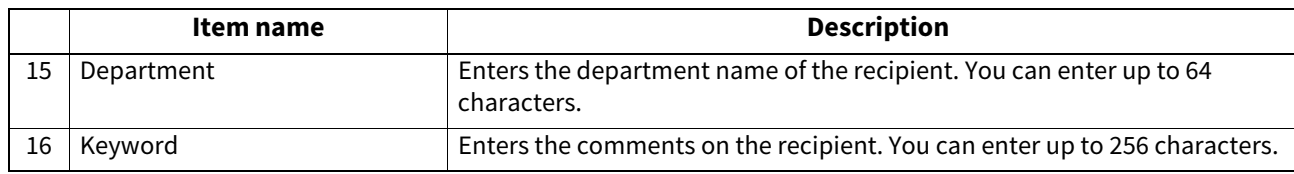

#### Note

[First Name] or [Last Name], and [Email Address] or [Fax Number/IPFax] are mandatory items.

## <span id="page-32-0"></span>**[Search Address List] screen**

Select from the search address list and add to the address book.

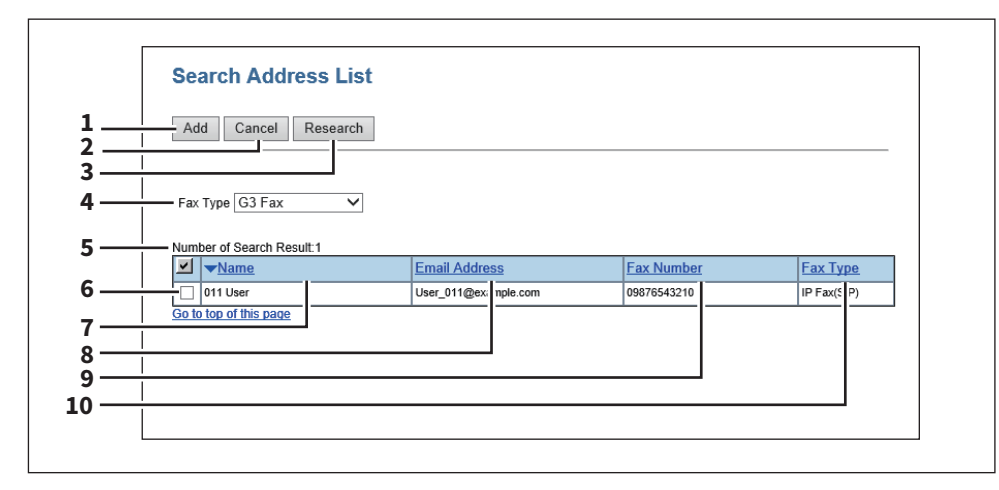

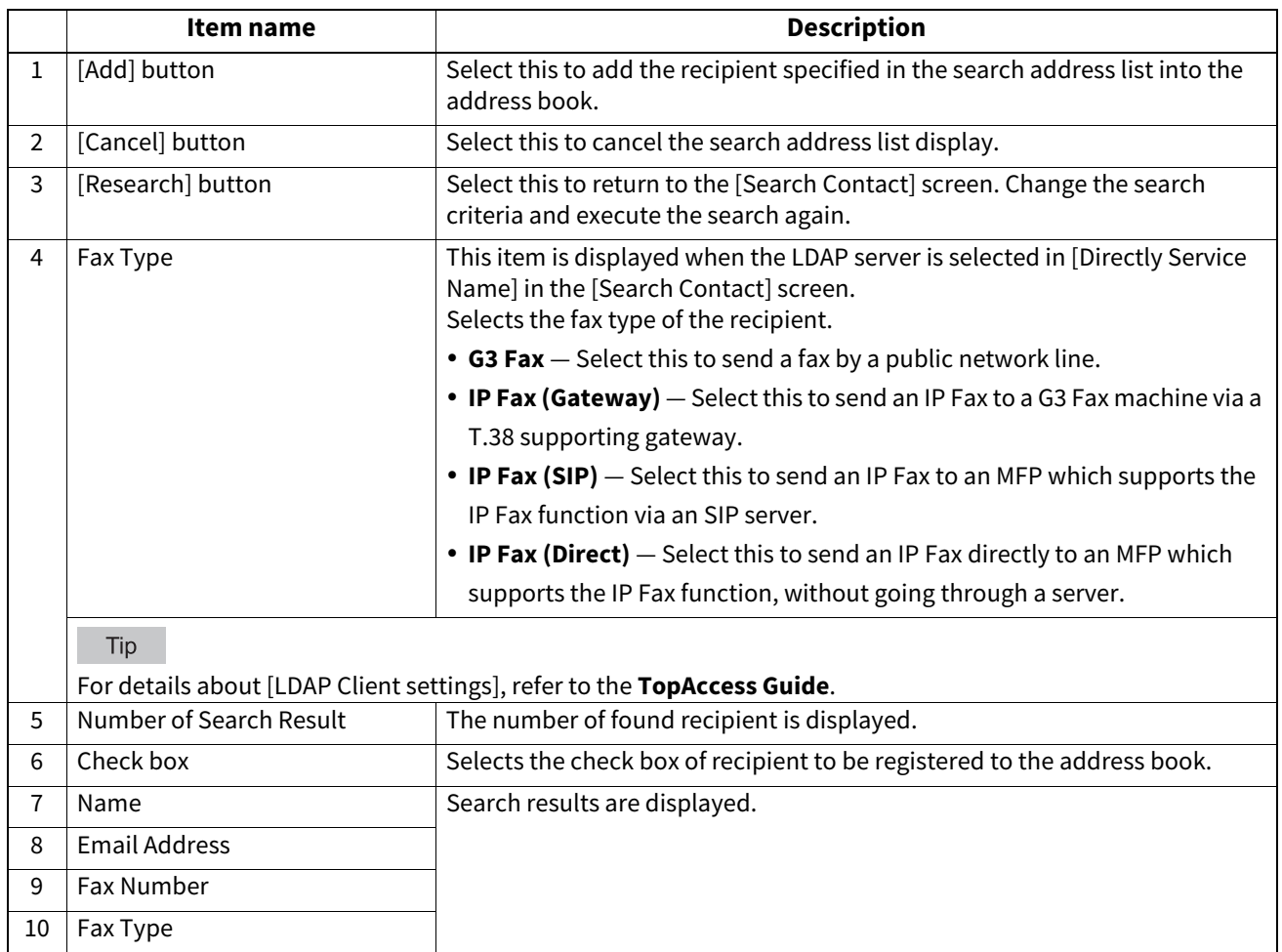

## <span id="page-33-0"></span>**[Create Group information]/[Edit Group information] screen**

You can create groups that contain multiple recipients.

This enables you to specify a group as the destination when sending an IP Fax to multiple recipients.

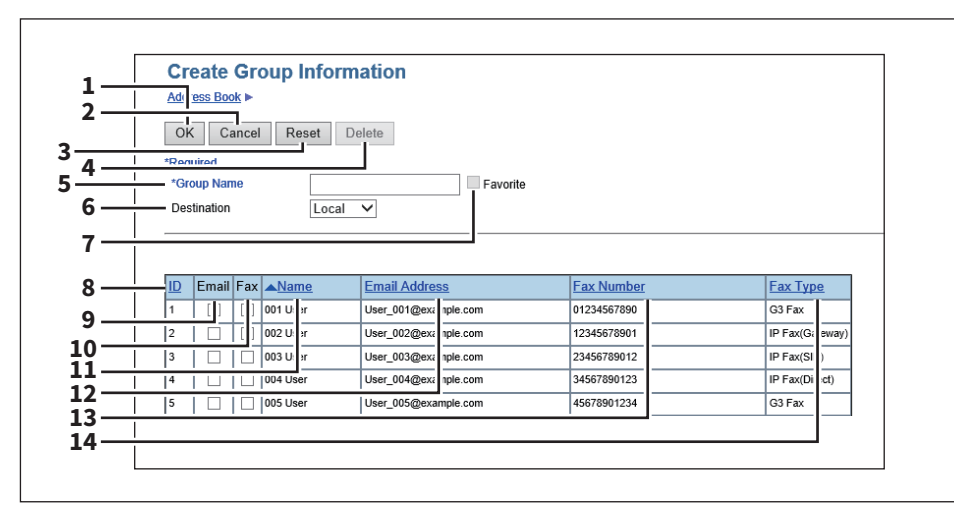

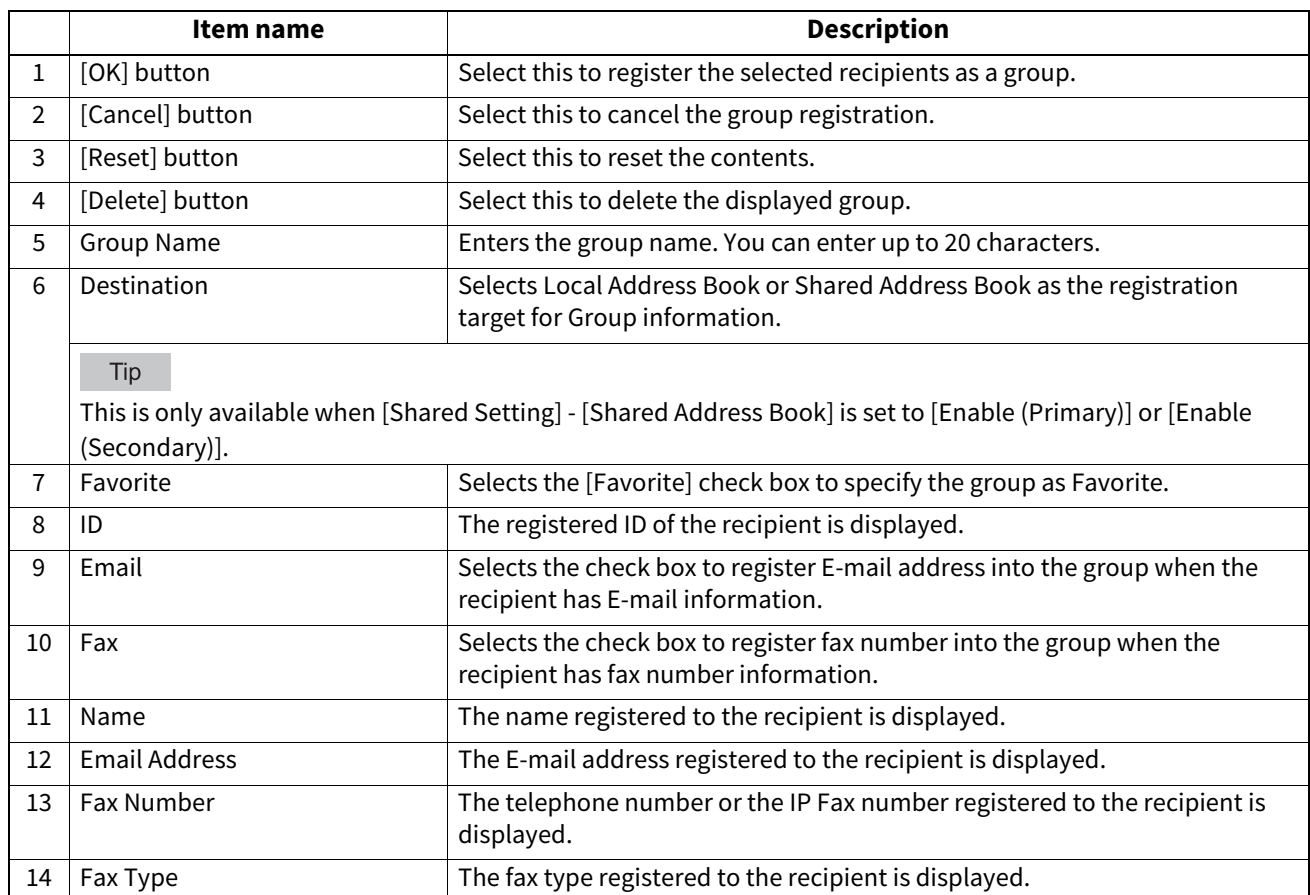

# 4

# <span id="page-34-0"></span>**Using the IP Fax Function**

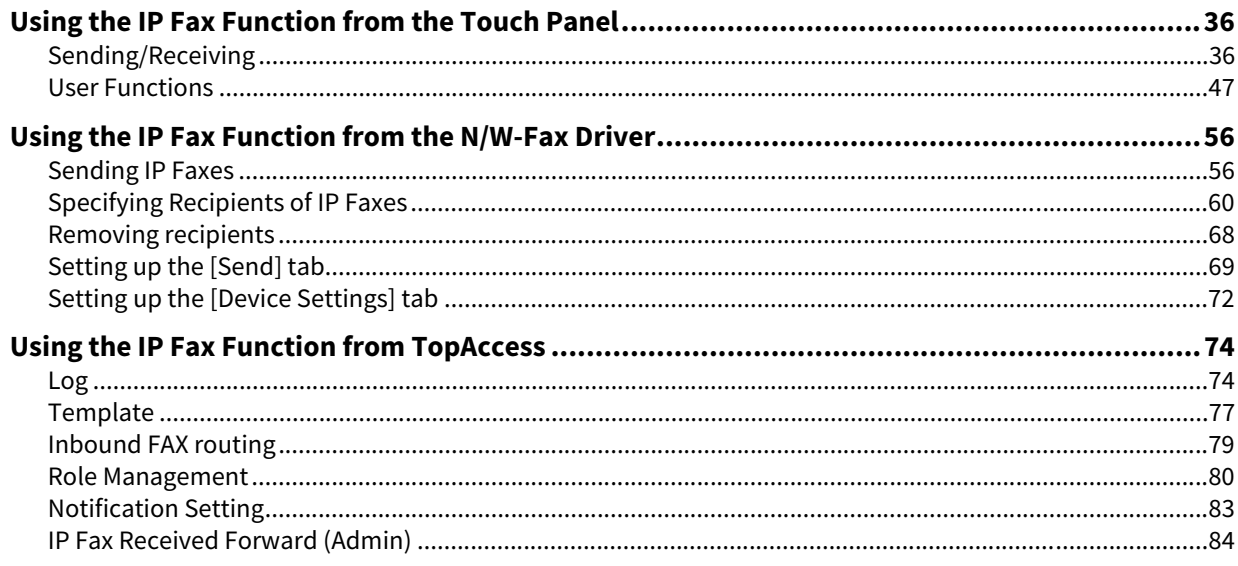

<span id="page-35-2"></span><span id="page-35-0"></span> [P.36 "Sending/Receiving"](#page-35-3)

**P.47 "User Functions"** 

## <span id="page-35-3"></span><span id="page-35-1"></span>**Sending/Receiving**

This chapter describes the basic sending/receiving operations of IP Fax.

 [P.36 "Sending an IP Fax"](#page-35-4)

**P.38 "Specifying the recipient"** 

 [P.44 "Reception mode"](#page-43-0)

 [P.46 "Checking communication status / Checking reserved transmissions"](#page-45-0)

 [P.47 "Canceling the transmission"](#page-46-2)

#### Tip

For details on functions other than for IP Faxing, refer to the **Fax Guide**.

## <span id="page-35-4"></span>**Sending an IP Fax**

This section describes the basic procedures to send an IP Fax. For details of in-depth operations, see the page under each procedure as required.

## **1 Place the original(s).**

Check the original size and scanning range, etc. Place the original(s) in the correct direction on the original glass or ADF.

For details about the operation, refer to the **Fax Guide**.

## **2 Press [Fax] on the Home screen.**

The fax screen is displayed. If you leave the screen unattended for the period of the auto clear setting time (45 sec. by default), the screen returns to the default one automatically.

## **3 Set the original size, resolution and other necessary conditions.**<br>Fax **Storage** Settings **x** Template 6**1 @**

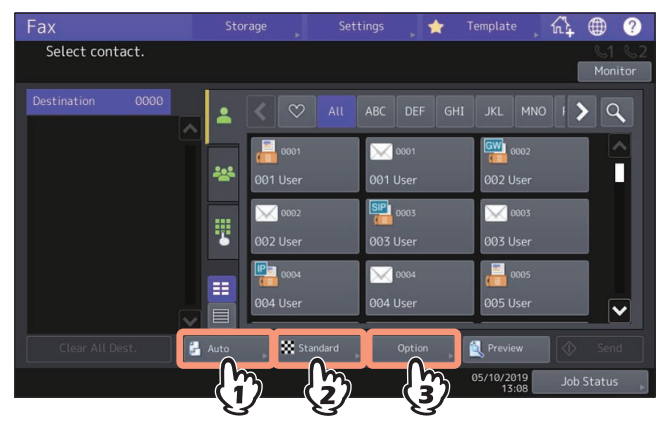

For details about the transmission condition setting screen, refer to the **Fax Guide**.
# **4 Specify the IP Fax recipient.**

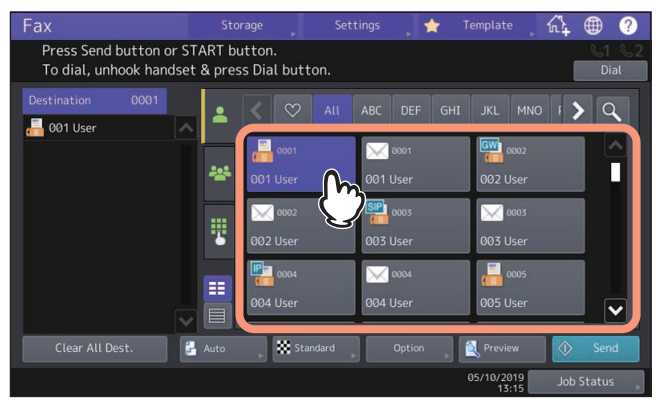

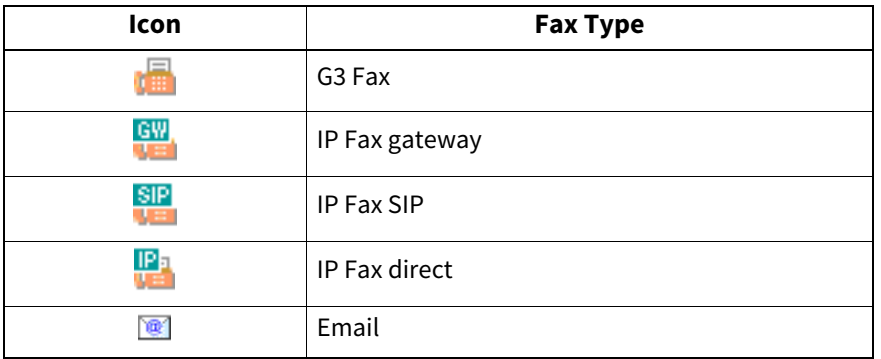

There are multiple methods to specify the recipients. For details, see the following page.

**■ [P.38 "Specifying the recipient"](#page-37-0)** 

You can check the contents from the touch panel before sending an IP Fax. For details about the operation of [Preview], refer to the **Fax Guide**.

# **5 Press [Send].**

The IP Fax is sent or reserved.

Tip

- Alternatively, you can press the [START] button on the control panel to send a fax.
- [Direct Tx] on the [Fax Setting] screen accessing from [Option] > [Fax Setting] is not available for IP Fax. [Memory Tx] is selected if IP Fax recipients are registered in the address list.
- In the IP Fax transmission mode, the original is scanned into the memory. Once a connection has been made, this equipment automatically starts sending the scanned document. (Transmission conditions can be set in the transmission condition setting screen.)
- If the memory becomes full during scanning, that original will not be stored in the memory. When that happens, reduce the number of originals you are sending.
- You can check the status of the current sending. You can also cancel the transmission (deletes the job). Refer to "Checking reserved transmissions" or "Canceling reserved transmissions" in the **Fax Guide**.
- For details about [Redial function] and [Sending the next original], refer to the **Fax Guide**.

4

# <span id="page-37-0"></span>**Specifying the recipient**

Specify the IP Fax recipient. There are various ways to specify the recipient, such as direct entry with the control panel and address book entry.

- [P.38 "Entering directly with digital keys"](#page-37-1)
- **P.39** "Specifying the recipient in the address book"
- [P.40 "Searching from the address book or LDAP server"](#page-39-0)
- [P.43 "Specifying the group in the address book"](#page-42-0)

### Tip

- To use the address book, you need to register recipients' IP Fax numbers to the book in advance. For details about the operation, see the following pages.
	- [P.30 "Address Book"](#page-29-0)
	- [P.49 "Address \(User\)"](#page-48-0)

 [P.51 "Managing groups in address book \(User\)"](#page-50-0)

### **To send to multiple addresses**

In the memory transmission mode, you can send the same document to multiple recipients (up to 400 recipients) at once. When [Multi] is pressed after the fax number has been entered, it will be added to the recipient list displayed on the left-hand side of the screen. Repeat this operation until you specify all recipients. You can also specify up to a total of 400 recipients' fax numbers by combining with other entry methods.

# <span id="page-37-1"></span>**Entering directly with digital keys**

You can specify the recipient by entering its IP Fax number on the touch panel.

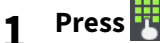

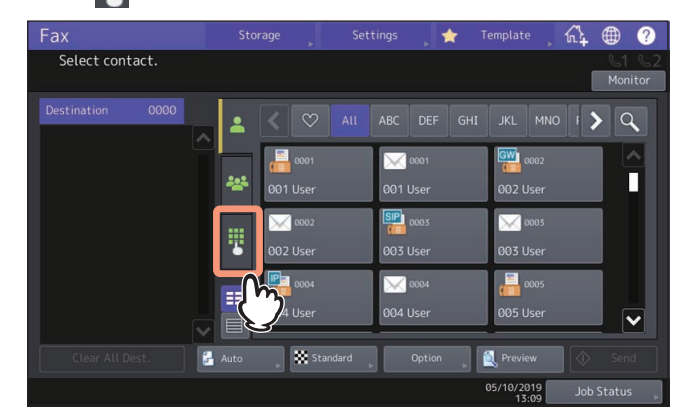

# **2 Selects the destination type.**

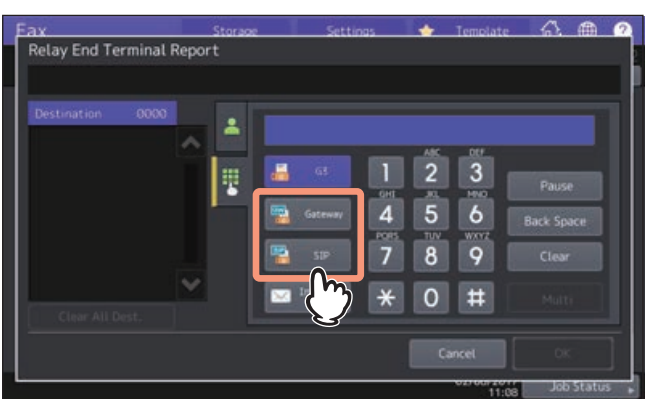

**[Gateway]** — Select this to send an IP Fax to a G3 Fax machine via a T.38 supporting gateway. **[SIP]** — Select this to send an IP Fax to an MFP supporting the IP Fax function via a SIP server.

Tip

- IP Fax direct transmission is not possible.
- [G3] is a G3 Fax machine using a public network line. [Internet Fax] is used to send an Email by directly entering an internet fax destination (Email address).

**3 Key in the recipient's IP Fax number and press [Send].**<br>Experiment the strive of the settings **and the second of the settings** 

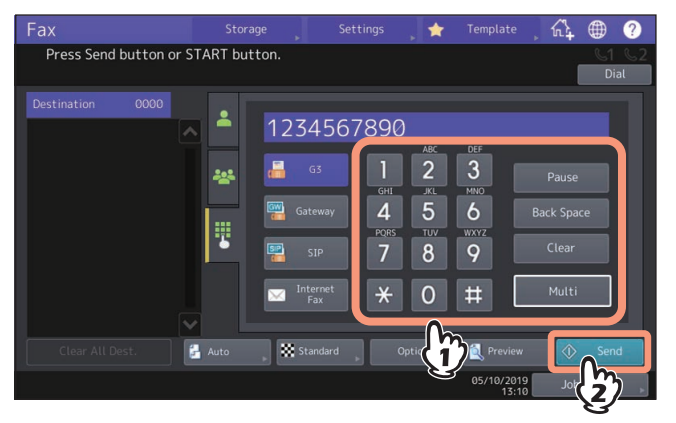

# <span id="page-38-0"></span>**Specifying the recipient in the address book**

In the address book, you can specify the recipient.

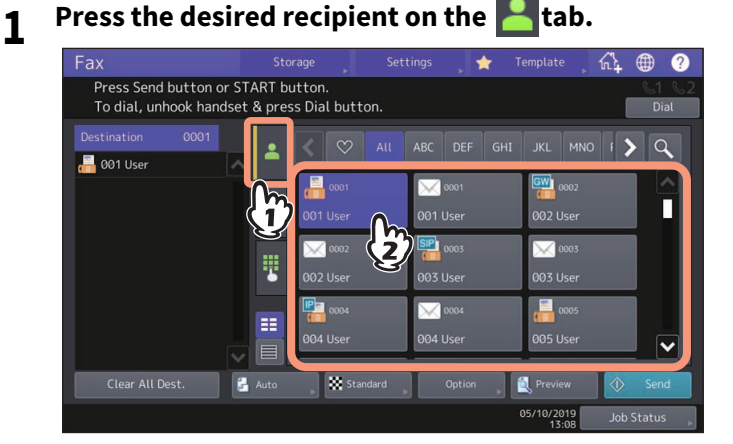

- To cancel the selected recipient, press it again.
- To confirm the selected recipient or delete an unnecessary recipient, press it in the recipient list displayed on the left-hand side of the screen.

For details about how to confirm and delete recipients, refer to the **Fax Guide**.

• To refine your search only for items including specified characters, press  $\overline{Q}$  [P.40 "Searching from the address book or LDAP server"](#page-39-0)

### Tip

When you set your favorite or index items in the address book in the registration, the corresponding recipients appear on the  $\heartsuit$  (favorite) tab or index tab.

# <span id="page-39-0"></span>**Searching from the address book or LDAP server**

You can search for the recipient's fax number from the address book or LDAP server.

Tip

To search for the recipient's fax number from the LDAP (Lightweight Directory Access Protocol) server, the name of the LDAP server to be connected is required to be registered to the MFP in advance. For details on the LDAP server, ask your network administrator.

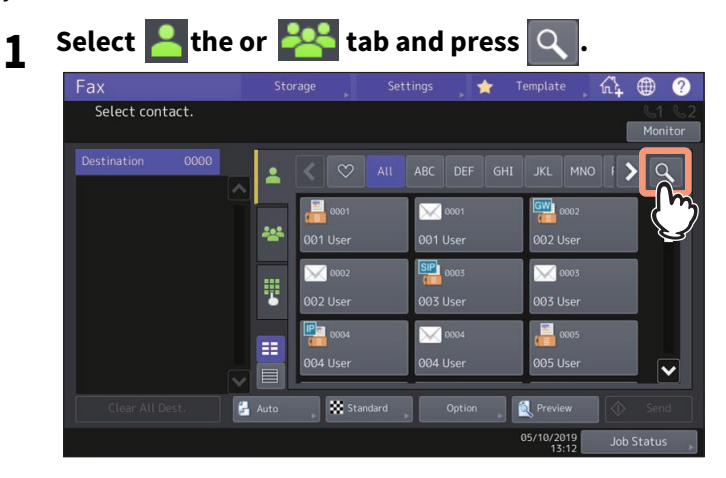

- To display the recipient search menu, press  $\overline{Q}$  while the address list is displayed. Perform this operation when the LDAP server needs to be searched.
- To display the group search menu, press  $\alpha$  while the group list is displayed.

# **2 Enter the keyword in the category which you want to use for searching. Press [Search].**<br>Experiment of the second settings **and the category of the second of the second of the second and the second second second in the**

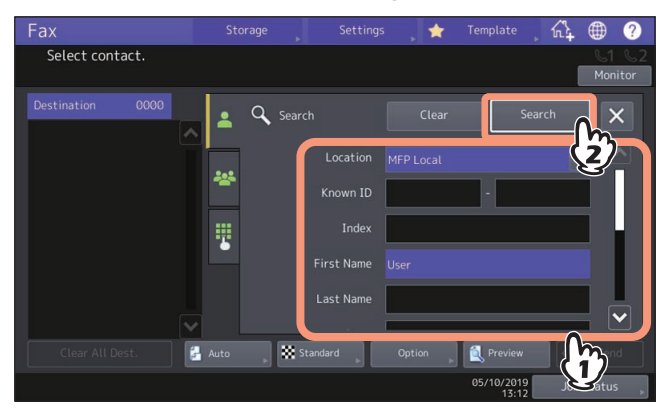

You can search for the desired recipient's fax number by specifying multiple keywords.

You can search for recipients even if you enter the partial strings. If you enter multiple search conditions, only the recipients which meet all the entered conditions are displayed as the search results.

**Location**

Selects a location where the address book to be searched is stored. By selecting "MFP Local", you can search the address book of this equipment and a shared address book.

 $\overline{\mathbf{4}}$ 

**Using the IP Fax Function**

**Using the IP Fax Function** 

# **• Know ID**

Use this when you want to search with the Known IDs registered in the address book. You can specify the range of the ID numbers.

# **Index**

Use this when you want to search with the index registered in the address book.

**First Name**

Use this when you want to search with the first name registered in the address book.

**Last Name**

Use this when you want to search with the last name registered in the address book.

**Corp.**

Use this when you want to search with the corporate name registered in the address book.

• Dept.

Use this when you want to search with the department name registered in the address book.

**•** Keyword

Use this when you want to search with the characters written in the Keyword which are registered in the address book.

**Fax No.**

Use this when you want to search with the fax/IP Fax number registered in the address book.

**E-mail**

Use this when you want to search with the E-mail address registered in the address book.

**• Send Type** 

Use this when you want to search either fax/IP Fax number or E-mail address.

# **Selecting the LDAP server**

To search for the recipient's number in the LDAP server, select the one you want to search in the pull-down menu of Location on the Search screen.

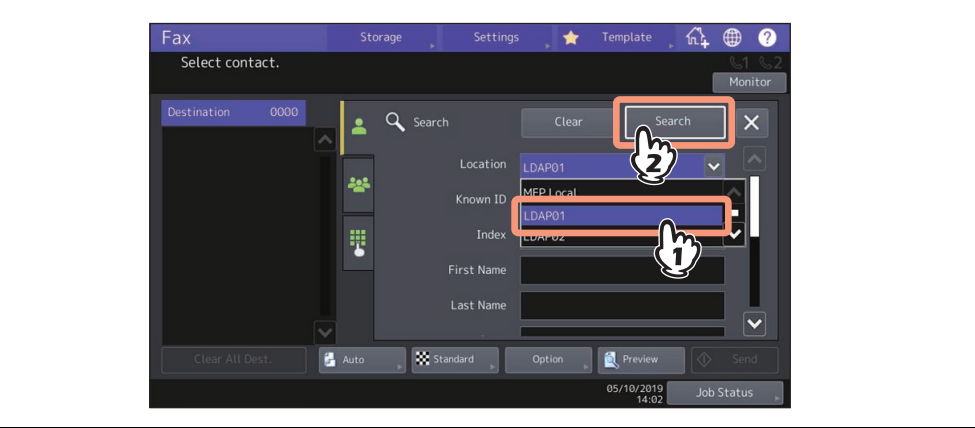

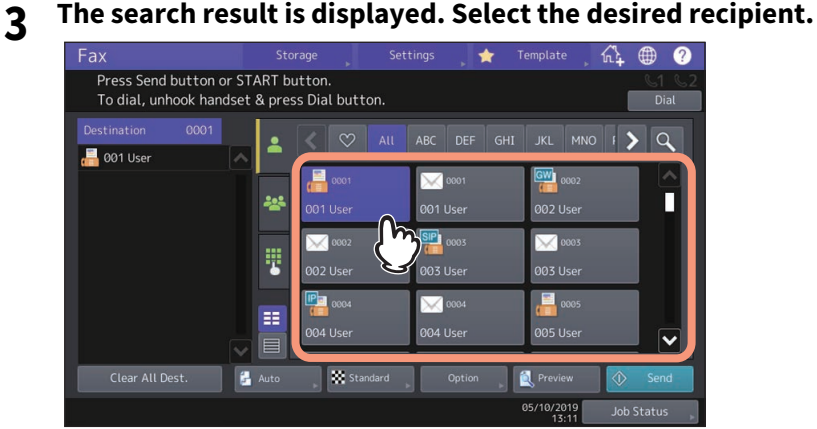

- To cancel the selected recipient, press it again.
- If you want to change the results of the search, press [Research]. You will be returned to the screen in step 2. Specify the search string again.
- You can switch the screen by selecting [Known ID Sort] or [Index Sort].

### Note

 When the recipient's number in the LDAP server is searched, the [Destination Type] screen is displayed. Select the destination type and press [OK].

**[G3]** — Select this to send a G3 fax job via a public network line.

**[Gateway]** — Select this to send an IP Fax to a G3 Fax machine via a T.38 supporting gateway.

**[SIP]** — Select this to send an IP Fax to an MFP supporting the IP Fax function via a SIP server.

**[Direct]** — Select this to directly send an IP Fax to an MFP supporting the IP Fax function.

- Under the following use condition, the [Destination Type] screen does not appear even if the recipient's number in the LDAP server is searched. All the jobs will be sent in a G3 format.
	- When "Direct Tx" is selected in Tx Type on the [Fax] screen from [User Functions] of the Home screen. **ED** [P.47 "User Functions"](#page-46-0)
	- When "Direct Tx" is selected in Tx Type on the [Fax] screen which is displayed by pressing [Option] on the Fax screen.
	- When [Monitor] is being pressed.

# **4 Press [Send].**

# <span id="page-42-0"></span>**Specifying the group in the address book**

In the address book, you can specify the group to which you want to send a fax.

- **1 Press the setab to select the group to send a fax to.**<br>Fax storage settings **a** Template **61 @** Press Send button or START button  $\sqrt{2}$  ail abc def GHI JKL MNO I  $> 2$  $\overline{\phantom{a}}$ 001 User **225** Group001 Group001 วดว Group003 .<br>Contents Contents<br>Contents 004 Group004 005 Group006 Group007 Clear All Dest ø  $\overline{\mathbf{a}}$ 日
	- To cancel the selected group, press it again.
	- To confirm either fax/IP Fax number or E-mail address registered in the group, press [Contents].
	- To confirm the selected recipient or delete an unnecessary recipient, press it in the recipient list displayed on the left-hand side of the screen. For details about how to confirm and delete recipients, refer to the **Fax Guide**.
	- To refine your search only for items including specified characters, press  $\boxed{Q}$ .  [P.40 "Searching from the address book or LDAP server"](#page-39-0)

# **Reception mode**

This section describes how to receive IP Fax. Refer to the appropriate section for your current reception mode. The reception mode can be set on the Admin menu. For details of the current setting, ask your administrator.

- [P.44 "Auto reception"](#page-43-0)
- [P.44 "Memory reception"](#page-43-1)

 [P.44 "Displaying the preview of a received IP Fax"](#page-43-2)

# Tip

- For details about the originals and paper, refer to the **Fax Guide**.
- Fax reception settings can be changed from TopAccess. **P.18 "IP Fax Settings"**

# <span id="page-43-0"></span>**Auto reception**

IP Faxes are automatically received during an incoming call. Users do not have to do anything when receiving IP Fax.

# <span id="page-43-1"></span>**Memory reception**

The received IP Fax data are stored in the memory, IP Faxes are automatically printed as soon as the equipment becomes ready. As the memory reception function is always enabled, you do not need to make any setting.

# <span id="page-43-2"></span>**Displaying the preview of a received IP Fax**

You can confirm the contents on the touch panel before carrying out the printing of the IP Fax received by means of the [Secure Rx (IP Fax)] or [Hold (Fax)] option.

# **1 Press [Print] on the Home screen.**

The print screen is displayed. If you leave the screen unattended for the auto clear setting time (45 sec. by default), the screen returns to the default one automatically.

# **2 Select [Secure Rx (IP Fax)] or [Hold (Fax)] for Job Type.**

Tip

- $\bullet$  When  $\bullet$  is pressed, received IP Fax jobs are displayed in the list.
- To delete a received IP Fax from the list, select the received file subject to delete and press [Delete].

When  $\Box$  is pressed, received IP Fax jobs are displayed in thumbnail images.

- To delete a received IP Fax from the thumbnail, select the thumbnail image subject to delete and press [Delete].
- The entry of the password is required at the first operation of any of [Delete], [Print], [Display Image] or the thumbnail images.

# **3 Press [Display Image].**

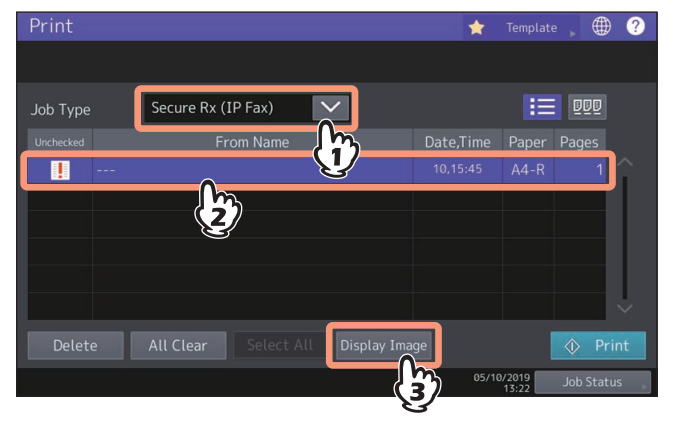

# **4 Select [IP Fax] for [Line Select]. When [Secure Rx (IP Fax)] is selected, enter the password for printing secure received fax jobs.**

Tip

After [IP Fax] is selected, the password is entered and the [OK] is pressed,  $\frac{1}{2}$  mark in the unchecked field disappears. When the screen is shifted to another one and then is returned to this one, the entry of the password is required when preview or printing is carried out.

**5 When the preview is displayed, confirm the IP Fax image and the number of pages. To print a received IP Fax as it is, press [Print]. Printing starts.**

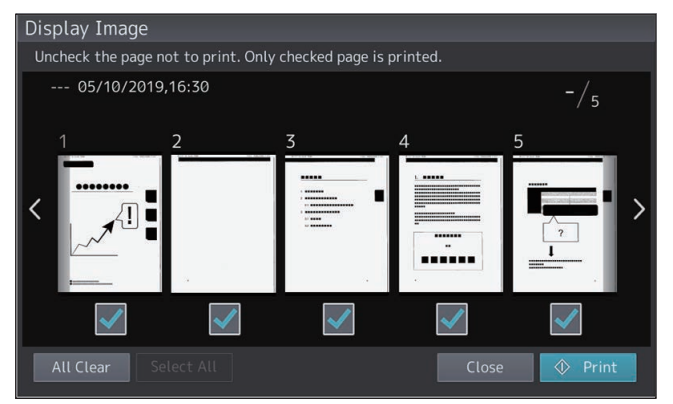

- When a page to confirm is selected, it is enlarged and the preview operation, such as the enlargement/ reduction of the display or the rotation of the page, becomes possible.
- Press  $\text{C}$  on the page to be rotated. The page is rotated by 90 degrees by each one time is  $\text{C}$  pressed.
- $\bullet$  Uncheck  $\blacktriangleright$  of the pages which will not be printed.

# **Checking communication status / Checking reserved transmissions**

You can check reserved IP Fax transmissions.

**1 Press [Job Status].**<br>**Fax Exter** 

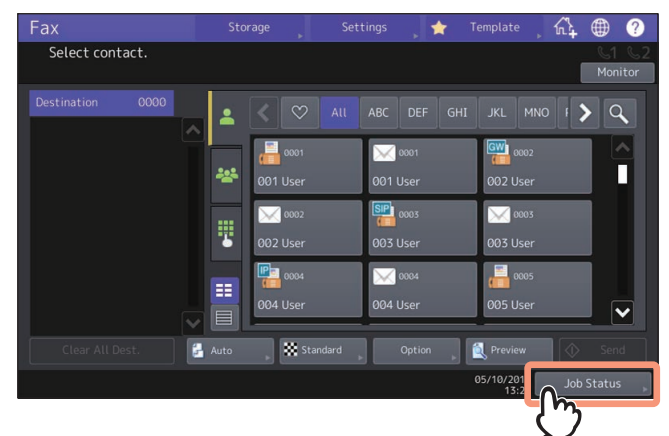

# **2 Press [Fax].**

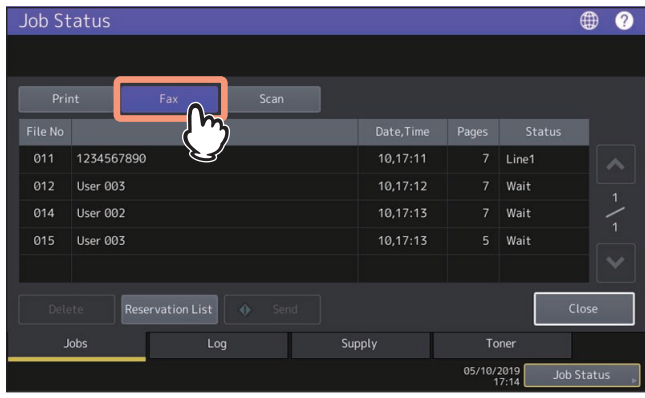

- Reserved transmission jobs are listed up to 100 transmissions in the chronological order from top to bottom.
- To print the list of the reserved transmissions jobs, press [Reservation List].
- In the "Status" column, the status of each job is indicated as follows:
	- **IP**: Sending IP Fax.
	- **Delayed**: Reserved with the time to send specified.
	- **Wait**: Communication is in the standby queue.
	- **Invalid**: Under standby due to an invalid department code (Network IP Fax). Check the department code. Delete any unnecessary reserved transmissions in the standby queue. For details about each operation, refer to the **Fax Guide**.

# **Checking communication log**

For details about how to check the communication (send/receive) log, refer to the **Fax Guide**. In the "Status" column in the list, the status is indicated as follows: **OK**: Transmission or reception succeeded. **4-digit error code**: Transmission or reception failed. For details about the error codes, see the following page. **P.99 "Error Codes for IP Faxing"** 

# **Canceling the transmission**

For details about the operations to cancel the memory transmission during scanning, to stop a transmission during scanning and to cancel the reserved transmissions that are in the queue or in progress by displaying the list, refer to the **Fax Guide**.

# <span id="page-46-0"></span>**User Functions**

This section describes about the settings and registrations of IP Fax performed from the touch panel.

 [P.47 "Fax \(User\)"](#page-46-1)

 [P.49 "List \(User\)"](#page-48-1)

 [P.49 "Address \(User\)"](#page-48-0)

 [P.51 "Managing groups in address book \(User\)"](#page-50-0)

 [P.52 "Network \(Admin\)"](#page-51-0)

 [P.54 "FAX\(Admin\)"](#page-53-0)

# <span id="page-46-1"></span> **Fax (User)**

You can change the initial settings (defaults) for the IP Fax functions on the [Fax] screen. For details how to display the [Fax] screen, refer to the **MFP Management Guide**.

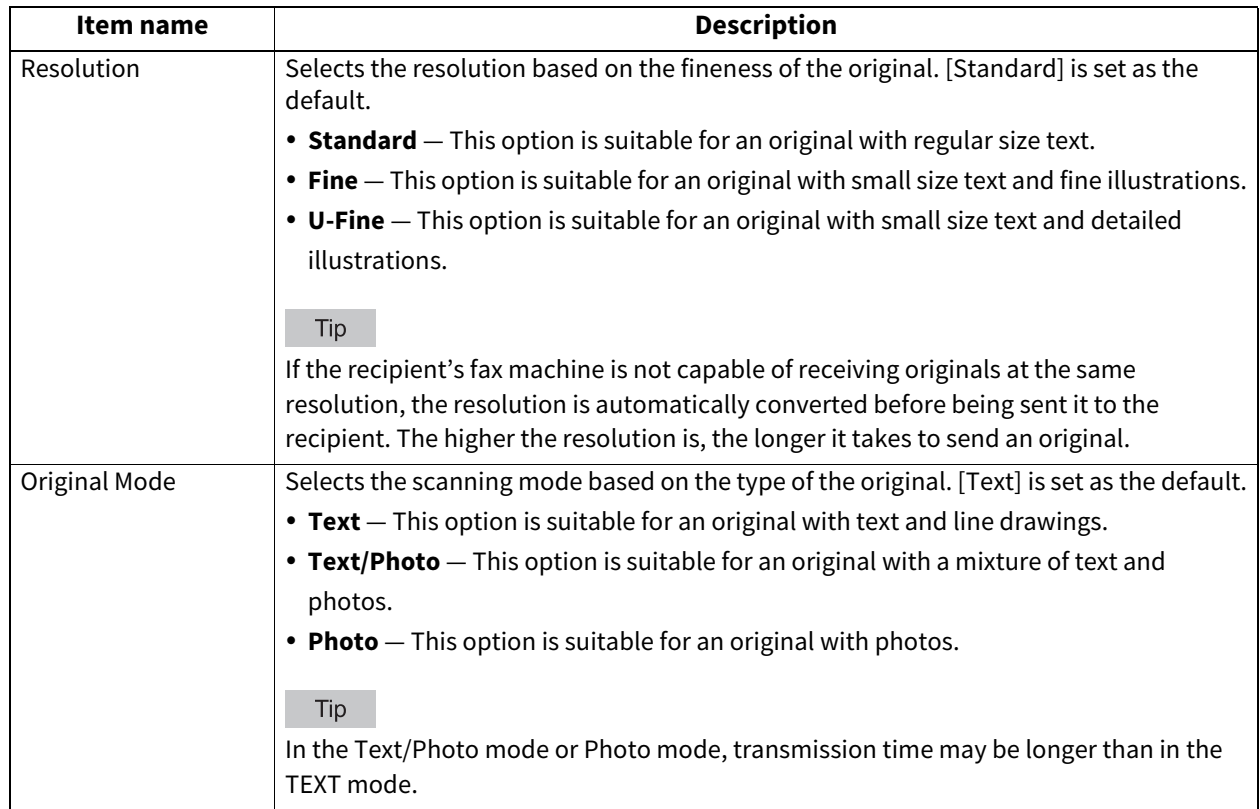

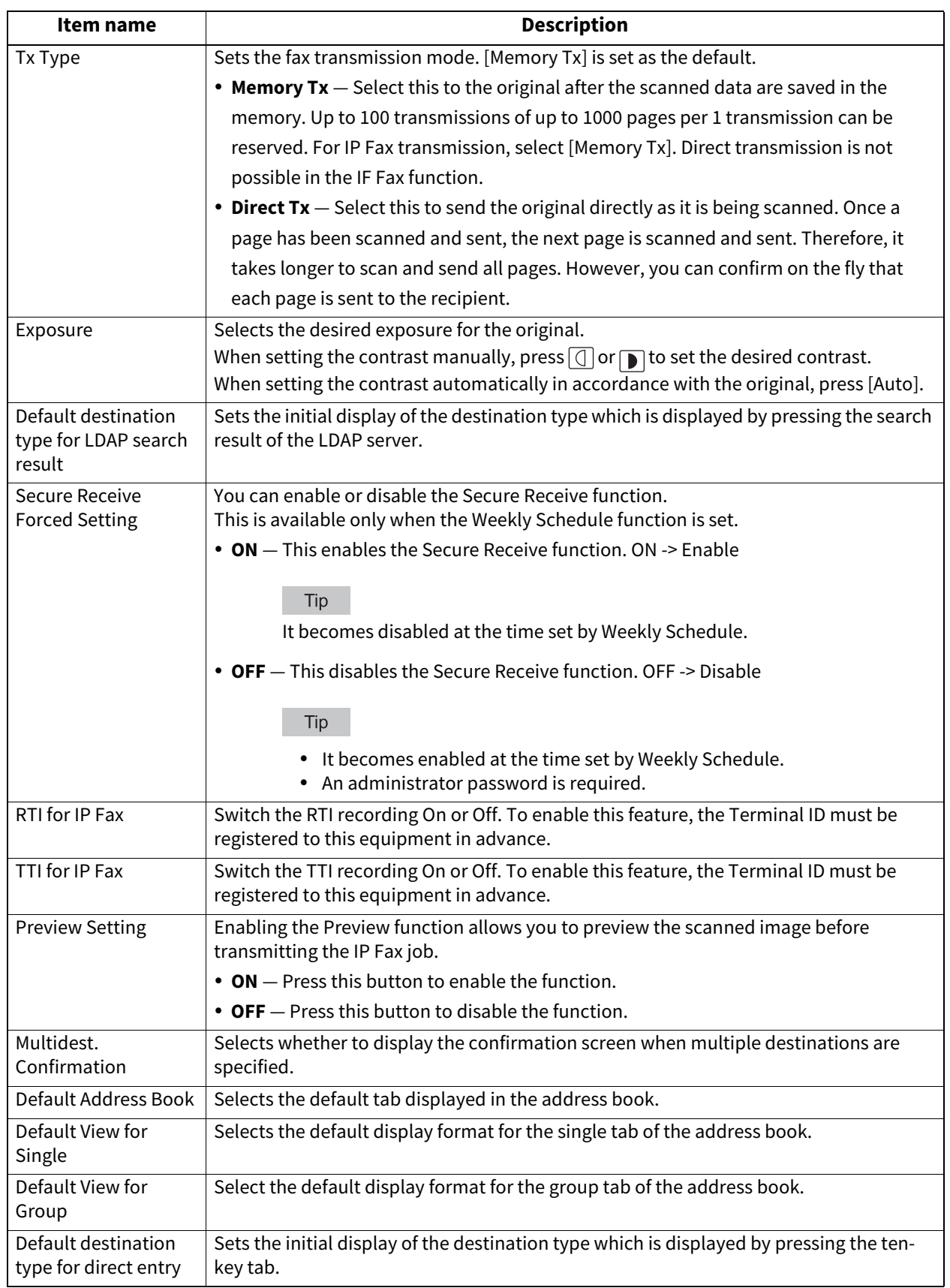

# <span id="page-48-1"></span>**List (User)**

You can print the lists below.

### Tip

- For details how to display the [List] screen, refer to the **MFP Management Guide**.
- The list is printed on paper that is fed from the drawer in which LT-R or A4-R paper is set and exits to the receiving tray.

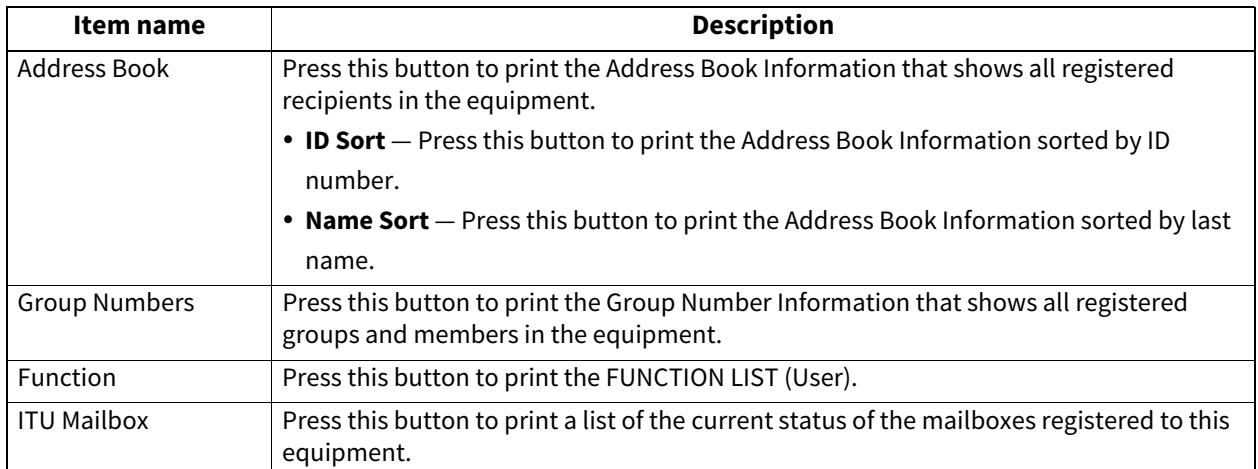

When the Department Management feature is enabled, the screen to input the department code is displayed. Enter the department code and press [OK] to print each list. However, when the No Limit Black function is enabled, each list is printed without displaying the screen for inputting the department code.

For details about the No Limit Black function, refer to the **MFP Management Guide**.

# <span id="page-48-0"></span>**Address (User)**

Recipients registered in the address book can be listed from the screen displayed when [Fax] on the Home screen is pressed, for example. When transmitting an IP Fax, you can easily specify the recipients by selecting from the address book list.

In the address book, you can register up to 3000 recipients.

Tip

For details how to display the [Address] screen, refer to the **MFP Management Guide**.

On the [Single] tab of the Address Book menu, you can perform the following operations to manage recipients.

**P.50 "Creating new recipient"** 

**P.50 "Editing or deleting recipients"** 

**P.50 "Searching for recipients"** 

 $\Box$  [P.50 "Setting the display order of the searching results for recipients"](#page-49-3)

Tip

- You can import and export address book data in the TopAccess administrator mode. For details, refer to the **TopAccess Guide** "Chapter 8: [Administration] Tab Page".
- The data of Address Book, ITU Mailbox and Template created in the equipment with the IP Fax function enabled cannot be imported to one which does not support the IP Fax function.

# <span id="page-49-0"></span>**Creating new recipient**

You can create new recipients in the address book from the [User Functions] screen.

# **1 On the Address Book screen, press an undefined line, then press [Entry], and then register a new recipient.**

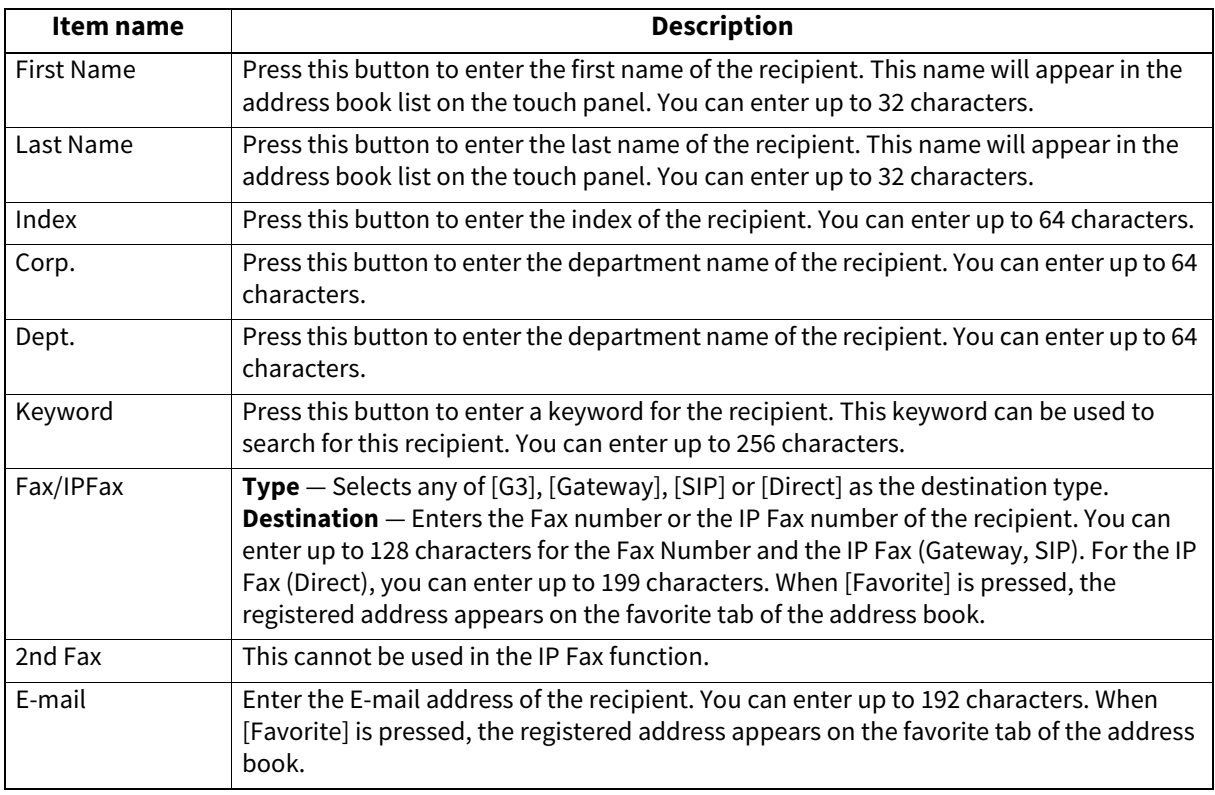

### Note

- [First Name] or [Last Name], and [Fax/IPFax] or [E-mail] are mandatory items.
- $\bullet$  [Option] is available only when the destination is G3 fax.
- For details about the Option function, refer to the **Fax Guide**.

# **2 Press [OK] to register the recipient.**

# <span id="page-49-1"></span>**Editing or deleting recipients**

To edit recipients, press the recipient on the Address Book screen, then press [Edit]. To delete recipients, press the recipient on the Address Book screen, the press [Delete].

# <span id="page-49-2"></span>**Searching for recipients**

When you press the search icon on the Address Book screen, the search screen is displayed. You can search for recipients by entering the search items.

# <span id="page-49-3"></span>**Setting the display order of the searching results for recipients**

When you press [Setting] on the Address Book screen, you can set [Known ID Sort] or [Index Sort] as the display order of the results of the above searching for recipients.

**Using the IP Fax Function**

**Using the IP Fax Function** 

 $\overline{\mathbf{4}}$ 

# <span id="page-50-0"></span>**Managing groups in address book (User)**

You can create groups that contain multiple recipients. This enables you to specify groups instead of each recipient separately when operating IP Fax transmission.

In the address book, you can register up to 200 groups. You can register up to 400 members in a group.

# Note

Both the fax number and the IP Fax number cannot be registered in one address together. Two destinations, the fax number or IP Fax number and the E-mail address, can be registered in one address.

On the Group tab of the Address Book menu, you can perform the following operations to manage recipients.

- **P.51 "Creating new groups"**
- [P.51 "Editing or deleting groups"](#page-50-2)
- **P.51** "Searching for groups"
- $\Box$  [P.51 "Confirming the members of a group"](#page-50-4)

# <span id="page-50-1"></span>**Creating new groups**

On the Address Book screen, select the Group tab, then press an undefined line, then press [Entry], and then create a group.

Enter the group name and index, and then select the recipients included in the group. You can also search for recipients by pressing the search icon.

# <span id="page-50-2"></span>**Editing or deleting groups**

To edit groups, select the Group tab on the Address Book screen, then press the group, and then press [Edit]. You can add or delete recipients included in the group. To delete groups, press the group, and then press [Delete].

# Note

Deleting a group does not delete the recipients from the [Single] tab. However, deleting a recipient in the [Single] tab deletes the recipient from the group it is registered in.

Tip

- To add/remove all the Fax Number/IP Fax Number and E-mail Address of a recipient to/from the group, press the recipient name.
- To add/remove only the fax number of a recipient to/from the group, select  $\blacksquare$  in the recipient information.
- To add/remove only the E-mail address of a recipient to/from the group, select  $\blacksquare$  in the recipient information.
- $\bullet$  To add/remove only IP Fax (gateway) of a recipient to/from the group, select  $\frac{GW}{d}$  in the recipient information.
- $\bullet$  To add/remove only IP Fax (SIP) of a recipient to/from the group, select  $\mathbb{S}^n$  in the recipient information.
- $\bullet$  To add/remove only IP Fax (direct) of a recipient to/from the group, select  $\mathbb{F}_1$  in the recipient information.

# <span id="page-50-3"></span>**Searching for groups**

When you press the search icon on the Address Book screen, the search screen is displayed. You can search for groups by entering the search items.

# <span id="page-50-4"></span>**Confirming the members of a group**

You can confirm the recipients registered in a group by pressing [Contents] of the group on the Address Book screen.

# <span id="page-51-0"></span>**Network (Admin)**

Enter into the Admin menu in the User Functions screen and set various settings of the network on the Network screen.

For details on functions other than for IP Faxing, refer to the **MFP Management Guide**.

### Tip

For details how to display the [Network] screen, refer to the **MFP Management Guide**.

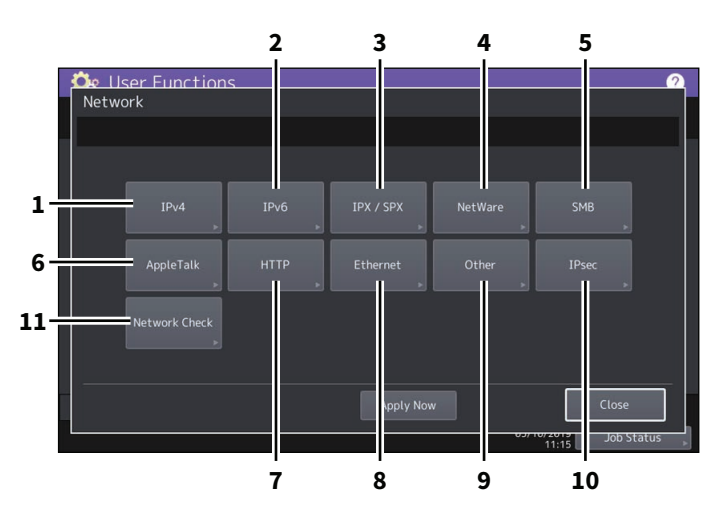

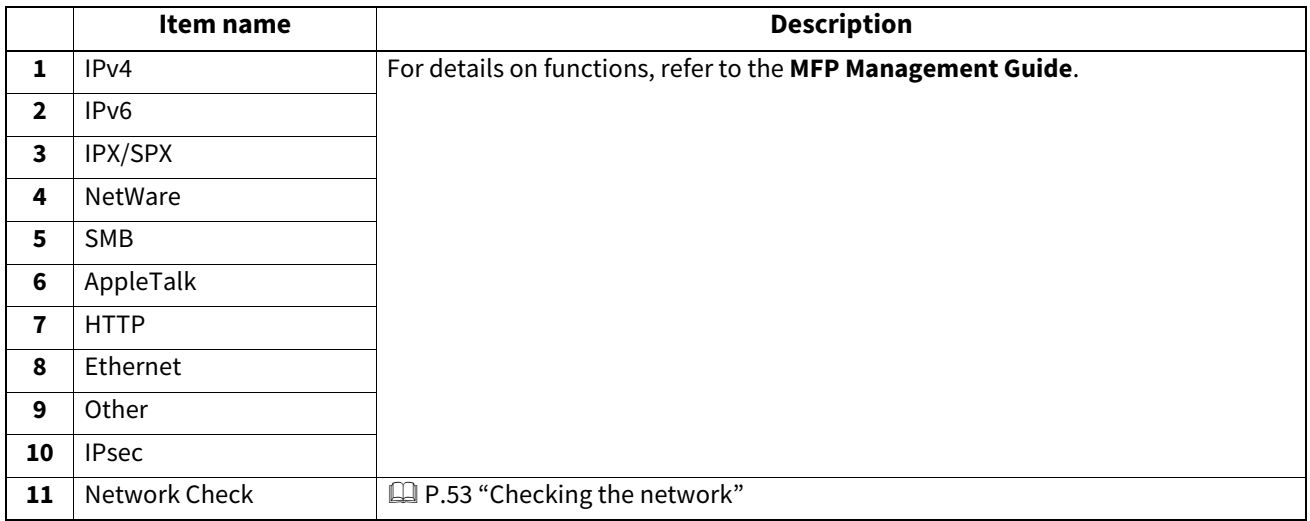

# Note

- When performing network settings, you are required to press [Apply Now] after changing the settings to initialize the Network. Pressing [Apply Now] displays the message "Network Initializing" at the lower left of the screen in a few seconds. The time for this message to appear differs depending on the setting. This message disappears when the setting is complete.
- While "Network Initializing" is being displayed, the [Network], [Security], [Wireless Setting], [802.1X Settings], [Factory Default], [Clock] and [Cloning] buttons cannot be pressed. The operations with these buttons after the message disappears.

# <span id="page-52-0"></span>**Checking the network**

Two functions are available for checking the network status: ping and traceroute.

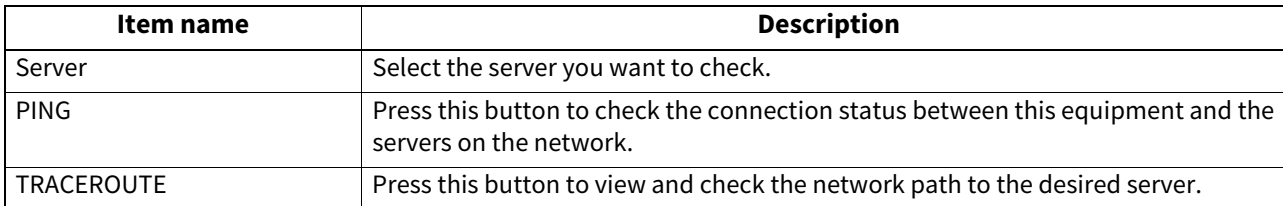

# Tip

### There are two ways to select the server you want to check.

# **To select the desired server from the server list displayed on the touch panel**:

Checkable servers and supported protocols are as follows.

- Primary DNS server (IPv4/IPv6)
- Secondary DNS server (IPv4/IPv6)
- Primary WINS server (IPv4)
- Secondary WINS server (IPv4)
- SMTP server (IPv4/IPv6)
- POP3 server (IPv4/IPv6)
- Primary SNTP server (IPv4/IPv6)
- Secondary SNTP server (IPv4/IPv6)
- LDAP server 1
- LDAP server 2
- LDAP server 3
- LDAP server 4
- LDAP server 5
- Remote server 1
- Remote server 2
- Primary registrar SIP server
- Secondary registrar SIP server
- Primary proxy SIP server
- Secondary Proxy SIP server

### **To designate the desired server manually**:

Enter the server name, IPv4 address, or IPv6 address manually.

### Note

- When you have entered a WINS name for the network path of the remote server 1/2 in TopAccess "Save as file Setting", you will not be able to perform network check on those servers by selecting them from the server list. In this case, designate the IP address of the remote server 1/2 manually to perform the network check.
- When the ping/traceroute command can reach a server, the IP address is displayed for the check result for the server. If the command cannot reach it for some reason, the host name is displayed instead of the IP address.

# <span id="page-53-0"></span>**FAX(Admin)**

You can register the terminal ID of IP Fax and set the password for printing secure received IP Fax jobs. For details on functions other than for IP Faxing, refer to the **MFP Management Guide**.

# Tip

For details how to display the [Fax] screen, refer to the **MFP Management Guide** "Chapter 2: Accessing the Admin Menu".

# **Registering the terminal ID**

This section describes how to register the terminal ID of this equipment. If the terminal ID is registered in advance, sender information can be printed on the leading edge on the transmitted original, and receiver information on the trailing edge on the received fax.

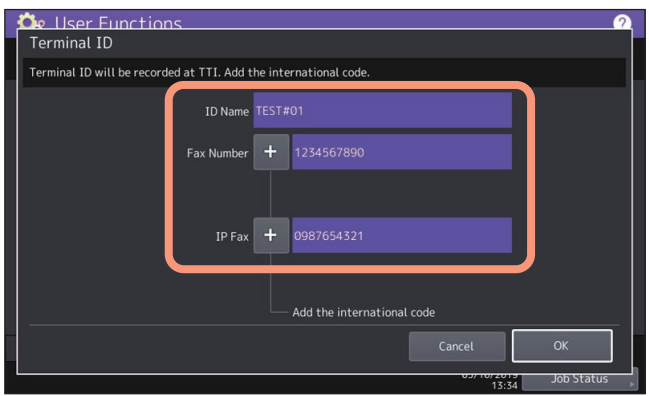

Tip

- You can enter up to 20 characters in the ID Name, but whether they can all be displayed or not depends on their size.
- When you add an international code, press [+]. To enter a pause " ", press [Pause].

### **Example of how sender information is printed on paper**

Sender information is printed about 5 mm (0.2 inch) from the top edge of the transmitted copy of the original.

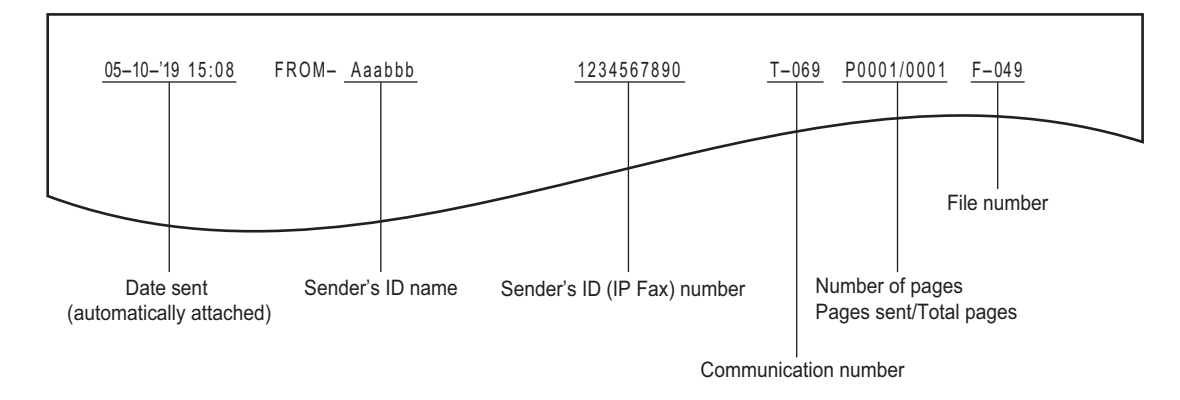

# **Example of how receiver information is printed on originals you receive**

Receiver information is printed about 5 mm (0.2 inch) from the bottom edge of the received copy of the original.

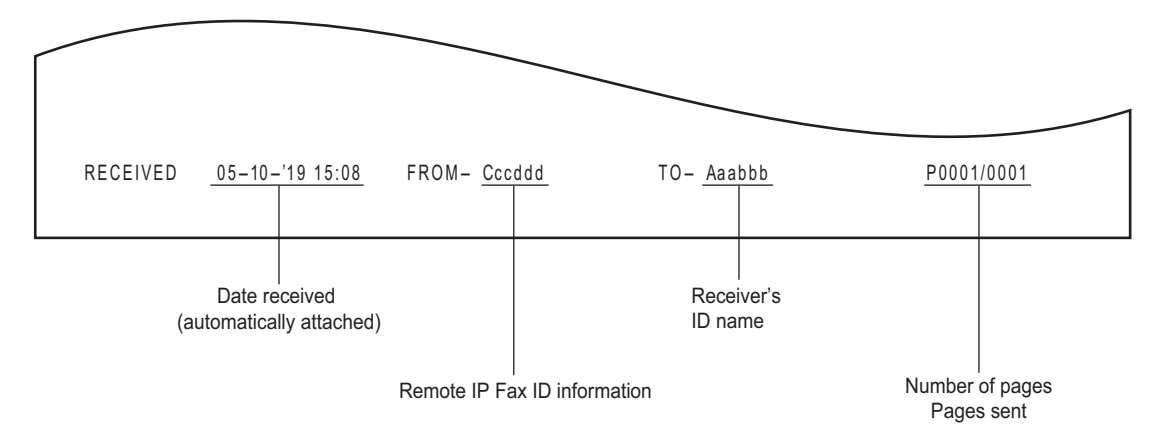

# **Setting the password for printing the secure receive function**

The Secure Receive function allows you to store received IP Fax jobs in the equipment without printing them. For details about the Secure Receive function, refer to the **MFP Management Guide**.

You can set a password for printing a received Secure Receive IP Fax jobs.

# **1 Select [IP Fax].**

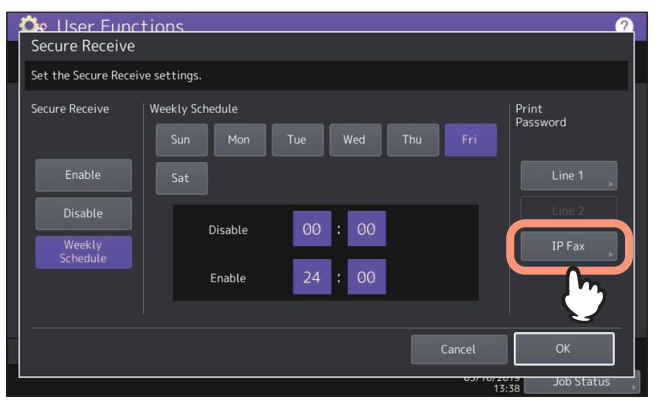

# **2 Enter the password in [New Password] and [Retype New Password], and then press [OK].**

- Up to 20 alphanumeric characters (including the following symbols) can be entered for the password. You can use alphanumerics and the following symbols. # \$ ( ) \* + , - . / : ; = ? @ \ ^ \_ ` { | } ~
- **3 Press [OK].**

# **0.Using the IP Fax Function from the N/W-Fax Driver**

The required settings for receiving/sending by an IP Fax and the basic procedure for sending are as follows. **P.56 "Sending IP Faxes"** 

- [P.60 "Specifying Recipients of IP Faxes"](#page-59-0)
- **P.68 "Removing recipients"**
- $\Box$  [P.69 "Setting up the \[Send\] tab"](#page-68-0)
- $\Box$  [P.72 "Setting up the \[Device Settings\] tab"](#page-71-0)

There are three types of sending methods.

- **IP Fax Direct** Sends an IP Fax directly to the MFP supporting the IP Fax function.
- **IP Fax Gateway** Select this to send an IP Fax to a G3 Fax machine via a T.38 supporting gateway.
- **IP Fax SIP** Sends an IP Fax to the MFP supporting the IP Fax function via a SIP server.

### Note

- The IP Fax function requires an IP Fax options. For details, contact your service technician or service representative.
- To send a fax by an IP Fax, enable [IP Fax Function] in the [Device Settings] tab.  [P.72 "Setting up the \[Device Settings\] tab"](#page-71-0)
- IP Fax direct transmission is possible only when a recipient is selected from the address book of the AddressBook Viewer.

**P.61** "Selecting recipients from the address book"

# <span id="page-55-0"></span>**Sending IP Faxes**

This section describes the basic procedures to send an IP Fax.

 $\square$  [P.58 "When password entry is required"](#page-57-0)

 [P.59 "When LDAP authentication is enabled"](#page-58-0)

# **1 Start the application software and prepare the document to be sent.**

# **2 Select [Print] from the [File] menu in the application software.**

### Tip

The procedure for displaying the [Print] dialog box may differ from the above depending on the application software.

# **3** Select [TOSHIBA e-STUDIO Fax] for the printer and click [Preferences].

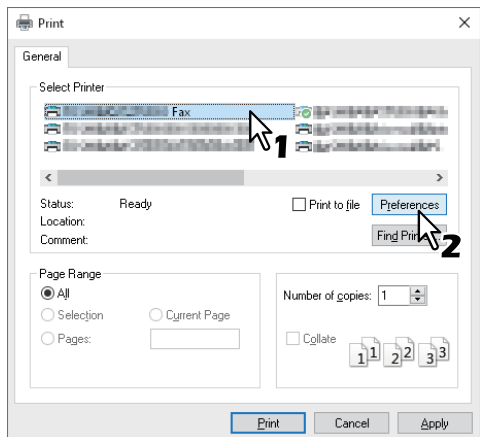

The dialog box of the N/W-Fax driver properties appears.

Tip

Note that the command name to open the driver properties may differ from [Preferences] depending on the application software.

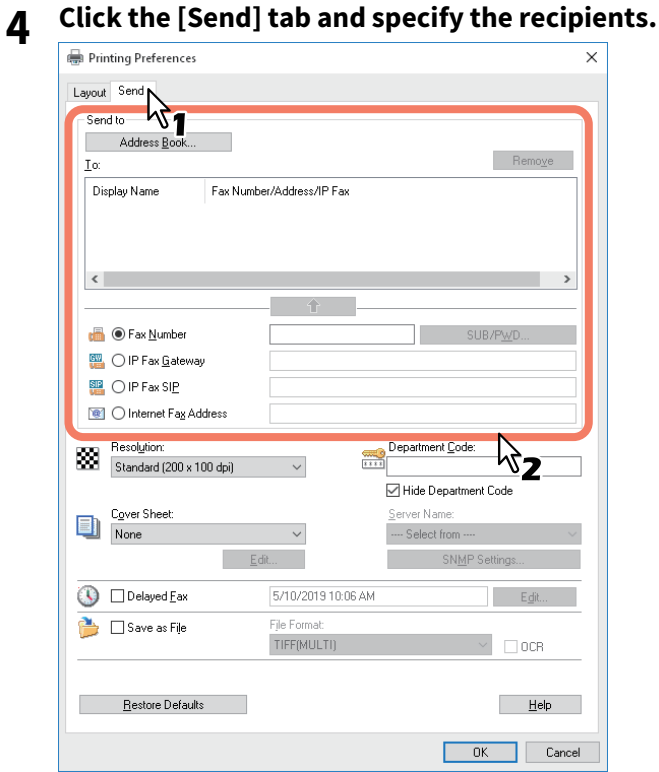

- To specify recipients, enter them with the keyboard or select them from the address book.  [P.60 "Specifying Recipients of IP Faxes"](#page-59-0)
- On the [Send] tab, you can set the resolution of a fax cover sheet, etc. as well as specifying the recipients.  [P.69 "Setting up the \[Send\] tab"](#page-68-0)

# **5 Confirm the recipients and click [OK].**

The transmission settings are determined and the N/W-Fax driver properties dialog box is closed.

**6 Click [Print] in the [Print] dialog box.**

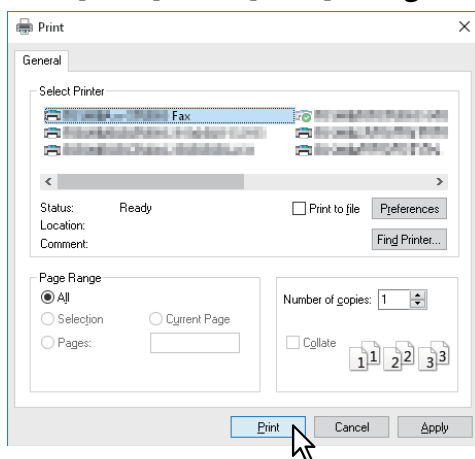

The IP Fax is sent.

Tip

- Note that the command name to print a document (send an IP Fax) may differ from [Print] depending on the application software.
- A waiting IP Fax job can be checked or deleted through the managing jobs function in TopAccess. A sent IP Fax job can also be checked through the displaying job logs function in TopAccess. For details about the operation, refer to the **TopAccess Guide**.

# <span id="page-57-0"></span>**When password entry is required**

When the [Enter the user credentials manually] option is enabled on this equipment, you are prompted to enter your user name and password before sending an IP Fax.

When the dialog box appears, enter your user name and password, and then click [OK].

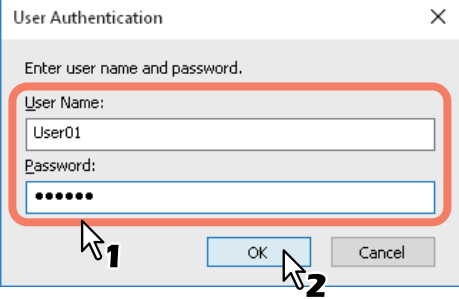

Tip

- Up to 128 characters can be entered in the [User Name] box. Up to 64 characters in the [Password] box.
- The user name and password entered in the above boxes are not stored. Therefore, you must enter your user name and password every time you send an IP Fax.
- If you want to change the settings of this option, carry it out on the [Device Settings] tab.  [P.72 "Setting up the \[Device Settings\] tab"](#page-71-0)

# <span id="page-58-0"></span>**When LDAP authentication is enabled**

When LDAP authentication is enabled on this equipment, you must specify an LDAP server in the [Server Name] box on the [Send] tab before sending an IP Fax.

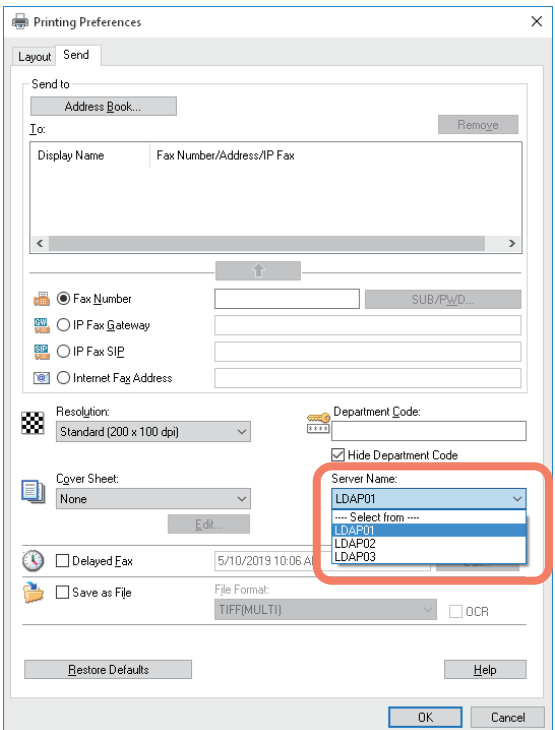

If you attempt to send an IP Fax without specifying an LDAP server, the [Specify LDAP Server] dialog box will appear to ask you to do so.

In this case, specify the desired LDAP server in the [Server Name] box and click [OK] to send the IP Fax.

![](_page_58_Picture_49.jpeg)

Tip

If you want to change the settings of an LDAP authentication, carry it out on the [Device Settings] tab. For details about the setting, refer to the **Fax Guide**.

# <span id="page-59-0"></span>**Specifying Recipients of IP Faxes**

Up to 400 recipients can be specified in a single operation.

- Specify recipients by the following methods.
- $\Box$  [P.60 "Entering recipients from the keyboard"](#page-59-1)
- **P.61** "Selecting recipients from the address book"
- **ED** [P.63 "Selecting recipients from the address book \(Search option\)"](#page-62-0)

# Note

If more than one recipient is specified in a single transmission, and a cover sheet is set in the N/W-Fax driver or a header page is set to be printed on the recipient's device, all the recipient information may be printed. If you want to secure the recipient information, avoid sending an IP Fax to multiple recipients at the same time.

![](_page_59_Picture_8.jpeg)

To use the address book, you need to register recipients in the address book of the AddressBook Viewer in advance.

# <span id="page-59-1"></span>**Entering recipients from the keyboard**

You can enter a recipient with the keyboard.

# Note

For IP Fax direct transmission, a recipient cannot be entered with the keyboard. Select the IP Fax number of a recipient from the address book.

# **1 Select the entry method of a recipient to enter its IP Fax number.**

- To send an IP Fax to a G3 Fax machine via a T.38 supporting gateway, click [IP Fax Gateway] and enter the IP Fax number in the right-hand box.
- To send an IP Fax to an MFP via a SIP server, click [IP Fax SIP] and enter the SIP user name in the right-hand box.

![](_page_59_Picture_17.jpeg)

**2 Click .**  $\times$ Layout Send -<br>Send to Address <u>B</u>ook...  $F =$  Remove  $\underline{\mathbb{T}}$ o: Display Name Fax Number/Address/IP Fax  $\langle$ 乃 O Fax Number <sup>1</sup> OIP Fax Gateway <sup>8</sup> O IP Fax SIP 01234567890 **a** C Internet Fax Address Resolution:<br>Standard (200 x 100 dpi) Department Code:  $\boxed{\smash{\triangleleft}}$  Hide Department Code Cover Sheet ar Nar  $\vee$ - Select from Edit  $\bigcirc$   $\Box$  Delayed Eax 5/10/2019 10:06 AM Edi Save as File File Forma TIFF(MULT  $\square$  OCR Restore Defaults  $\overline{\phantom{a}}$  Help OK Cancel

The recipients selected for "To" are listed.

To send faxes to several recipients, repeat steps 1 and 2 to add the necessary IP Fax numbers to the list.

Tip

When the fax transmission is completed, the recipients are automatically removed from the "To" list.

# <span id="page-60-0"></span>**Selecting recipients from the address book**

Select recipients from the address book in the AddressBook Viewer. Select this when performing IP Fax direct transmission.

# **1 Click [Address Book].**

![](_page_60_Picture_131.jpeg)

The AddressBook Viewer runs.

**2 Select [Select-IP Fax] from the address book and add it to the list below.**

![](_page_61_Picture_85.jpeg)

To send faxes to several recipients, repeat the above steps to add the necessary IP Fax numbers to the lists. You can select a recipient by the following operations:

### **Selecting a recipient by dragging and dropping**

Drag a recipient in the address book and drop it to [Selected Contacts] and then select [IP Fax Number] from [Select].

### **Selecting a recipient by double-clicking on it**

Double-click on a recipient in the address book.

To change the setting of the recipient to be selected upon double-clicking, select the [View] menu, [Default Configuration] and [Type Selection]. Then select [IP Fax Number] or [IP Fax and E-mail].

- **Selecting a recipient from a shortcut menu** Right-click on the recipient in the address book select [Select] from the shortcut menu and then [IP Fax Number].
- **Removing a recipient**

Select the recipient to be removed in "Selected Contacts" and click [Remove].

# **3 Confirm the recipients and click [OK].**

The AddressBook Viewer is closed and the recipients selected for "To" are listed.

Tip

When the IP Fax transmission is completed, the recipients are automatically removed from the "To" list.

# <span id="page-62-0"></span>**Selecting recipients from the address book (Search option)**

You can find and select a recipient from the address book in the AddressBook Viewer.

# **1 Click [Address Book].**

![](_page_62_Picture_49.jpeg)

The AddressBook Viewer runs.

# **2 Select [Find] from the [Edit] menu.**

![](_page_62_Picture_50.jpeg)

The [Find Contact] dialog box appears.

Tip

The [Find Contact] dialog box can be made to appear by selecting the [Find] menu.

# **3 Select an address book in [Data Source].**

![](_page_63_Picture_24.jpeg)

# Tip

The address book which has been set as the default display appears in the [Data Source] box. To change the setting of the default address book in the [Data Source] box, select [View] - [Default Configuration] - [Data Source] and then choose an address book.

**4 Display the [Person] tab and enter search strings in the following boxes.**

![](_page_64_Picture_71.jpeg)

- **Display Name** Enters a search string of the display names.
- **Fax Number** Enters the fax numbers.
- **Email** Enters a search string of the Email address.
- **IP Fax Number** Enters the IP Fax numbers.

If you perform searching in the above conditions, proceed to step 6. If you want to set more detailed search conditions, proceed to step 5 and set them in the [Detail Setting] tab. However, note that even if you enter the search conditions in both the [Person] and [Detail Setting] tabs, you cannot perform searching in this combination in one time.

#### Tip

In the [Person] tab, you do not have to fill in all the boxes and the string does not need to completely correspond to the target of the search. Entering one or more characters in one or more boxes causes a search to be made for recipients which correspond to the particular conditions.

 $\overline{\mathbf{4}}$ 

**5 Display the [Detail Setting] tab, set the search conditions, and then click [Add].**

![](_page_65_Picture_65.jpeg)

- **Field Select** Selects an item to be searched.
- **Condition of search string** Selects condition in the left-hand box, and then enters a search string in the right-hand box.

The search condition is displayed in the "Condition list". To set more than one search condition, repeat this operation as many times as needed. To delete the search conditions, select one and click [Remove].

# **6 Click [Search].**

![](_page_65_Picture_66.jpeg)

The search starts in the selected address book. When the search is complete, the recipients matching the search conditions are listed.

To stop searching, click [Stop].

### Note

Even if you enter the search conditions in both the [Person] and [Detail Setting] tabs, only the search conditions in the tab currently displayed is used. You cannot perform searching in the combined conditions on both tabs.

**7 Drag and drop the recipients to "Selected Contacts" from the list of the search results.**

![](_page_66_Picture_91.jpeg)

# **8 Select [IP Fax] from [Select].**

The recipients selected are listed in "Selected Contacts". To send faxes to several recipients, repeat steps 1 and 8 to add the necessary IP Fax numbers to the list.

- You can select a recipient by the following operations:
- **Selecting a recipient by double-clicking on it** Double-click on a recipient in the list of the search results. To change the setting of the recipient to be selected upon double-clicking, select the [View] menu, [Default Configuration] and [Type Selection]. Then select [IP Fax Number] or [IP Fax and E-mail].

# **Selecting a recipient from a shortcut menu**

Right-click on the recipient in the list of the search results, select [Select] from the shortcut menu and then [IP Fax Number].

 **Removing a recipient** Select the recipient to be removed in "Selected Contacts" and click [Remove].

**9 Confirm the recipients and click [OK].**

The AddressBook Viewer is closed and the recipients selected for "To" are listed.

Tip

When the IP Fax transmission is completed, the recipients are automatically removed from the "To" list.

 $\overline{\mathbf{4}}$ 

# <span id="page-67-0"></span>**Removing recipients**

You can remove a recipient from the "To" list in the N/W-Fax driver properties.

![](_page_67_Picture_22.jpeg)

The selected recipient is removed.

4

# <span id="page-68-0"></span>**Setting up the [Send] tab**

In the [Send] tab, you can specify the recipients and how the IP Fax will be sent.

Setting the N/W-Fax driver options by displaying the printer properties from the [Print] dialog box within an application will establish the settings for the current N/W-Fax job. The N/W-Fax driver option settings specific to each N/W-Fax job set using this method will become disabled when the application is closed.

# **1 Click the [File] menu and select [Print] on an application.**

# **2 Select [TOSHIBA e-STUDIO Fax] and click [Properties] or [Preferences].**<br> **a** Printing Preferences

![](_page_68_Picture_6.jpeg)

# **1. [Address Book]**

Runs AddressBook Viewer to select the recipients from the address book.  $\Box$  [P.61 "Selecting recipients from the address book"](#page-60-0)

### **2. To**

This displays the specified recipients list. For details about the setting, refer to the **Fax Guide**. The Display Name in [To] can be changed by double-clicking it.

### **3. [Delete]**

Deletes the selected recipients from the list.  [P.68 "Removing recipients"](#page-67-0)

# **4. Fax Number**

Enters the recipient's fax number directly. **P.60 "Entering recipients from the keyboard"** 

# **5. [SUB/PWD]**

Click this to display the [SUB/PWD] dialog box. You can add a sub address and a password to the entered fax number.

**P.60** "Entering recipients from the keyboard"

### **6. IP Fax gateway**

Enters the recipient's fax number directly to send an IP Fax to a G3 Fax machine via a T.38 supporting gateway.  $\Box$  [P.60 "Entering recipients from the keyboard"](#page-59-1)

# **7. IP Fax SIP**

Enters the SIP user name directly to send an IP Fax to an MFP via an SIP server. **P.60 "Entering recipients from the keyboard"** 

### **8. Internet Fax Address**

Enters the recipient's internet fax number directly. **P.60** "Entering recipients from the keyboard"

### **9. Resolution**

Selects the resolution for the fax.

- **Standard (200 x 100 dpi)** Select this to send a document in Standard mode (200 x 100 dpi).
- **Fine (200 x 200 dpi)** Select this to send a document in Fine mode (200 x 200 dpi).
- **Super Fine (200 x 400 dpi)** Select this to send a document in Super Fine mode (200 x 400 dpi).
- **Ultra Fine (400 x 400 dpi)** Select this to send a document in Ultra Fine mode (400 x 400 dpi).

### **10. Department Code**

Enters a department code of 1 to 63 characters if required. When the department code is enabled on the MFP, you must enter it to send an IP Fax.

- If you do not enter a department code when it is enabled on the MFP and the [Invalid Department Code Print Job] is set to "Store to invalid job list" in TopAccess, the job will be stored in the Invalid job list without being transmitted. You can print or delete a stored job from the [Job Status] on the touch panel.
- If you do not enter the department code when the department code is enabled on the MFP and the [Invalid Department Code Print Job] is set to PRINT in TopAccess, the job will be sent.
- If you do not enter the department code when the department code is enabled on the MFP and the [Invalid Department Code Print Job] is set to DELETE in TopAccess, the job will be deleted automatically.

### **11. Hide Department Code**

Select this check box to display a department code in the hidden symbols.

### **12. Cover Sheet**

Selects the type of a cover sheet if you want to attach it to the first page of the document. The types of the cover sheet are [Standard Cover Page], [Business Cover Page], [Professional Cover Page] and [My Cover Page]. For details about the setting, refer to the **Fax Guide**.

# **13. [Edit]**

Click this to edit the contents of the cover sheet specified in the Cover Sheet option. The [Cover Sheet Settings] dialog box appears and you can enter information such as a subject or a message. Moreover, the type or size of the fonts can be changed. For details about the setting, refer to the **Fax Guide**.

### **14. Server Name**

Selects the desired LDAP server in the [Server Name] box if needed.

Tip

The settings for the LDAP server can be made on the [Device Settings] tab. **P.72** "Setting up the [Device Settings] tab"

# **15. [SNMP Settings]**

Click this to check or change the SNMP settings. For details about the setting, refer to the **Fax Guide**.

# **16. Delayed Fax**

Selects this to send a document at a specified date and time. When this is selected, click [Edit] to display the [Scheduled Time] dialog box and specify date and time the job will be transmitted. The job sent to the MFP will be stored in the Fax queue until the specified date and time. For details about the setting, refer to the **Fax Guide**.

# **17. Save as File**

Select this to save up to 10 GB of documents in the "file\_share" folder in the MFP as well as to send the document as a fax, Internet Fax or IP Fax. You can refer to the documents saved in the "file\_share" folder in the MFP from the Windows explorer.

For details about the setting, refer to the **Fax Guide**.

Tip

The cover sheet and the original will be stored in the "file\_share" folder when the Cover Sheet option is set.

### **18. File Format**

Selects the file format of the document that will be saved. This option is available only when the [Save as File] check box is selected.

### **19. OCR**

Select this check box to enable the OCR function. This option is available only when the [Save as File] check box is selected. The OCR option is necessary to use the OCR function.

### **20. [Restore Defaults]**

Click this to restore the settings to make the equipment as it was at the time of factory shipment.

### **21. [Help]**

Click this to browse Help for the N/W-Fax driver.

# <span id="page-71-0"></span>**Setting up the [Device Settings] tab**

On the [Device Settings] tab, you can change a setting for N/W-Fax driver update or display the software version of the driver.

Setting the N/W-Fax options by displaying the N/W-Fax driver properties from the Printers folder on the Windows [Start] menu will establish the initial settings of the options.

# Note

Ask the administrator for details on the settings configured for your MFP.

# **1 Right-click [Start], then click [Control Panel] > [View devices and printers].**

 When using Windows 8.1 or Windows Server 2012, right-click in the lower left of the screen, and select [Control Panel] > [Devices and Printers].

### **2 Right-click [TOSHIBA e-STUDIO Fax], and then select [Printing preferences] or [Printer properties] from a shortcut menu.**

![](_page_71_Picture_180.jpeg)

### **1. Update Automatically**

Select whether or not the setting information of each item on the [Device Settings] tab of the N/WFax driver is to be obtained by automatically communicating with your MFP every time this tab is opened.

- **On** Select this to obtain the setting information automatically.
- **Off**  Select this not to obtain the setting information automatically. Set each item manually.

# Note

This function is not available when your computer and MFP are connected with a USB cable.

### **2. User Authentication**

Selects the authentication method which is to be used. Set it to correspond to that of your MFP.

- **Off** Select this not to perform user authentication.
- **MFP Local Authentication** Select this to perform MFP Local Authentication.
- **Windows Domain Authentication** Select this to perform Windows Domain Authentication.
- **LDAP Authentication** Select this to perform LDAP Authentication.

#### Tip

If the user authentication and project code are enabled in the MFP, you need to enter the project code when sending the IP Fax.

### **3. Details**

The [LDAP Server Settings] dialog box will appear. This option can be selected only when [LDAP Authentication] is selected in the [User Authentication] box. For details about the setting, refer to the **Fax Guide**.
#### **4. Enter the user credentials manually**

When this check box is selected, you are prompted to enter your user name and password every time you send an IP Fax. This option is available when any of MFP Local Authentication, Windows Domain Authentication, or LDAP Authentication is selected in the [User Authentication] box.

Tip

- To configure this option, select [Off] in the [Update Automatically] box.
- This option can be used together with any of the user authentication functions (MFP Local Authentication, Windows Domain Authentication, LDAP Authentication).

#### **5. Fax Function**

Selects whether or not the fax function is enabled. Set it to correspond to that of your MFP.

- **Enabled** Select this to enable the fax function.
- **Disabled** Select this to disable the fax function.

#### **6. Internet Fax Function**

Selects whether or not the Internet Fax function is enabled. Set it to correspond to that of your MFP.

- **Enabled** Select this to enable the Internet Fax function.
- **Disabled** Select this to disable the Internet Fax function.

#### **7. IP Fax Function**

Selects whether or not the IP Fax function is enabled. Set it to correspond to that of your MFP.

- **Enabled** Select this to enable the IP Fax function.
- **Disabled** Select this to disable the IP Fax function.

#### **8. Cover Sheet Confirmation**

Select whether or not to display a message indicating a precaution that a cover sheet is being selected when a job is sent.

- **Enabled** Select this to display the message.
- **Disabled** Select this not to display the message.

#### **9. Customization**

The [Customization] dialog box is displayed. For details about the setting, refer to the **Fax Guide**.

#### **10.Version Information**

Click this to display the software version information of the N/W-Fax driver.

# **0.Using the IP Fax Function from TopAccess**

**E** [P.74 "Log"](#page-73-0)

- <sup>1</sup>D.77 "Template"
- **P.79 "Inbound FAX routing"**
- **ED** [P.80 "Role Management"](#page-79-0)
- **P.83 "Notification Setting"**
- <span id="page-73-2"></span>**P.84 "IP Fax Received Forward (Admin)"**

# <span id="page-73-0"></span>**Log**

You can check the job history on the [Log] tab of TopAccess.  [P.74 "\[View Logs\] Item list"](#page-73-1)

## Tip

For details about "[Export Logs] Items list <access policy mode>", "[Log Settings] Item list <access policy mode> and "[Logs] How to Set and to Operate" refer to the **TopAccess Guide**.

# <span id="page-73-1"></span>**[View Logs] Item list**

For details about "Print Log", "Scan Log", "Application Log" and "Message Log <access policy mode>" refer to the **TopAccess Guide**.

#### <span id="page-73-3"></span>**Transmission Journal**

The Transmission Journal page displays the following information for each transmission journal.

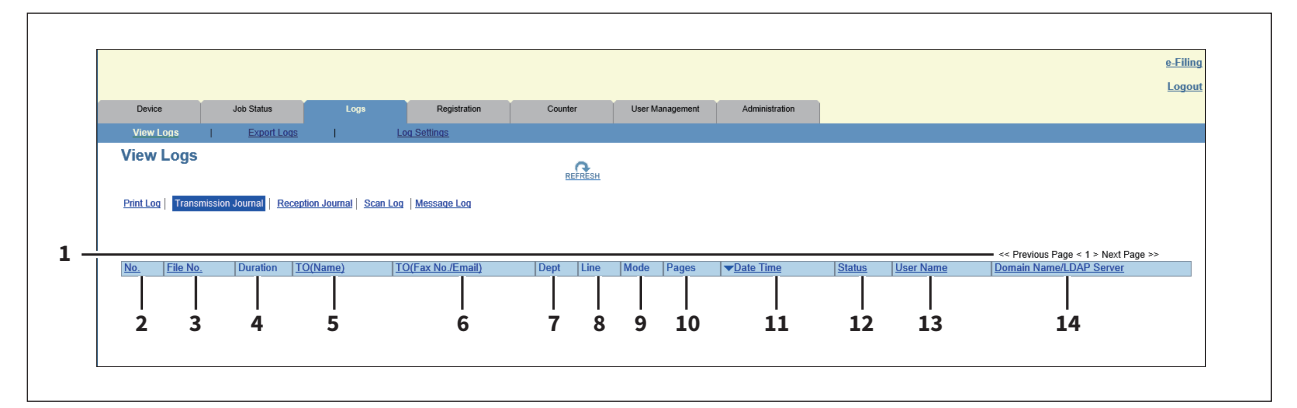

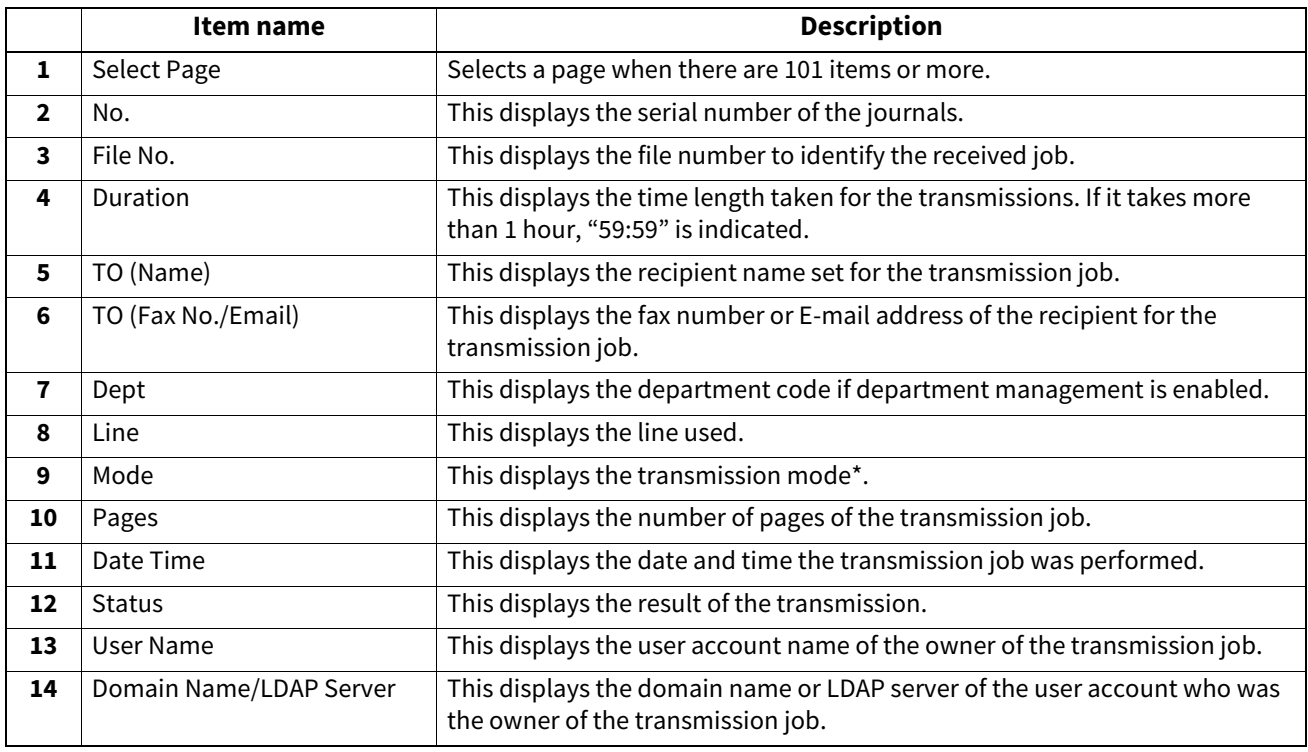

\* The transmission mode is displayed by a combination of a 2-digit letter code, a 3-digit numeric code, and up to a 4-digit supplemental code. Example: EC 603

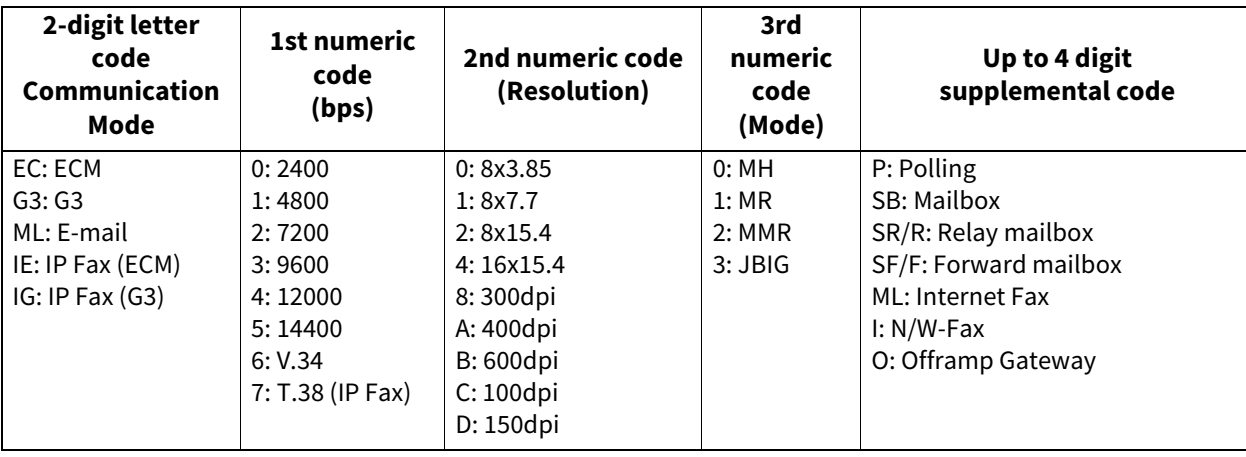

#### Tip

Click a table heading item to refresh the page and reorder the transmission journal list in the specified order.

#### <span id="page-74-0"></span>**Reception Journal**

The Reception Journal page displays the following information for each reception journal.

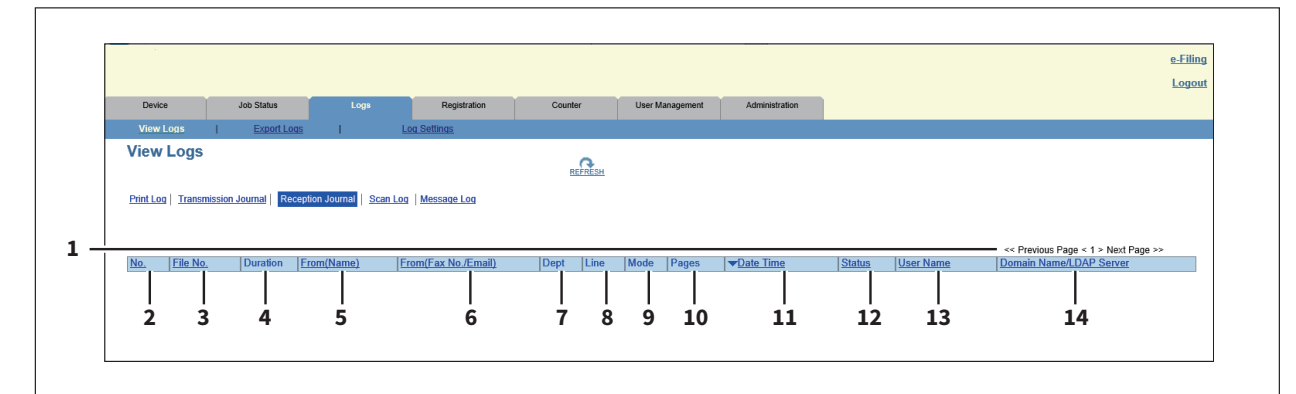

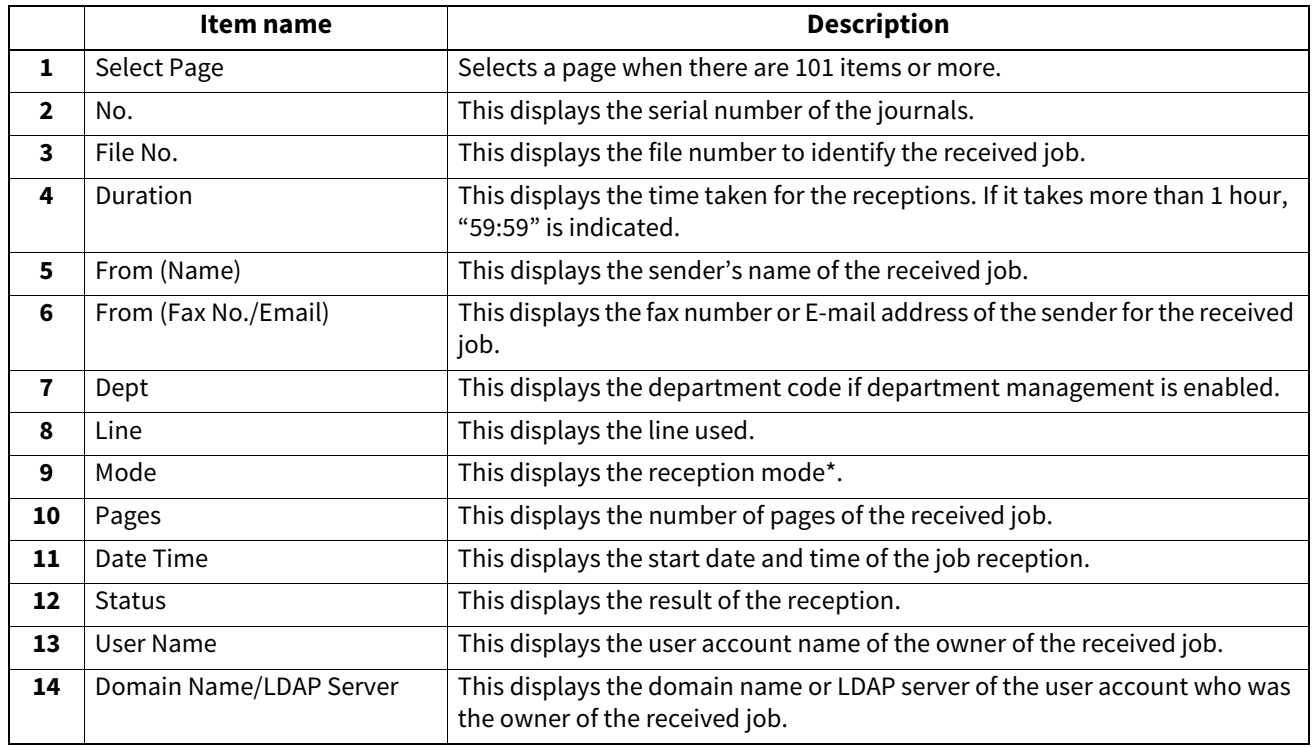

\* The reception mode is displayed by a combination of a 2-digit letter code, a 3-digit numeric code, and up to a 4-digit supplemental code. Example: EC 603

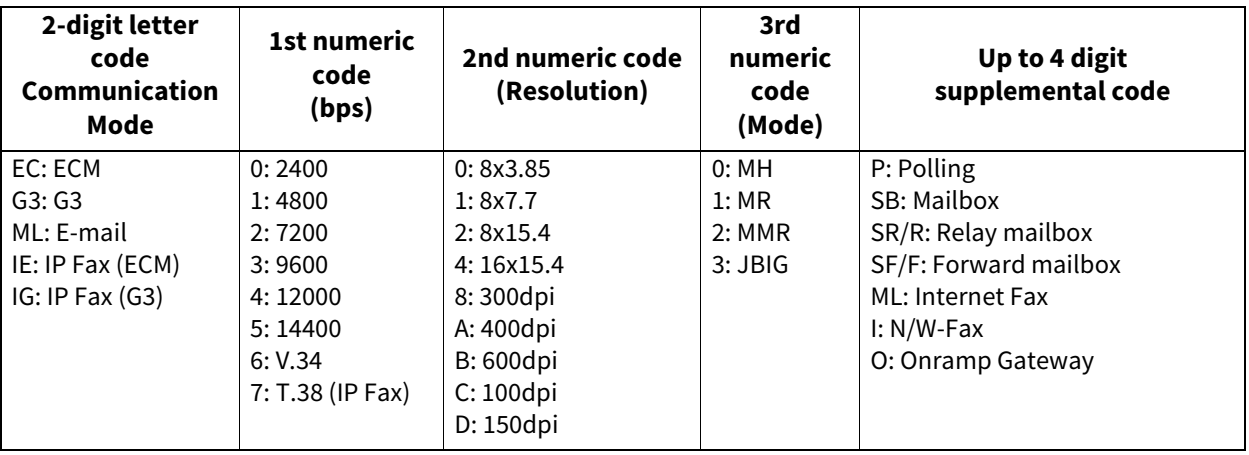

#### Tip

Click a table heading item to refresh the page and reorder the reception journal list in the specified order.

## <span id="page-76-3"></span><span id="page-76-0"></span>**Template**

You can register a template on the [Template] menu in the [Registration] tab of TopAccess. **P.77 "Destination Setting"** 

Tip

For details about the following operations, refer to the **TopAccess Guide**.

- "Panel Setting"
- "InternetFax Setting"
- "Fax Setting"
- "Email Setting"
- "Save as file Setting"
- "Box Setting"
- "Store to USB Device Setting"
- "Scan Setting"
- "Extended Field settings"
- "Extended Field Properties"
- "Password Setting"

# <span id="page-76-2"></span><span id="page-76-1"></span>**Destination Setting**

In the Recipient List page, you can specify the destinations to which the IP Fax will be sent.

When you are setting up the destinations for the Scan to Email agent, you can only specify the E-mail addresses for them.

When you are setting up the destinations for the Fax/InternetFax agent, you can specify fax numbers, E-mail addresses and IP Fax numbers for them.

#### **When Creating a Fax/Internet Fax agent:**

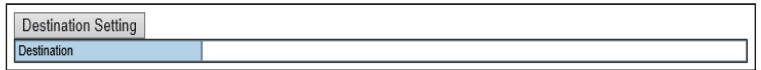

#### **When Creating a Scan to Email agent:**

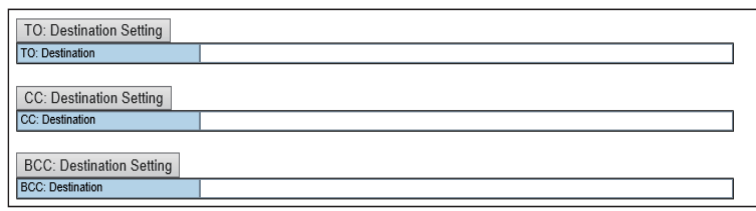

Tip

You can specify the destinations by entering their E-mail addresses, fax numbers or IP Fax numbers manually or by selecting them from destinations or destination groups from the address book. You can also specify the destinations by searching in the LDAP server.

For details about the following operations, refer to the **TopAccess Guide**.

- "Selecting the destination from the address book"
- "Selecting the group from the address book"
- "Searching for destinations in the LDAP server"
- "Removing the contacts from Recipients List"

4

#### <span id="page-77-0"></span>**Entering the destinations manually**

You can add a destination manually to the Recipient List.

#### Note

You cannot enter destinations if [Restriction of Destination Selection Method]-[Prohibit Direct Entry] is enabled. For details about the operation of "Restriction of Destination Method", refer to the **TopAccess Guide**.

Tip

For details about the [Recipient List] screen and the [Contact Property] screen, refer to the **TopAccess Guide**. **P.84 "IP Fax Received Forward (Admin)"** 

**1 Click [Destination Setting] (when creating a Fax/Internet Fax agent) or [TO: Destination Setting] / [CC: Destination Setting] / [BCC: Destination Setting] (when creating an Email agent) to open the Recipient List page.**

**2 Click [New].**

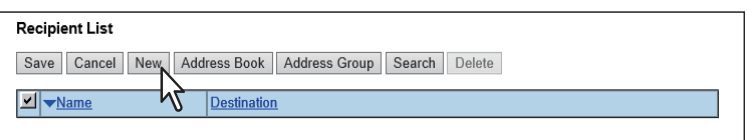

The Contact Property page is displayed.

**3 Enter the E-mail address or IP Fax number of the destination in the [Destination] box and select the destination's fax type in the [Fax Type] box.**

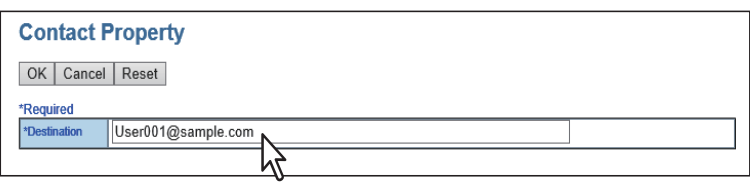

#### **4 Click [OK].**

The destination is added to the Recipient List page.

## **5 Repeat steps 2 to 4 to add all additional destinations that you require.**

#### Tip

You can remove the destinations you added to the Recipient List before saving the destination settings. For details, refer to the **TopAccess Guide**.

#### **6 Click [Save].**

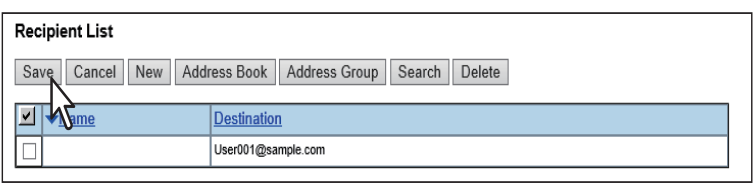

The recipients are added as destinations.

# $\overline{\mathbf{4}}$ **Using the IP Fax Function Using the IP Fax Function**

# <span id="page-78-0"></span>**Inbound FAX routing**

ITU-T communications function between fax devices with ITU-T support and enable fax transmission to and retrieval from mailboxes.

#### Note

The IP Fax function does not support [Inbound FAX routing]. However, you can specify the IP Fax destination to [Destination Setting] and [Relay End Terminal Report] when an agent is set by selecting [Forward] for [Internet/ Fax(Relay)] in the [MailBox Setting] screen.

The type of mailboxes for ITU-T communications must be set in advance to either confidential, bulletin board, or forward. You can specify a password on any mailbox to secure confidentiality.  [P.79 "Relay End Terminal Report \(Mailbox\)"](#page-78-1)

For details about the following operations, refer to the **TopAccess Guide**.

- "[Inbound FAX routing] screen"
- "[MailBoxes Properties] screen"
- "MailBox Setting (Mailbox)"
- "Destination Setting (Mailbox)"
- "InternetFax Setting (Mailbox)"
- "Save as file Setting (Mailbox)"
- "Email Setting (Mailbox)"
- "Box Setting (Mailbox)"

#### Tip

Mailboxes can be managed using the touch panel. For details, refer to the **Fax Guide**.

# <span id="page-78-2"></span><span id="page-78-1"></span>**Relay End Terminal Report (Mailbox)**

On the Relay End Terminal Report page, you can specify a destination to which the transmission result list will be sent.

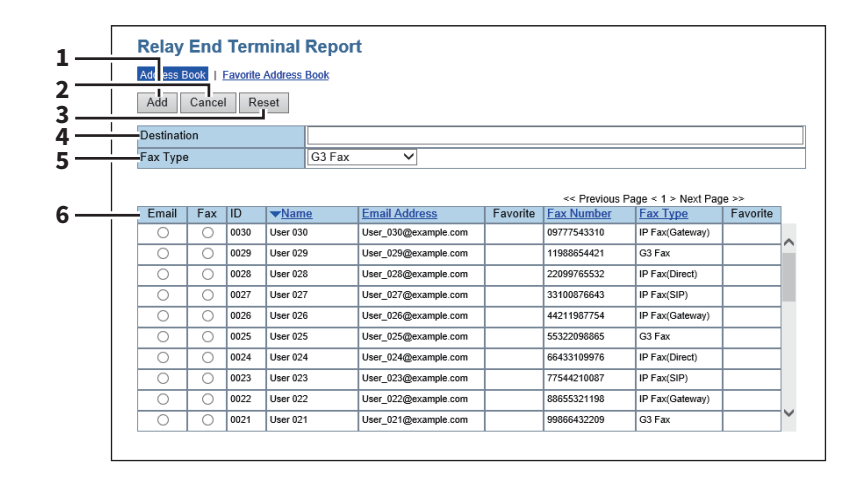

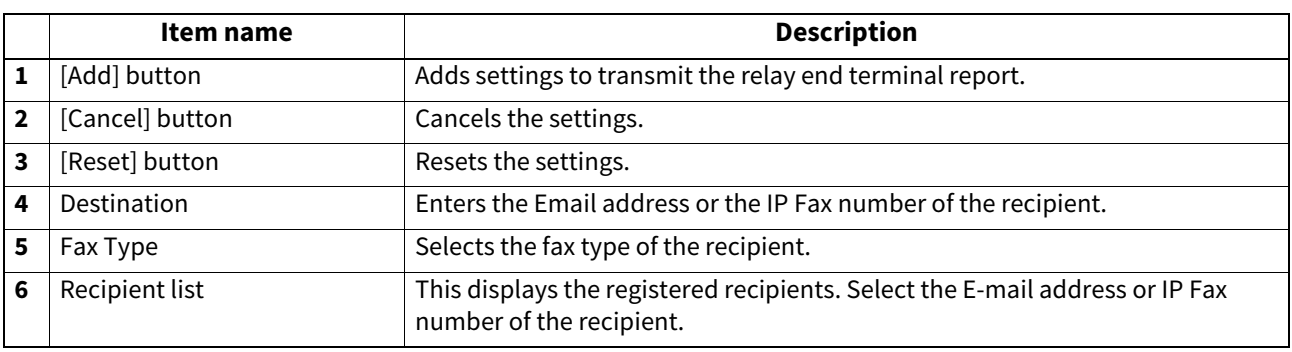

#### Note

You cannot specify more than 1 recipient for the destination of the Relay End Terminal Report.

# <span id="page-79-1"></span><span id="page-79-0"></span>**Role Management**

On the [Role Management] scree of TopAccess, you can manage and register roles if you are logged in with the access policy mode.

 [P.81 "Default roles and privileges"](#page-80-0)  [P.82 "\[Create New Role\] screen"](#page-81-0)

#### Tip

For details about the access policy mode, refer to the **TopAccess Guide**.

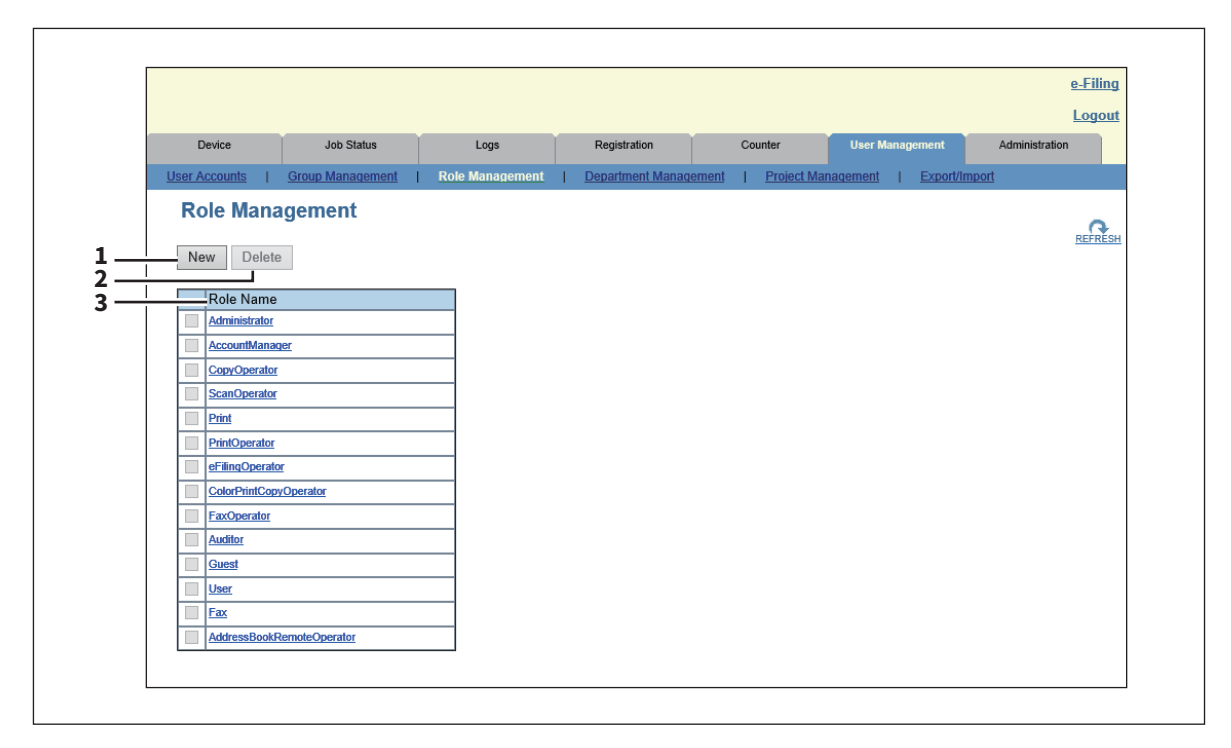

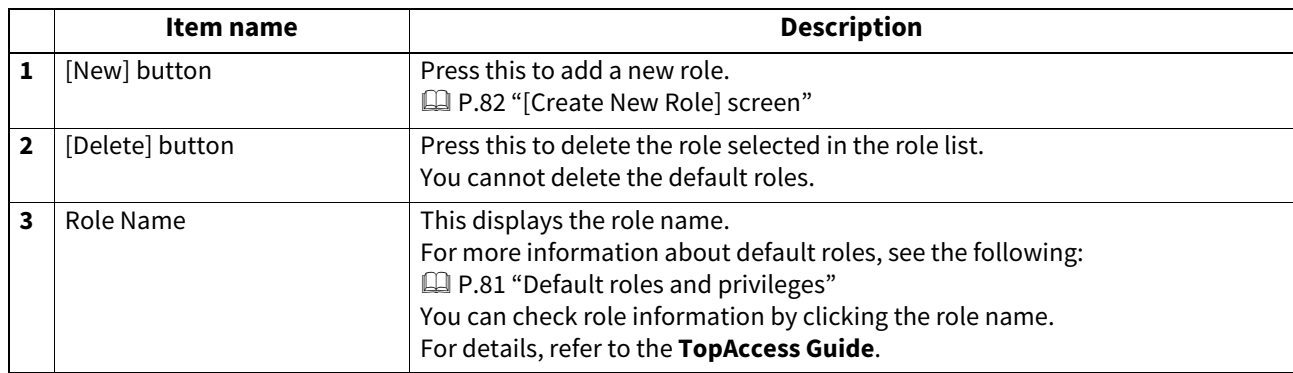

# <span id="page-80-1"></span><span id="page-80-0"></span>**Default roles and privileges**

The following table describes privileges granted to default roles related to the IP Fax functions. For details of other privileges of default roles, refer to the **TopAccess Guide**.

The functions listed in "Privileges" and "Permitted operations (functions)" below are displayed in "6 Function list" on the [Create Role Information] screen.

 [P.82 "\[Create New Role\] screen"](#page-81-0)

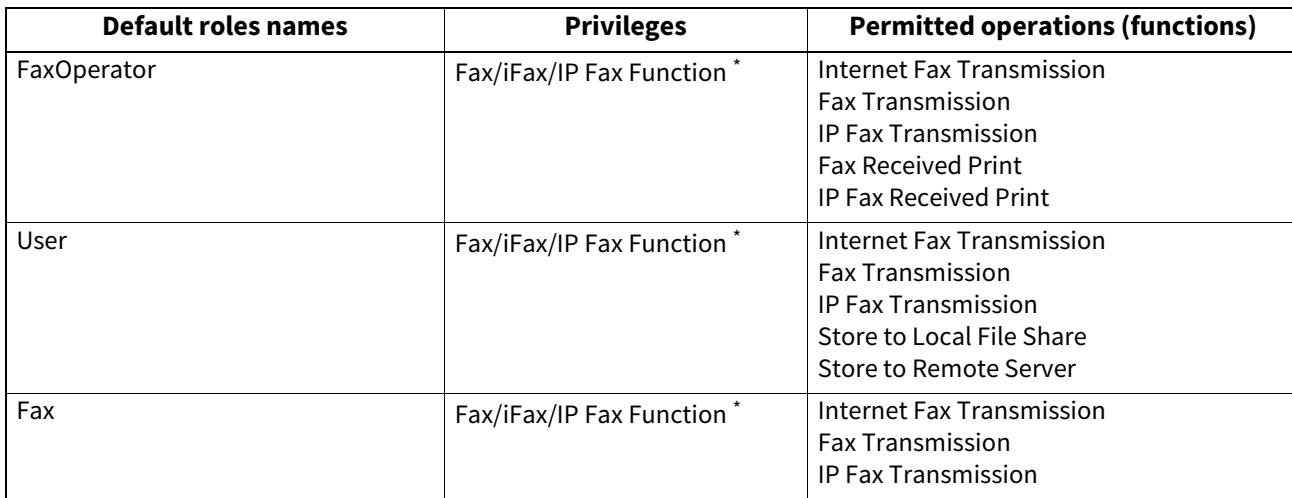

Part of operations (functions) is permitted.

# <span id="page-81-1"></span><span id="page-81-0"></span>**[Create New Role] screen**

You can register a new role.

#### Tip

You can confirm and edit registered roles on the [Edit Role] screen. However, you cannot edit the defaults roles. For details about the [Role Edit] screen, refer to the **TopAccess Guide**.

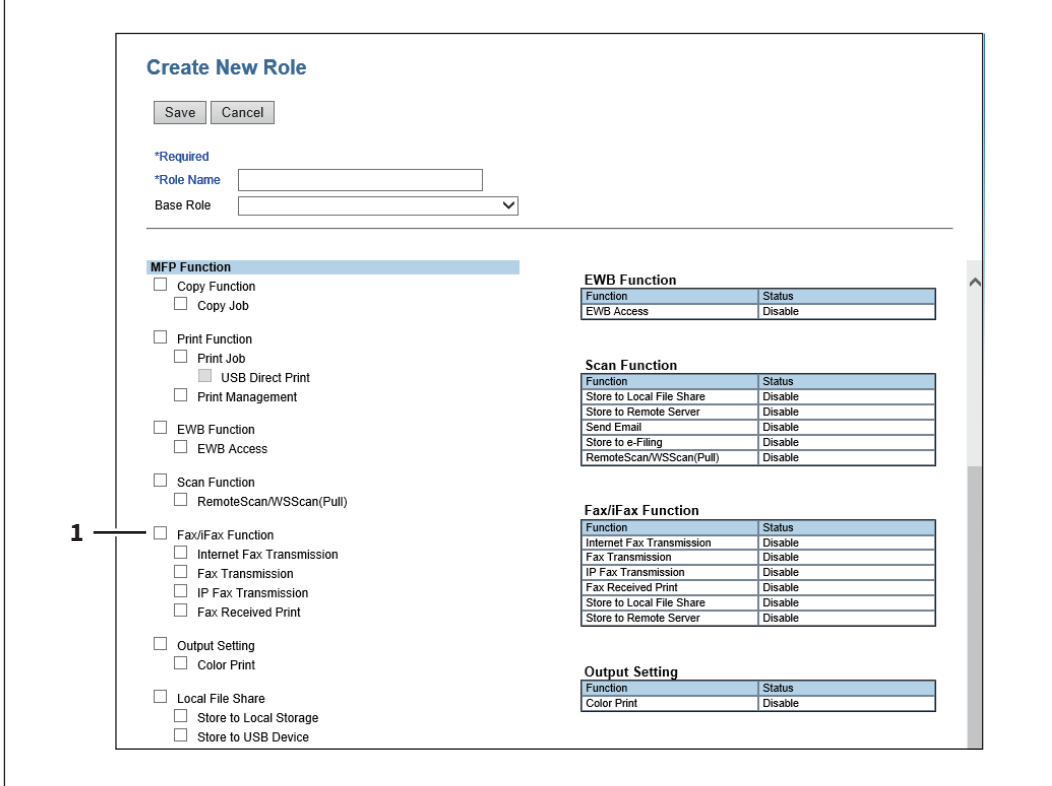

The following table describes the registration of roles related to the IP Fax functions. For details other privileges of default roles, refer to the **TopAccess Guide**.

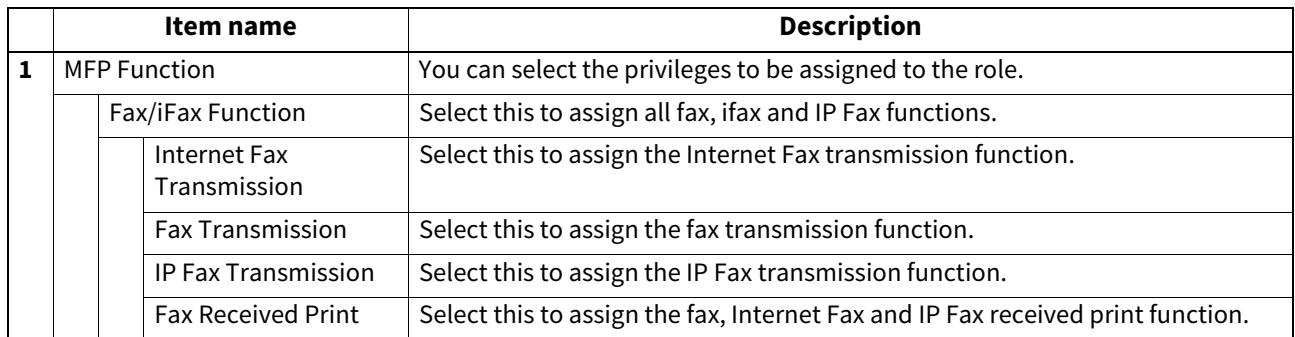

# <span id="page-82-2"></span><span id="page-82-0"></span> $\blacksquare$  **Notification Setting**

You can receive information on your equipment by E-mail.

Access TopAccess. Run the access policy mode and click the [Administration] tab > [Maintenance] > [Notification].

- **P.83** "Setting up System Message Notification Events"
- [P.84 "Setting up Job Notification Events"](#page-83-1)

For details about the access policy mode, refer to the **TopAccess Guide**.

Tip

For details about "Setting up Email Setting", "Setting up Application" and "Setting up License", refer to the **TopAccess Guide**.

# <span id="page-82-3"></span><span id="page-82-1"></span>**Setting up System Message Notification Events**

Tip

For details on items other than for IP Faxing, refer to the **TopAccess Guide**.

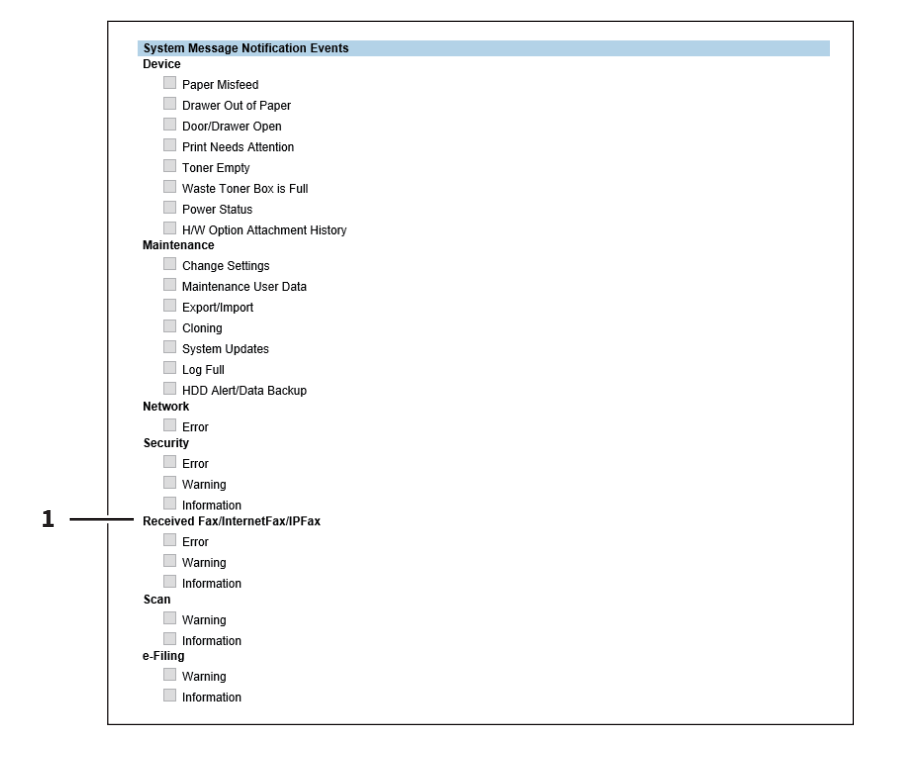

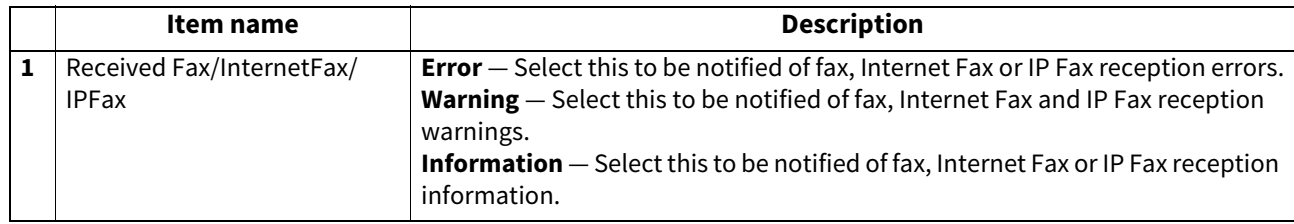

# <span id="page-83-4"></span><span id="page-83-1"></span>**Setting up Job Notification Events**

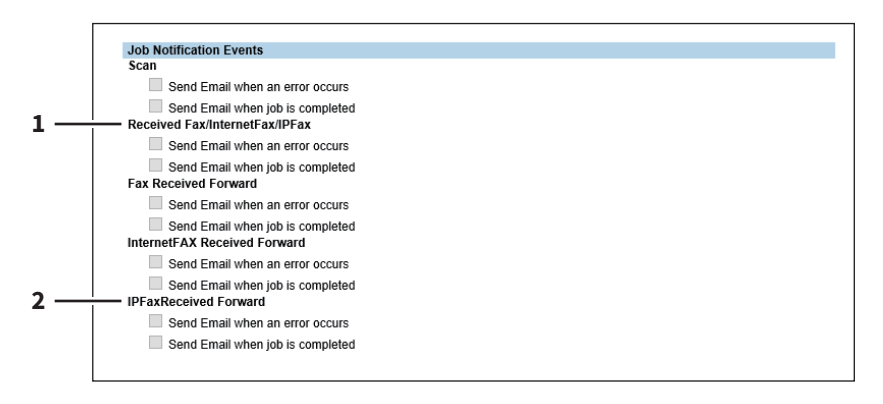

You can select jobs to be notified.

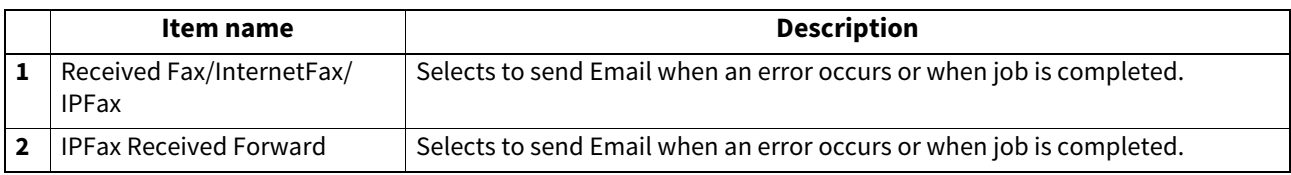

#### <span id="page-83-3"></span><span id="page-83-0"></span>**IP Fax Received Forward (Admin)**

You can forward received IP Faxes to a specified destination.

Access TopAccess. Run the access policy mode and click the [Administration] tab > [Registration] menu > [IPFax Received Forward] submenu.

For details, see the **TopAccess Guide**.

 [P.84 "Setting up Document Print \(IP Fax Received Forward\)"](#page-83-2)

 [P.85 "Setting up Destination Setting \(IP Fax Received Forward\)"](#page-84-0)

 [P.86 "Setting up InternetFax Setting \(IP Fax Received Forward\)"](#page-85-0)

**Example 25 [P.87 "Setting up Save as file Setting \(IP Fax Received Forward\)"](#page-86-0)** 

 [P.92 "Setting up Email Setting \(IP Fax Received Forward\)"](#page-91-0)

 [P.96 "Setting up Box Setting \(IP Fax Received Forward\)"](#page-95-0)

# <span id="page-83-5"></span><span id="page-83-2"></span>**Setting up Document Print (IP Fax Received Forward)**

You can configure printing of forwarded documents.

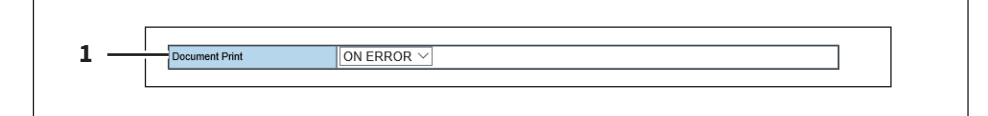

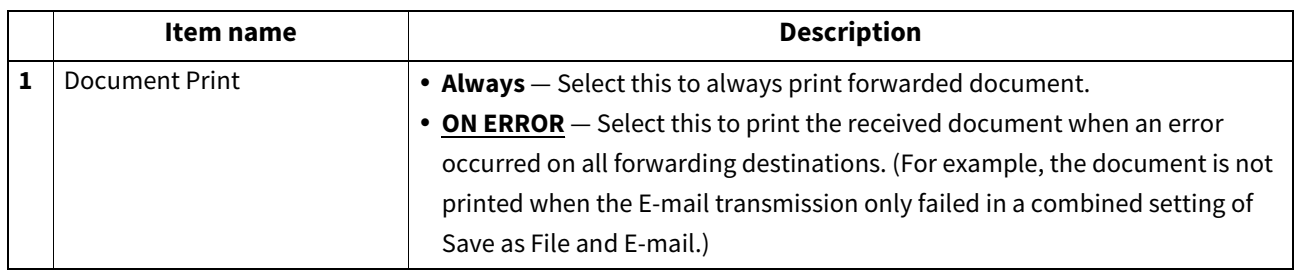

# <span id="page-84-0"></span>**Setting up Destination Setting (IP Fax Received Forward)**

You can specify the destinations to which the received IP Faxes will be transmitted. You can only specify an E-mail address as the destination.

This function is available when [InternetFax] is selected as the forwarding agent.

#### **Recipient List**

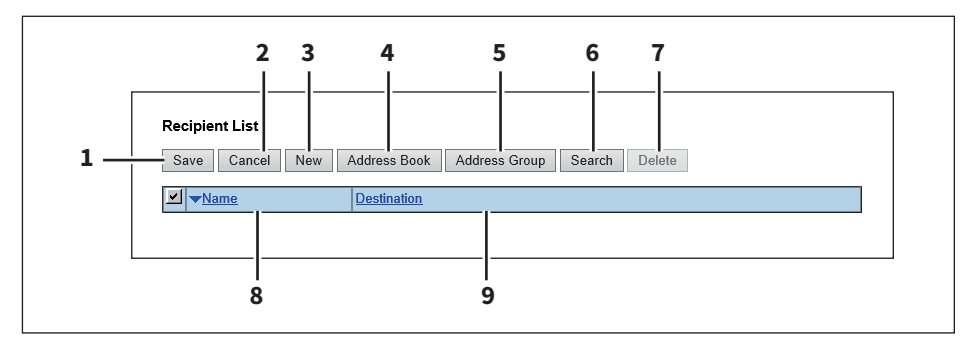

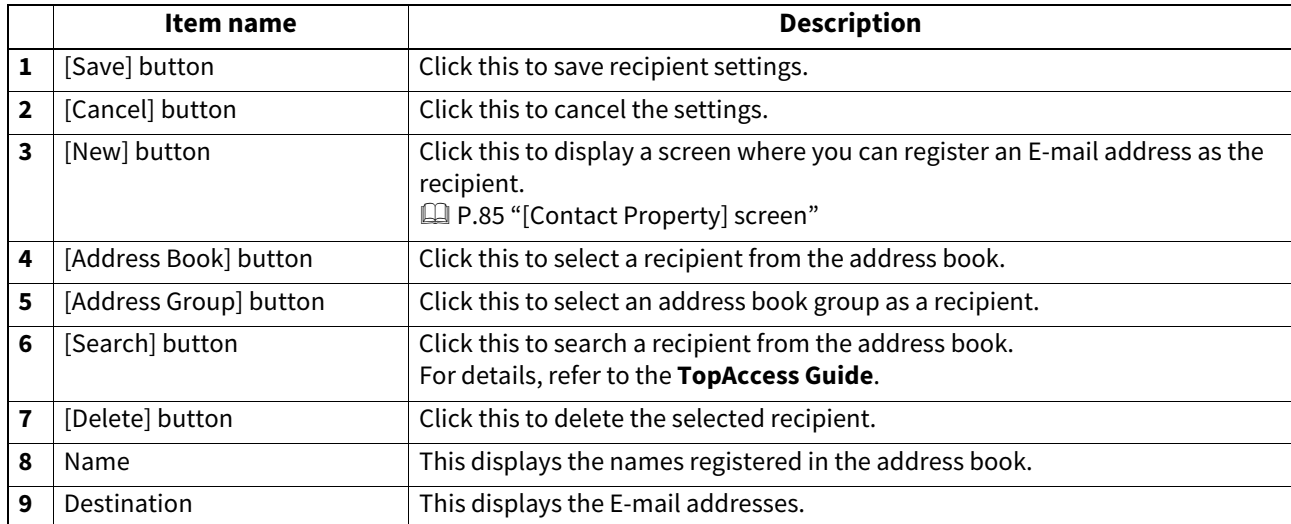

#### <span id="page-84-1"></span>**[Contact Property] screen**

You can specify an E-mail address as the recipient.

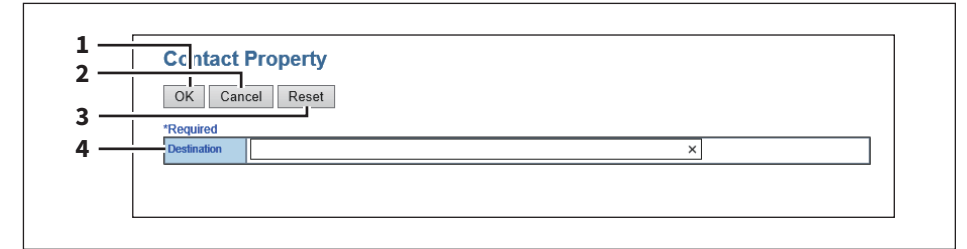

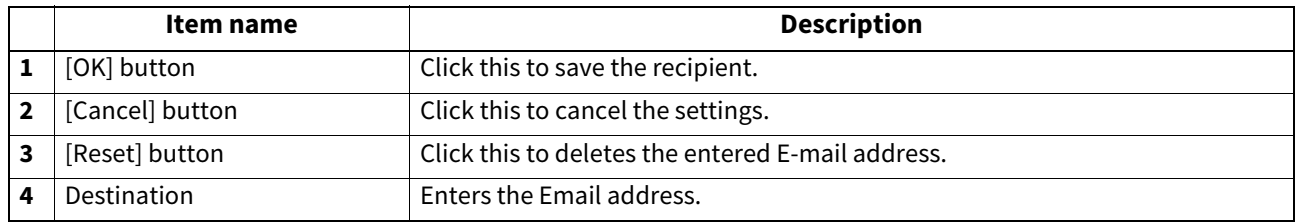

# <span id="page-85-1"></span><span id="page-85-0"></span>**Setting up InternetFax Setting (IP Fax Received Forward)**

In the InternetFax Setting page, you can specify the content of the Internet Fax to be sent. You can specify the destination when you have selected [InternetFax] as the forwarding agent.

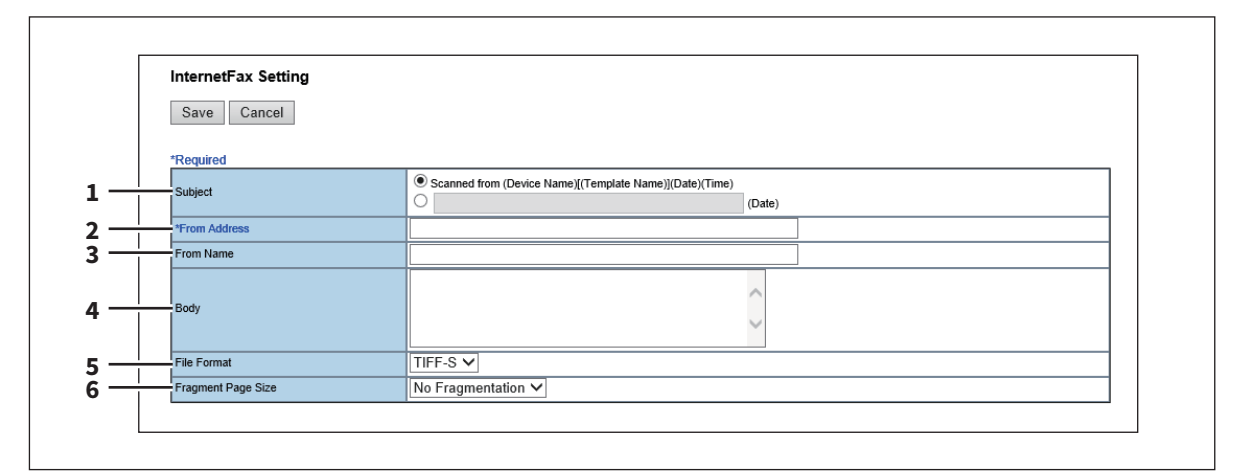

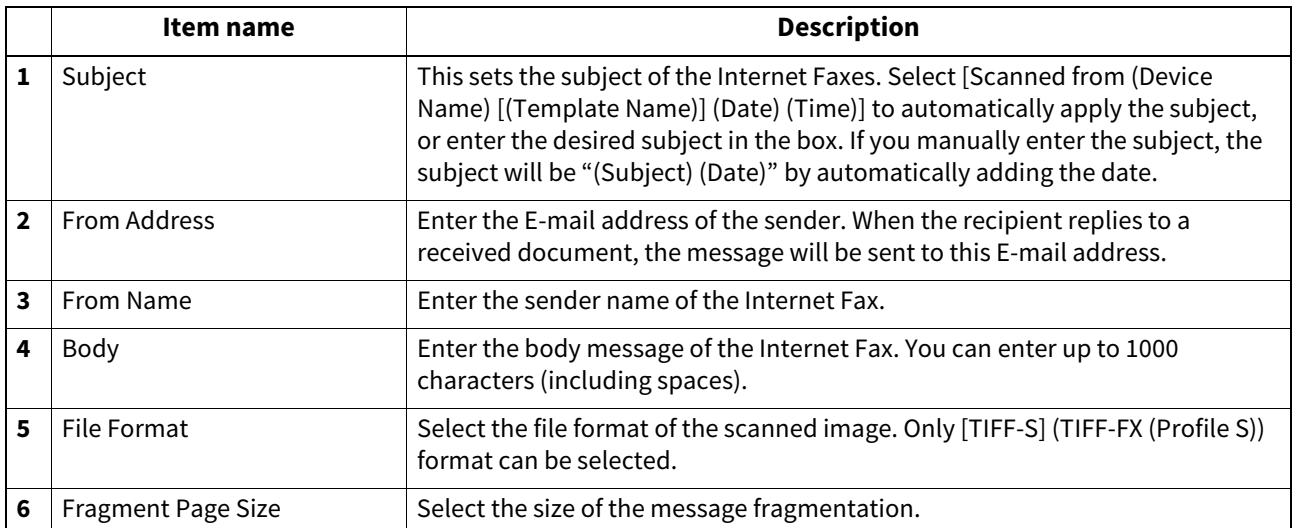

# <span id="page-86-1"></span><span id="page-86-0"></span>**Setting up Save as file Setting (IP Fax Received Forward)**

In the Save as file Setting page, you can specify how and where a received document will be stored. You can specify the destination when you have selected [InternetFax] as the forwarding agent.

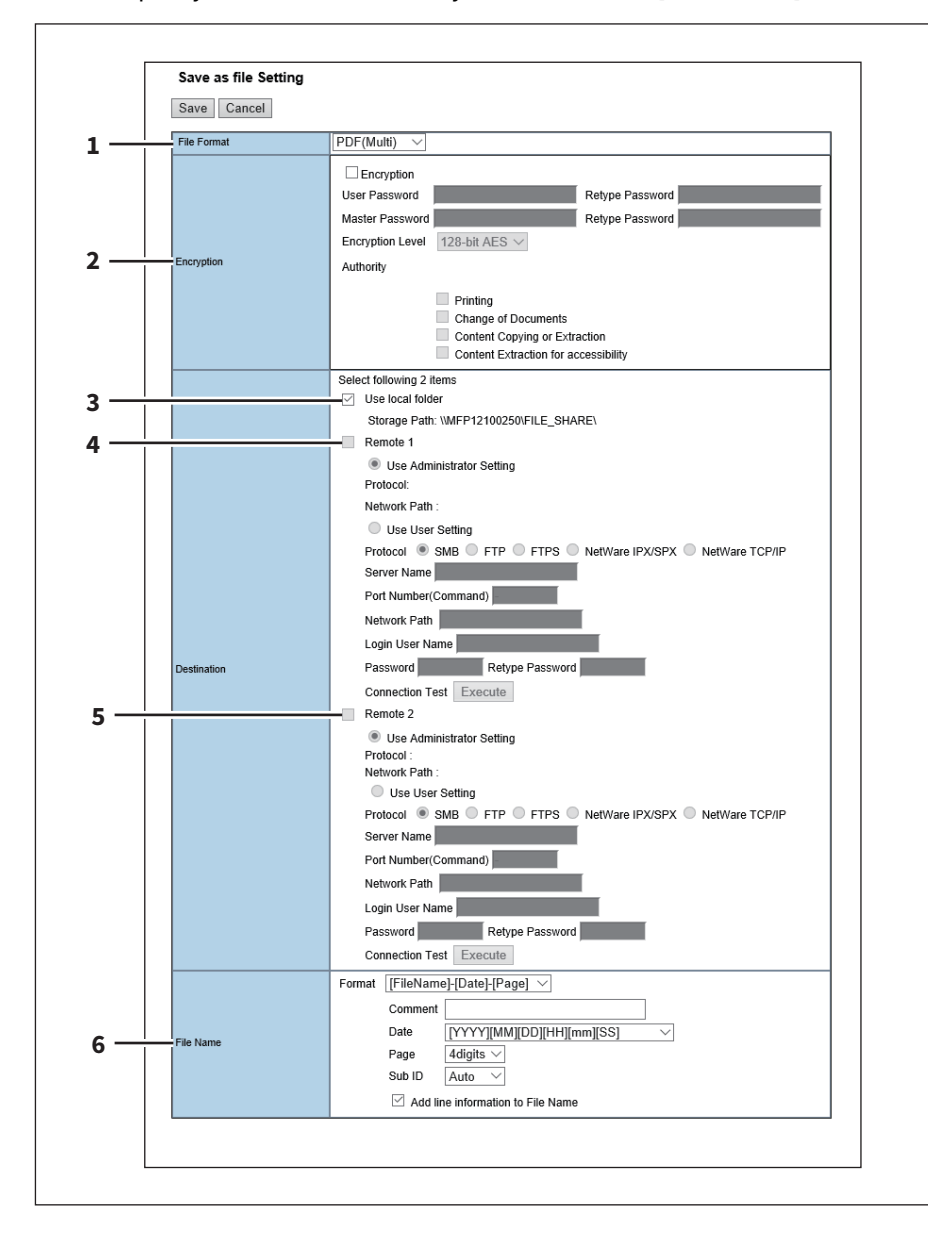

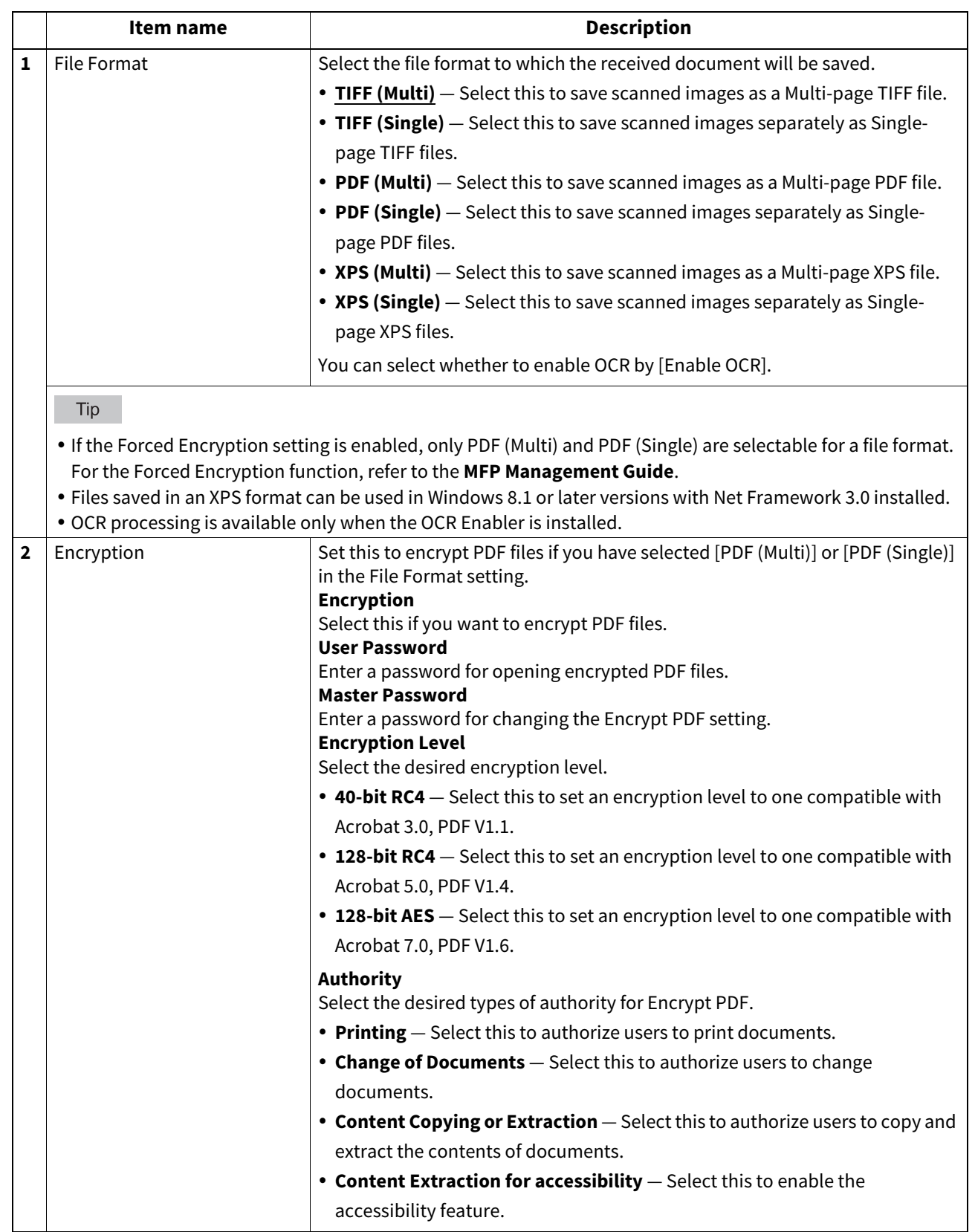

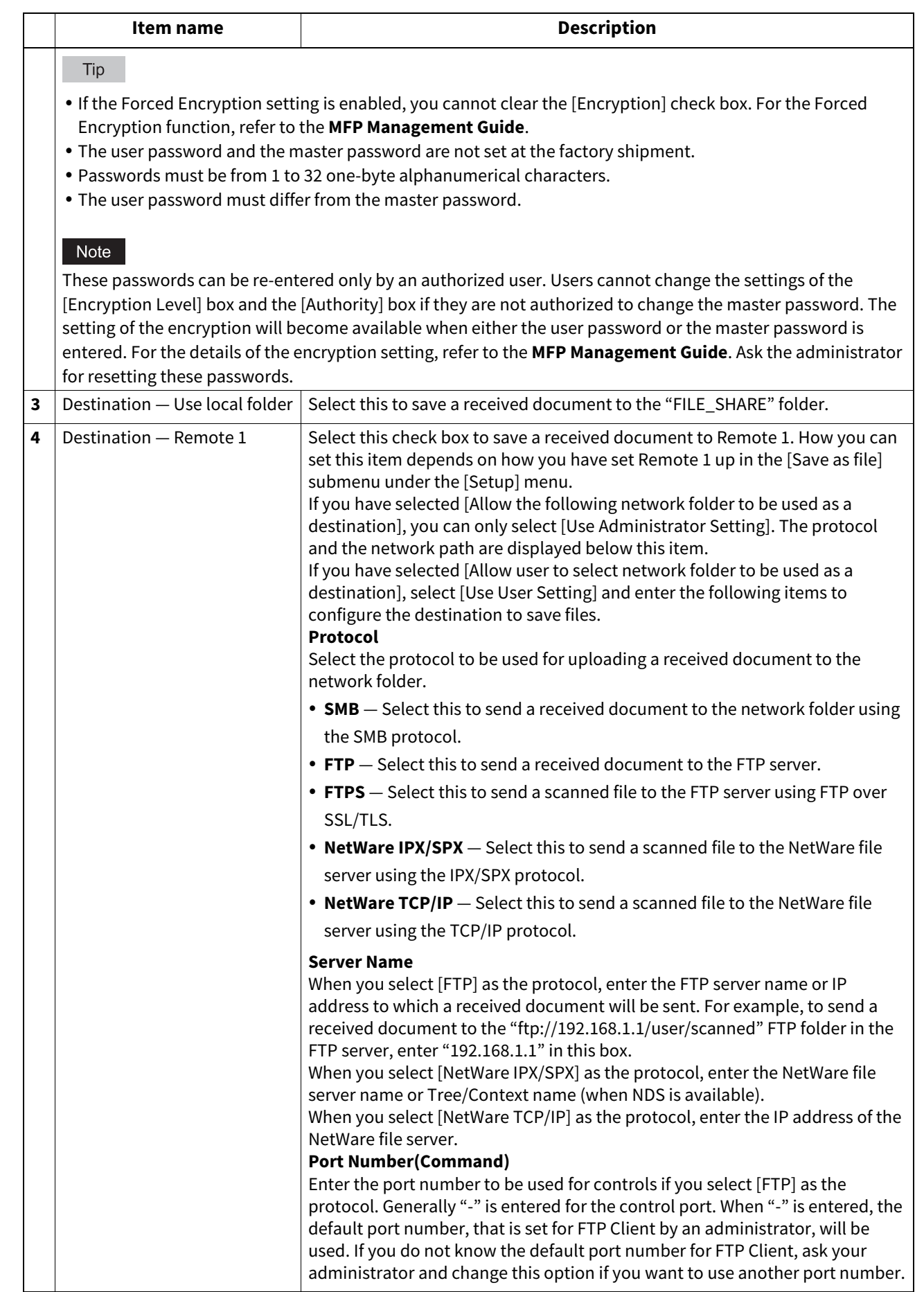

 $\overline{\mathbf{4}}$ 

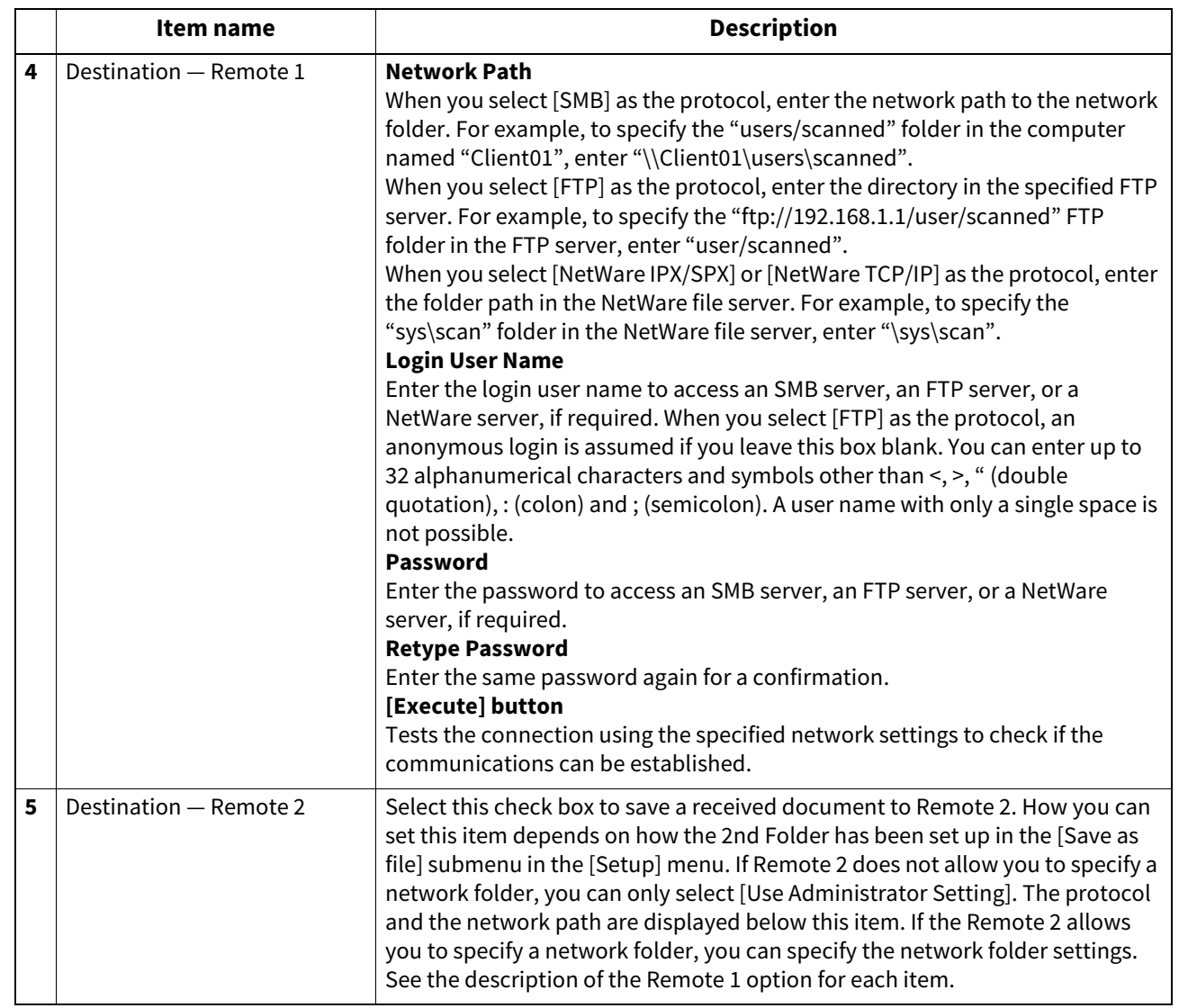

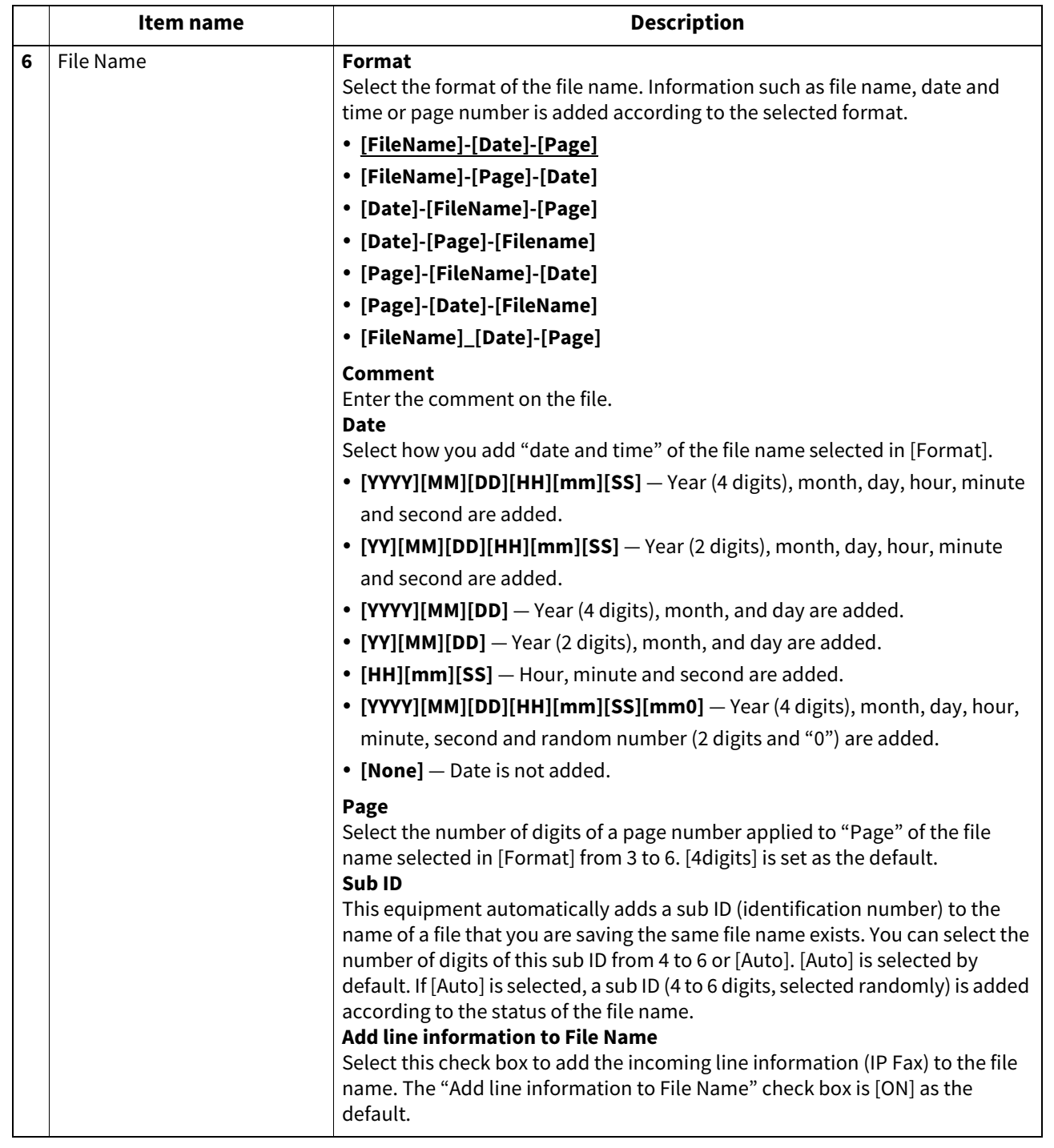

#### Note

Up to 999 files that are sent from the same sender can be stored in the same destination. If 999 files that are sent from the same sender have already been stored in the specified destination, this equipment will print the received document from the same sender instead of storing them as files.

# <span id="page-91-1"></span><span id="page-91-0"></span>**Setting up Email Setting (IP Fax Received Forward)**

In the Email Setting page, you can specify the content of the E-mail document to be sent. You can specify the destination when you have selected [InternetFax] as the forwarding agent.

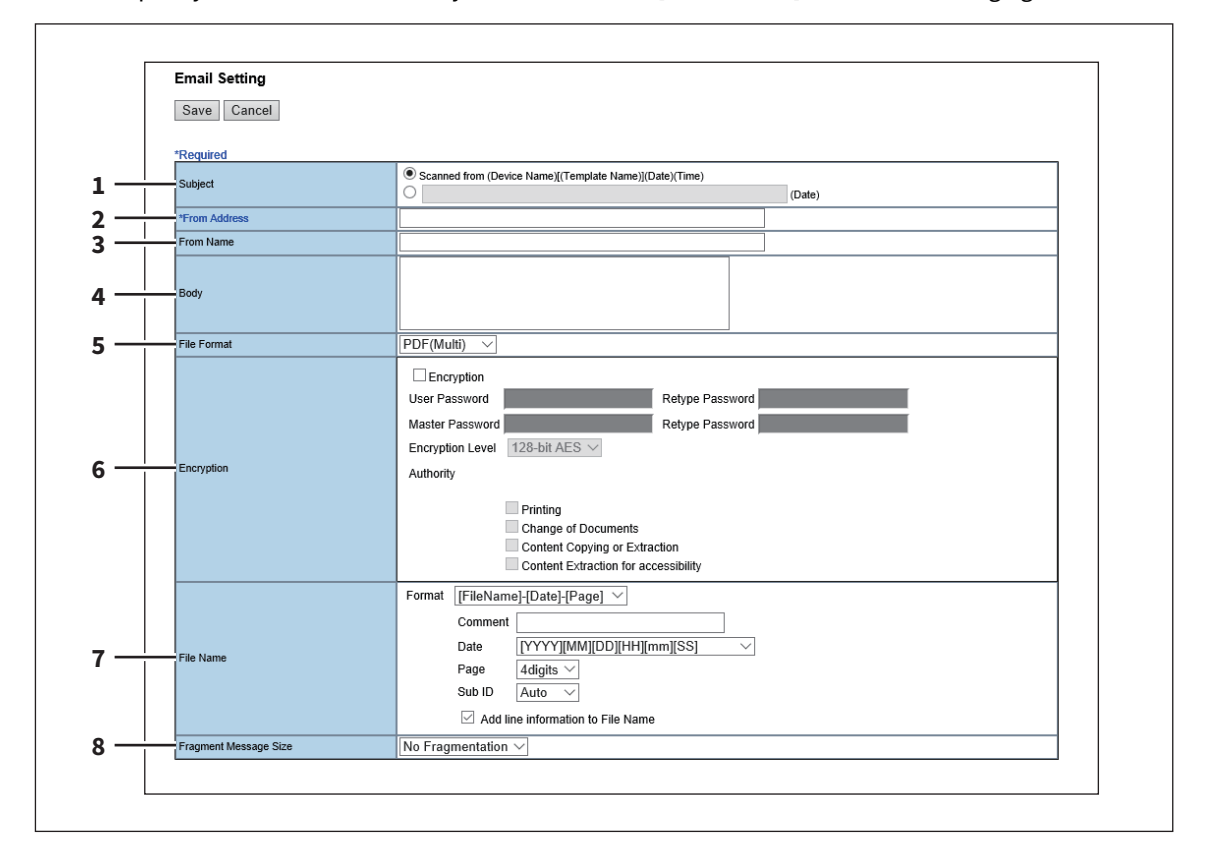

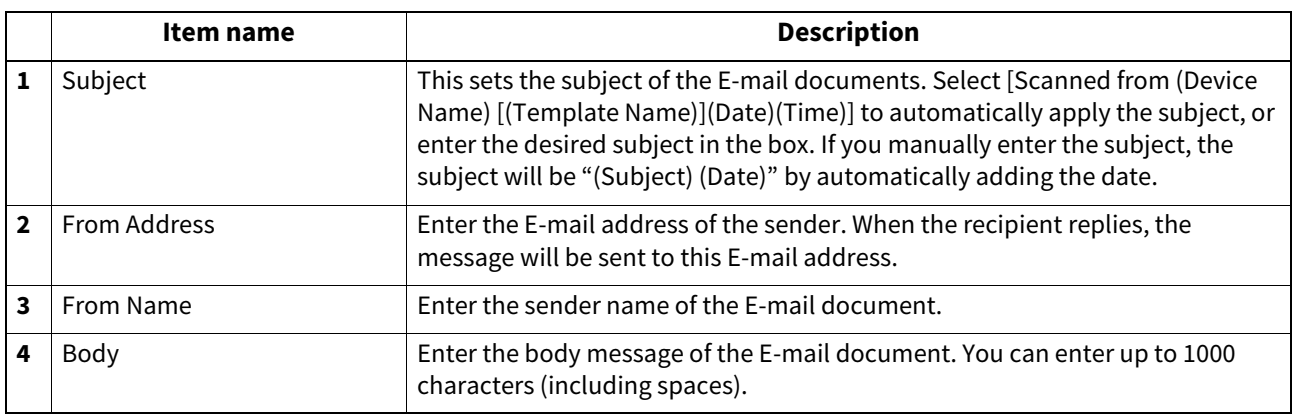

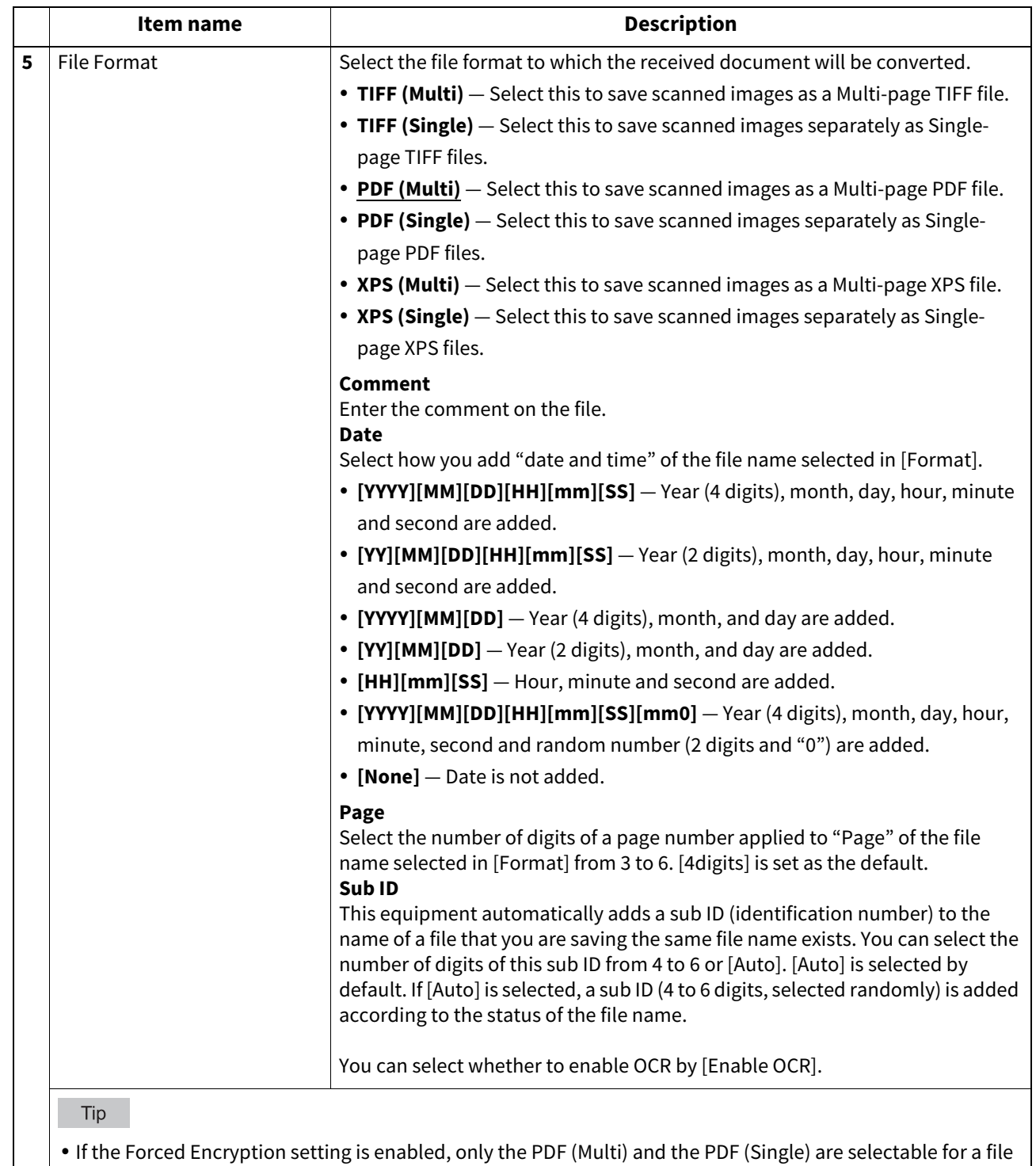

- format. For the Forced Encryption function, refer to the **MFP Management Guide**.
- Files saved in an XPS format can be used in Windows 8.1 or later versions with Net Framework 3.0 installed.
- OCR processing is available only when the OCR Enabler is installed.

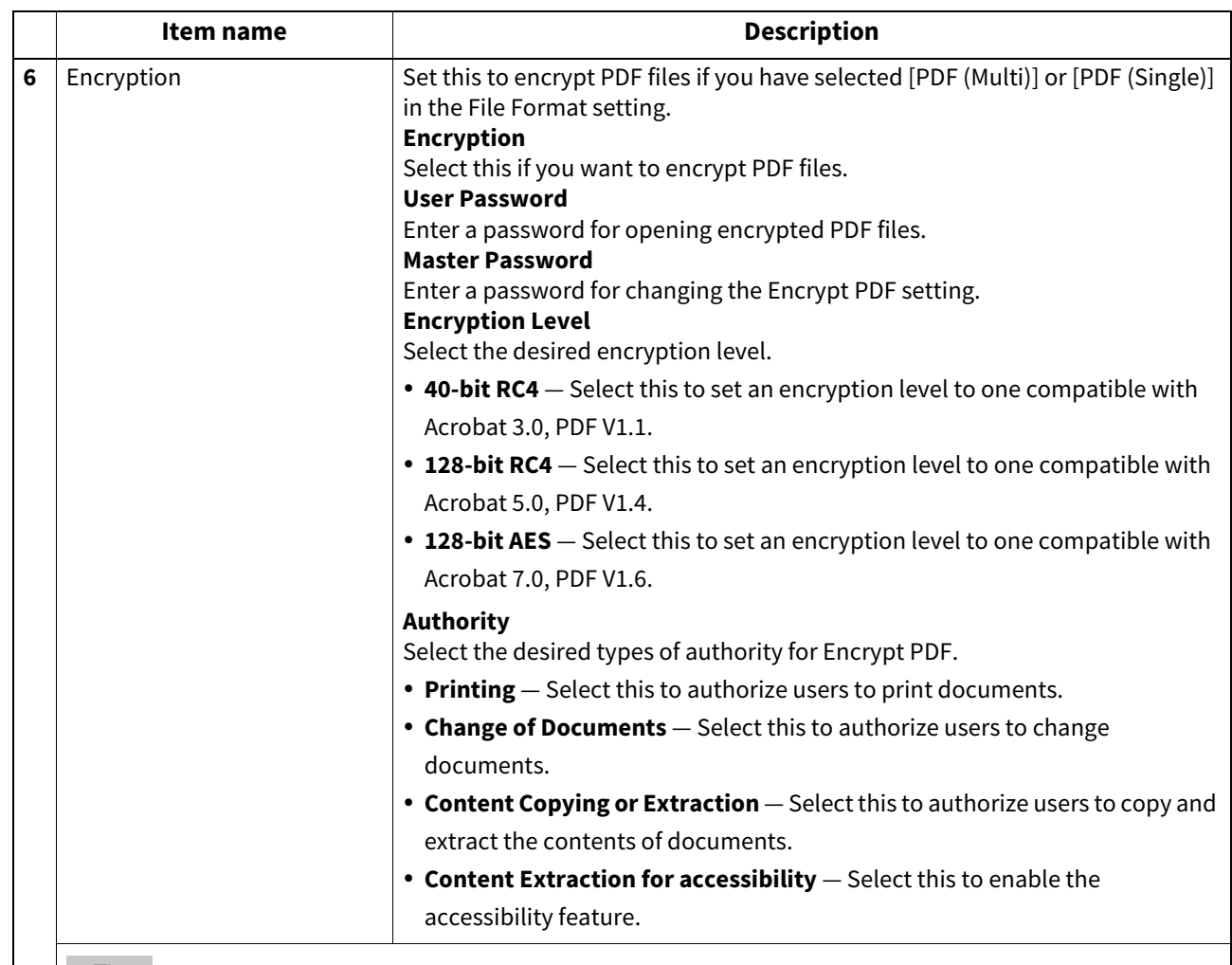

Tip<sub>1</sub>

- If the Forced Encryption setting is enabled, you cannot clear the [Encryption] check box. For the Forced Encryption function, refer to the **MFP Management Guide**.
- The user password and the master password are not set at the factory shipment.
- Passwords must be from 1 to 32 one-byte alphanumerical characters.
- The user password must differ from the master password.

#### Note

These passwords can be re-entered only by an authorized user. Users cannot change the settings of the [Encryption Level] box and the [Authority] box if they are not authorized to change the master password. The setting of the encryption will become available when either the user password or the master password is entered. For the details of the encryption setting, refer to the **MFP Management Guide**. Ask the administrator for resetting these passwords.

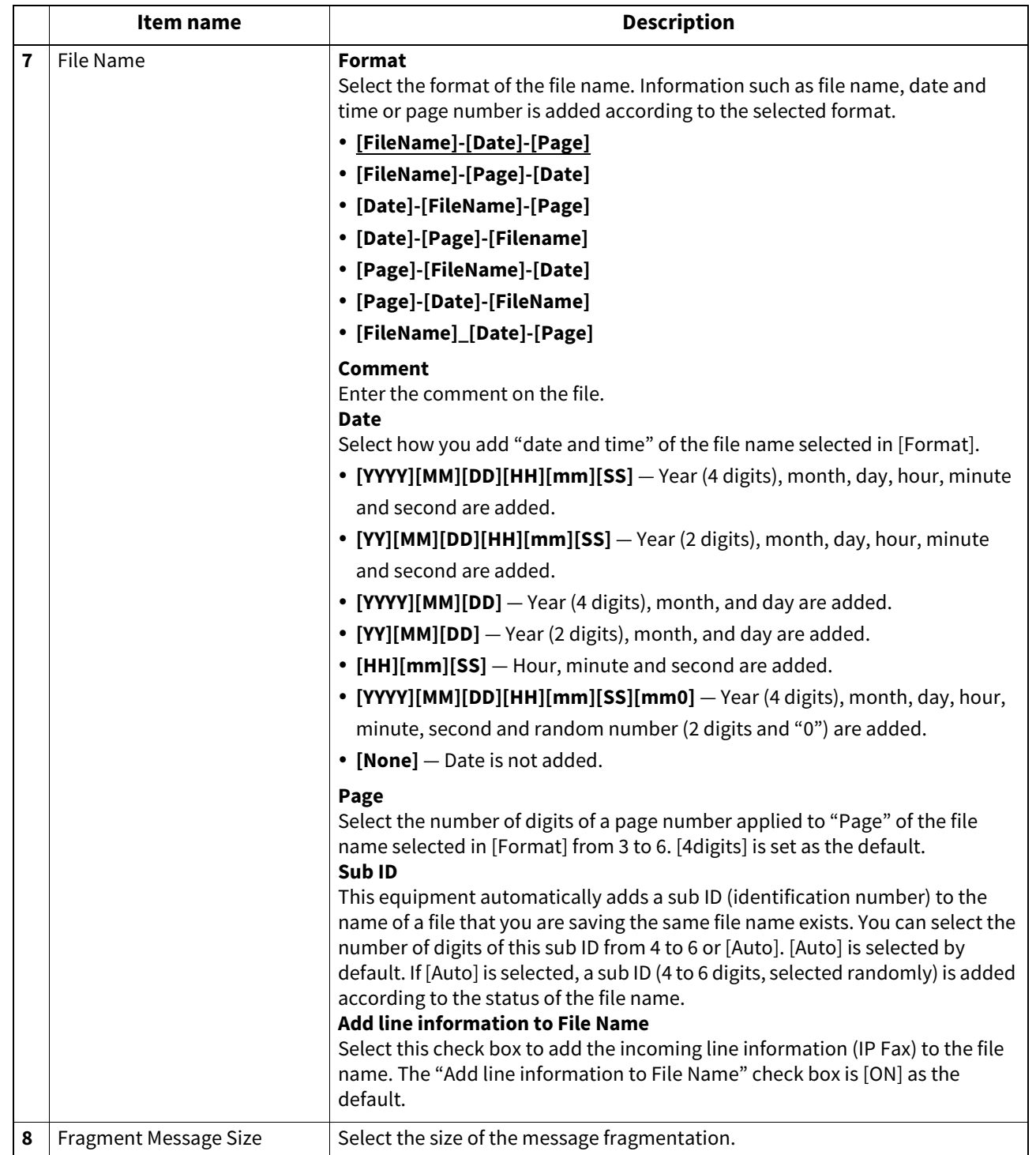

# <span id="page-95-1"></span><span id="page-95-0"></span>**Setting up Box Setting (IP Fax Received Forward)**

In the Box Setting page, you can specify how a received document will be stored in the Box. You can specify the destination when you have selected [InternetFax] as the forwarding agent.

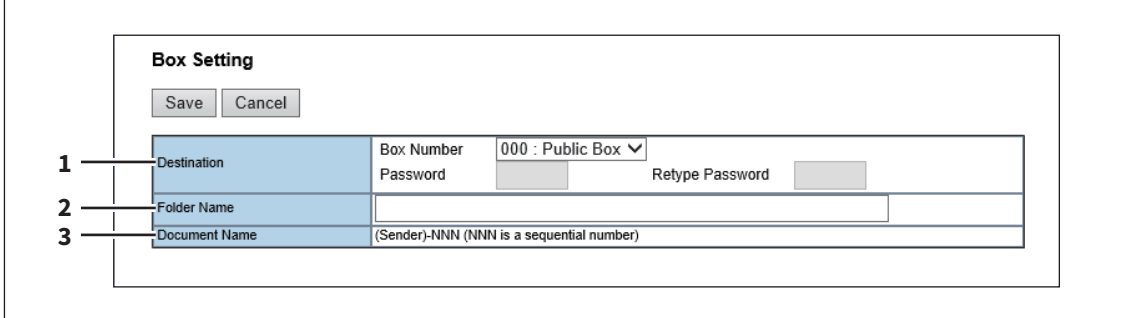

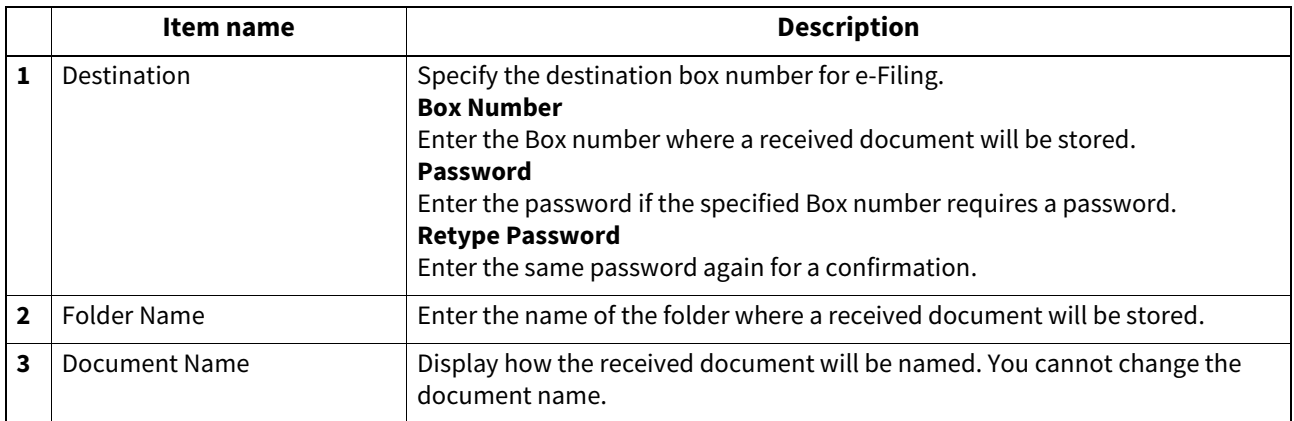

# 5

# Troubleshooting

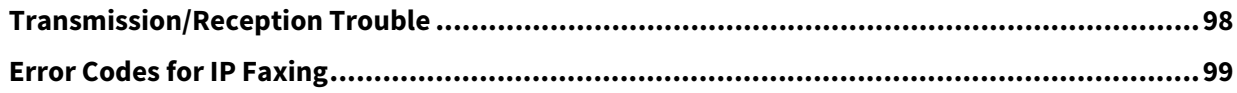

# <span id="page-97-0"></span>**0.Transmission/Reception Trouble**

When IP Fax sending or receiving fails, perform the following checks.

- Check the error code by any of the following ways.
	- Press the [Logs] tab in TopAccess.
	- Press [Job Status] and then the [Log] tab.
	- Output the transmission journal.
	- Output the reception journal.
- Perform measures by checking "Corrective Action" in the error codes table ( $\Box$  [P.99\)](#page-98-0).
- If the problem cannot be solved, contact your service representative.

# <span id="page-98-0"></span>**0.Error Codes for IP Faxing**

TopAccess has the page for the job list and the following error codes for IP Faxing are shown on the page in the [Logs] tab. These codes help you specify the cause of an error you might encounter. It is recommended that you take a memo of the displayed error code when you contact your service technician or service representative.

Tip

The error codes are also shown on the [Log] screen of the touch panel. See the following table when you find an error code on the touch panel. If the error code displayed is not in the following table, refer to the **Software Troubleshooting Guide**. If the error code displayed is not listed in the **Software Troubleshooting Guide**, contact your service technician or service representative.

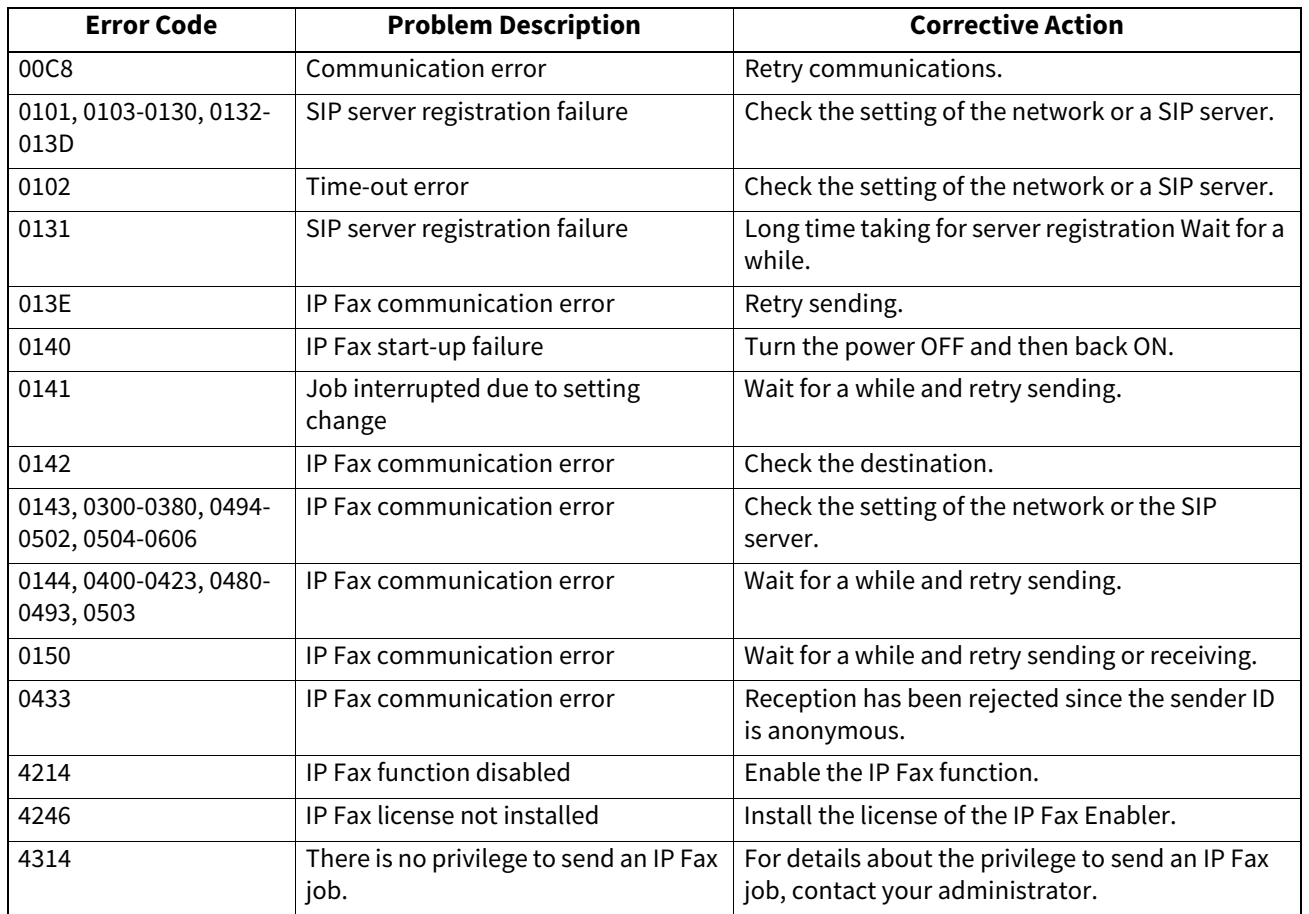

100 Error Codes for IP Faxing

# 6

# Appendix

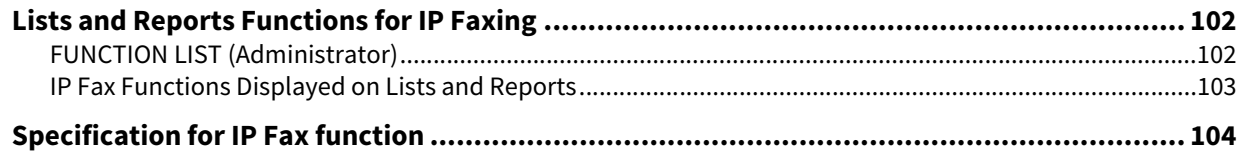

## <span id="page-101-1"></span><span id="page-101-0"></span>**FUNCTION LIST (Administrator)**

The following table shows the IP Fax functions that are printed in the administrator's function list, and the "User" column indicates which functions are printed in a user's function list. This table also describes each function. For details on functions other than for IP Faxing, refer to the **MFP Management Guide**.

#### **GENERAL**

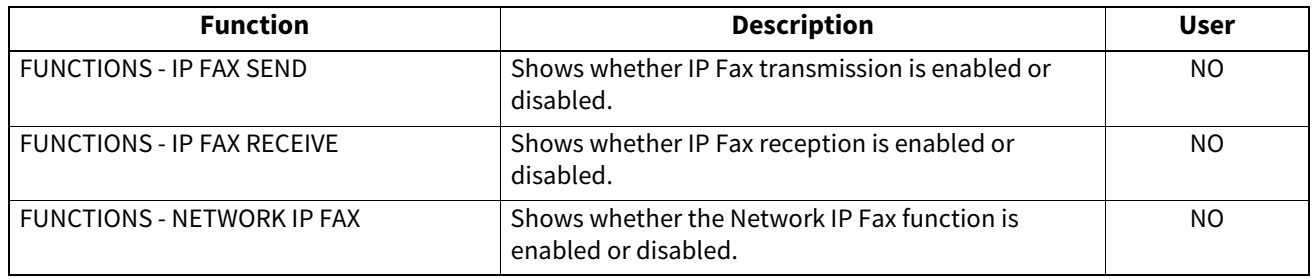

#### **FAX**

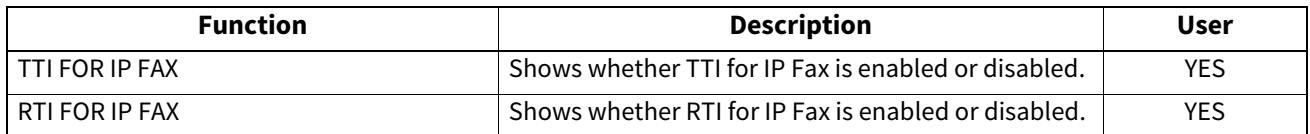

#### **IP FAX**

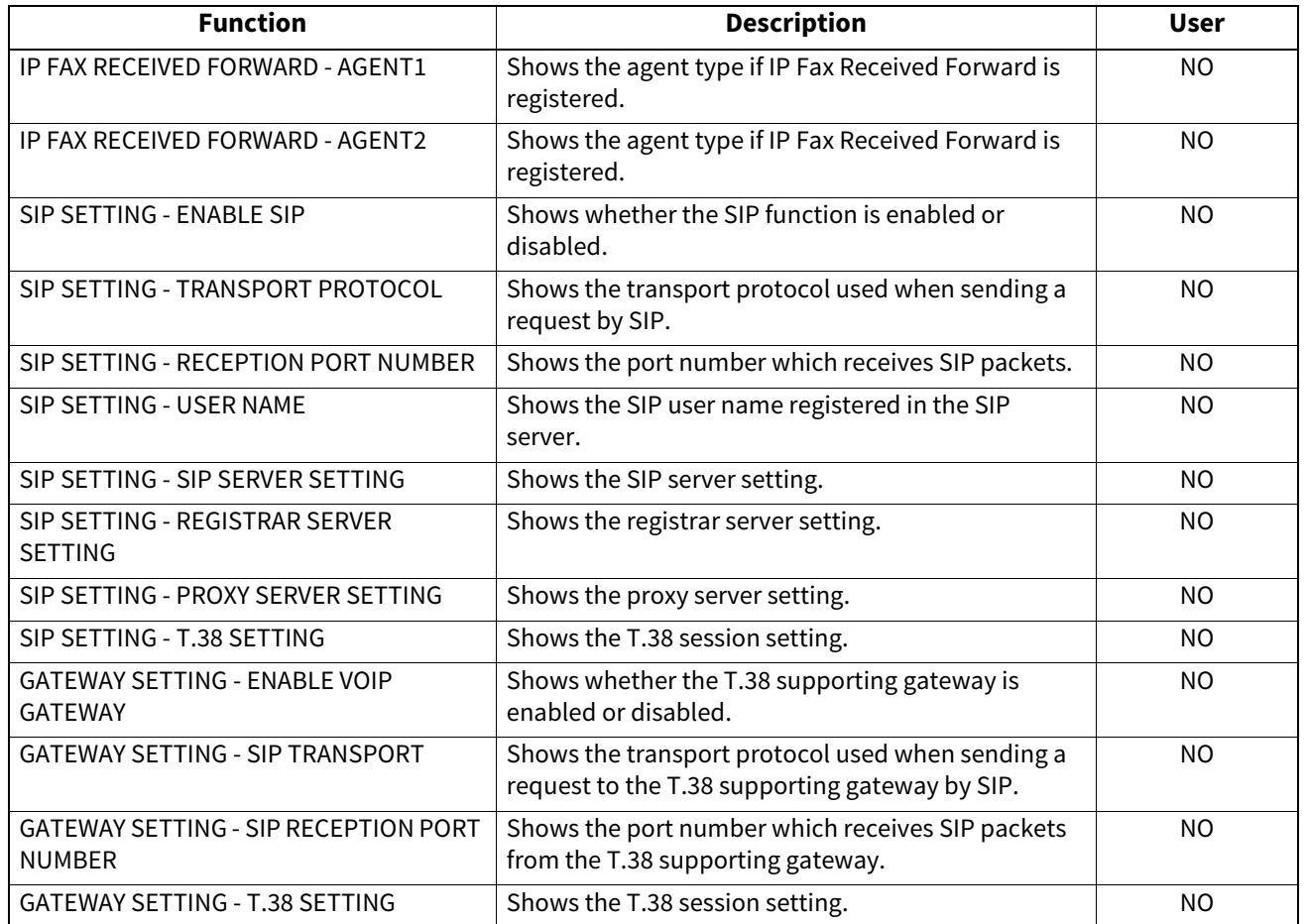

# <span id="page-102-0"></span>**IP Fax Functions Displayed on Lists and Reports**

When an IP Fax Enabler is installed in this equipment, IP Fax numbers and destinations in the address book are displayed on lists and reports. In addition, when a destination of an IP Fax is used, the following marks are displayed on lists and reports. For details on IP Fax functions other than marks, refer to the **Fax Guide**.

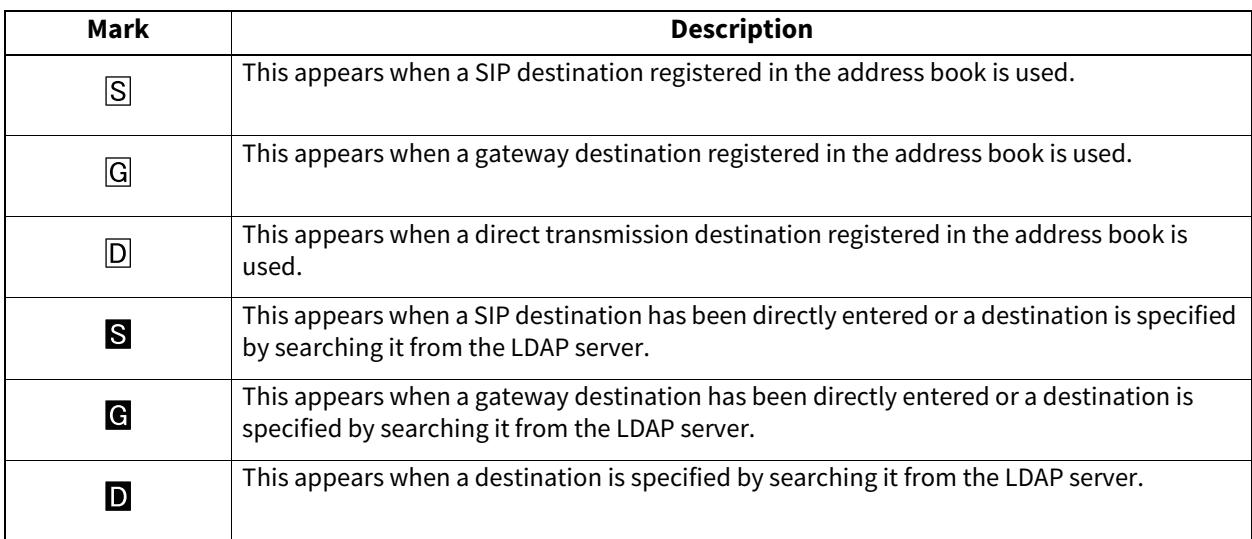

<span id="page-103-0"></span>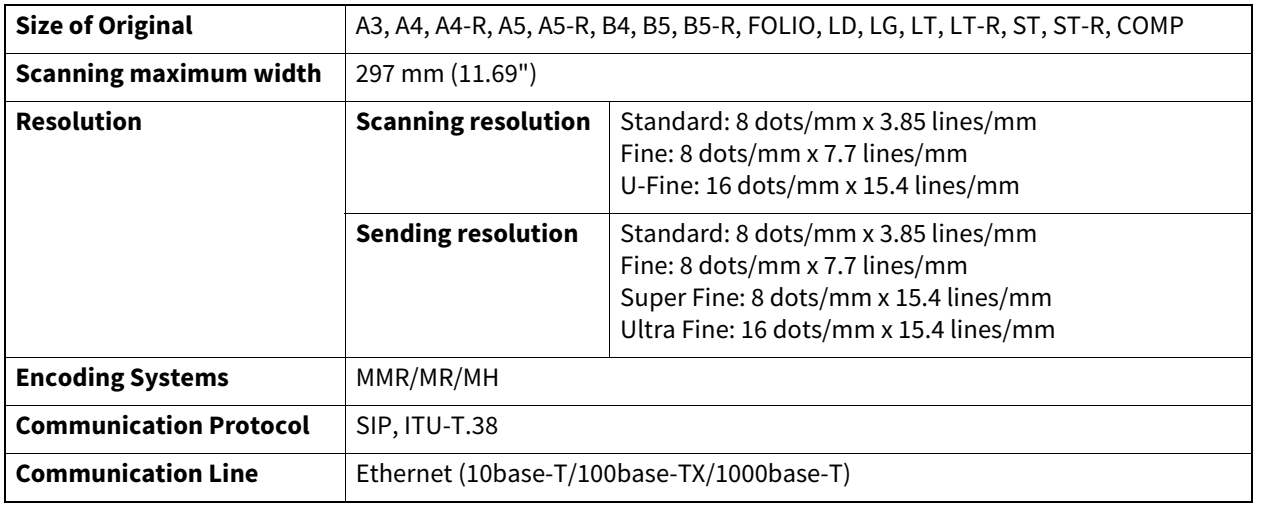

Recommended paper is used for the values above. Specifications are subject to change without notice in the interest of product improvement.

# **INDEX**

#### **Numerics**

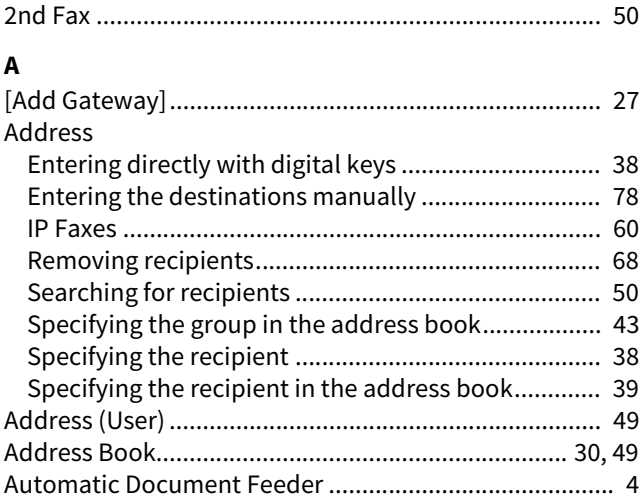

## $\mathbf c$

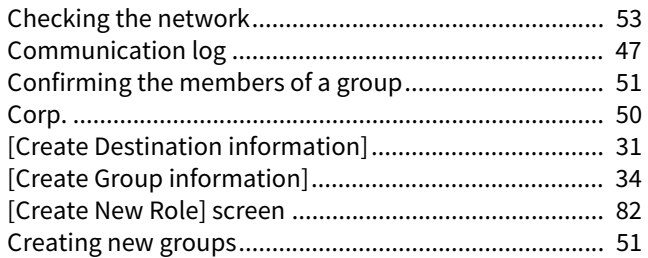

# $\mathbf{D}$

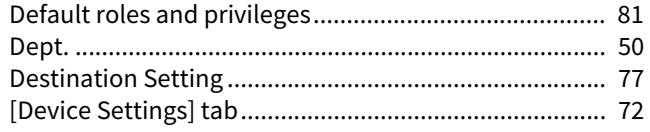

# $\bar{\mathbf{E}}$

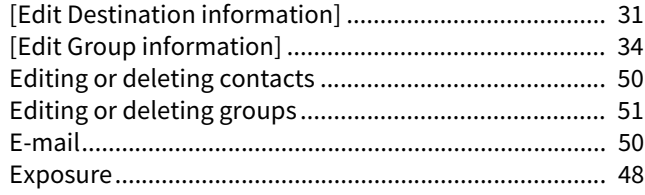

# $\overline{F}$

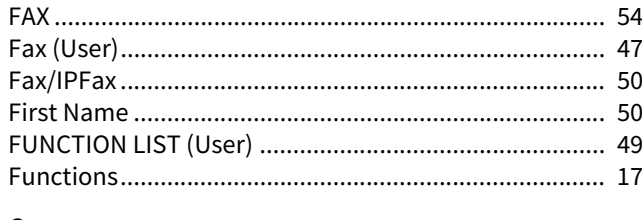

# G

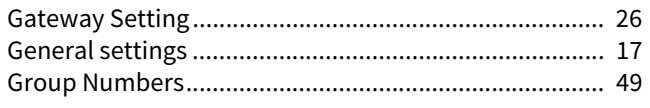

## $\mathbf I$

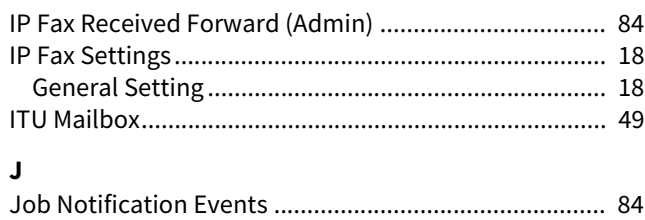

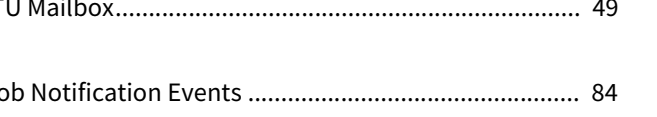

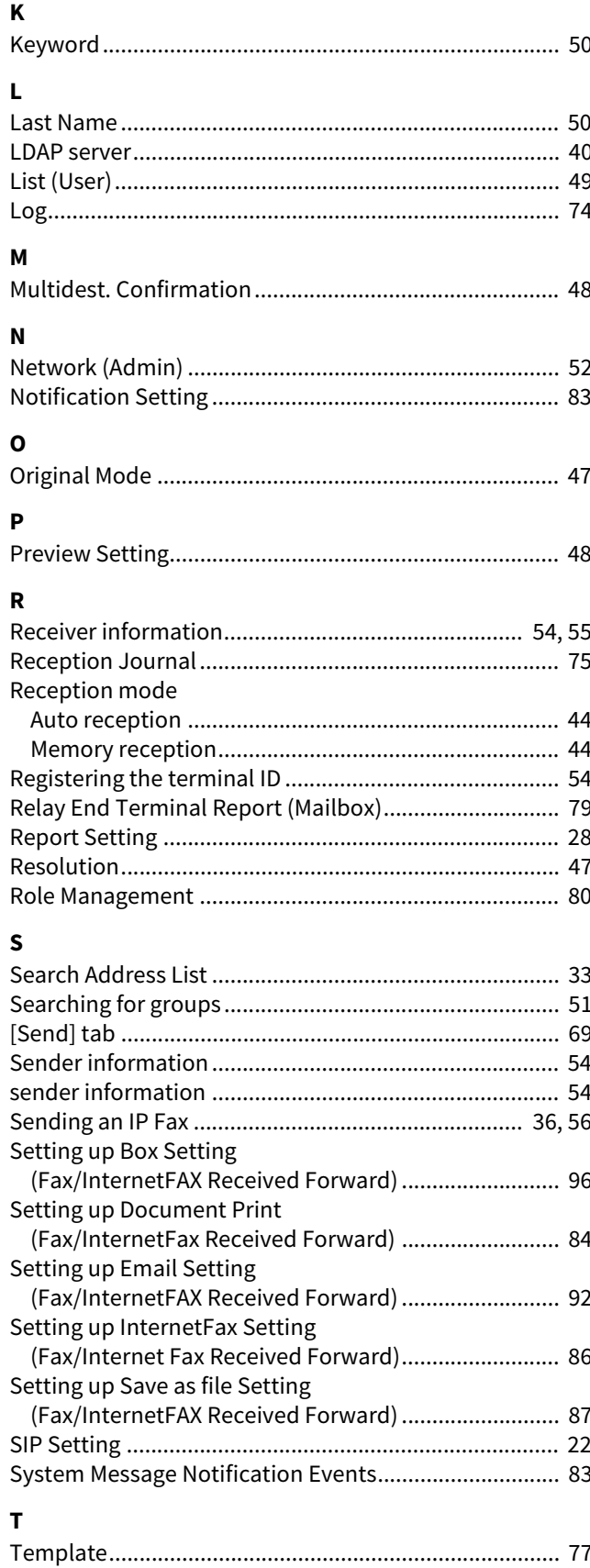

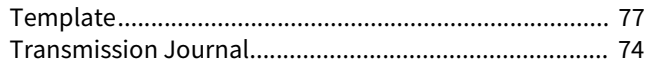

 e-STUDIO2010AC/2510AC e-STUDIO2515AC/3015AC/3515AC/4515AC/5015AC e-STUDIO2518A/3018A/3518A/4518A/5018A e-STUDIO5516AC/6516AC/7516AC e-STUDIO5518A/6518A/7518A/8518A 
e-STUDIO330AC/400AC

**MULTIFUNCTIONAL DIGITAL COLOR SYSTEMS / MULTIFUNCTIONAL DIGITAL SYSTEMS**

**Operator's Manual for IP Fax Function**

**B**STUDIO2010AC/2510AC **P.STUDIO2515AC/3015AC/3515AC/4515AC/5015AC C-STUDIO2518A/3018A/3518A/4518A/5018A 2** STUDIO 5516AC/6516AC/7516AC **e** STUDIO 5518A/6518A/7518A/8518A  $e$  STUDIO 330 AC/400 AC

# **Toshiba Tec Corporation**

1-11-1, OSAKI, SHINAGAWA-KU, TOKYO, 141-8562, JAPAN